## **Compaq StorageWorks**

## **Fibre Channel SAN Switch 16**

Installation and Hardware Guide

Second Edition (June 2000) Part Number EK-BCP28-IA. B01 / 161356-002 Compaq Computer Corporation

## **Notice**

© 2000 Compaq Computer Corporation

COMPAQ, the Compaq logo, and StorageWorks Registered in U. S. Patent and Trademark Office.

Microsoft, Windows 95, Windows 98, Windows NT, and Windows 2000 are registered trademarks of Microsoft Corporation in the United States and/or other countries.

Intel is a registered trademark of Intel Corporation in the United States and/or other countries.

All other product names mentioned herein may be trademarks or registered trademarks of their respective companies.

Compaq shall not be liable for technical or editorial errors or omissions contained herein. The information in this document is subject to change without notice.

The information in this publication is subject to change without notice and is provided "AS IS" WITHOUT WARRANTY OF ANY KIND. THE ENTIRE RISK ARISING OUT OF THE USE OF THIS INFORMATION REMAINS WITH RECIPIENT. IN NO EVENT SHALL COMPAQ BE LIABLE FOR ANY DIRECT, CONSEQUENTIAL, INCIDENTAL, SPECIAL, PUNITIVE, OR OTHER DAMAGES WHATSOEVER (INCLUDING WITHOUT LIMITATION, DAMAGES FOR LOSS OF BUSINESS PROFITS, BUSINESS INTERRUPTION, OR LOSS OF BUSINESS INFORMATION), EVEN IF COMPAQ HAS BEEN ADVISED OF THE POSSIBILITY OF SUCH DAMAGES. THE FOREGOING SHALL APPLY REGARDLESS OF THE NEGLIGENCE OR OTHER FAULT OF EITHER PARTY AND REGARDLESS OF WHETHER SUCH LIABILITY SOUNDS IN CONTRACT, NEGLIGENCE, TORT, OR ANY OTHER THEORY OF LEGAL LIABILITY, AND NOTWITHSTANDING ANY FAILURE OF ESSENTIAL PURPOSE OF ANY LIMITED REMEDY.

The limited warranties for Compaq products are exclusively set forth in the documentation accompanying such products. Nothing herein should be construed as constituting a further or additional warranty.

Printed in the U.S.A.

Compaq StorageWorks Fibre Channel SAN Switch 16 Installation and Hardware Guide Second Edition (June 2000) Part Number EK-BCP28-IA. B01 / 161356-002

## **Contents**

#### **About This Guide**

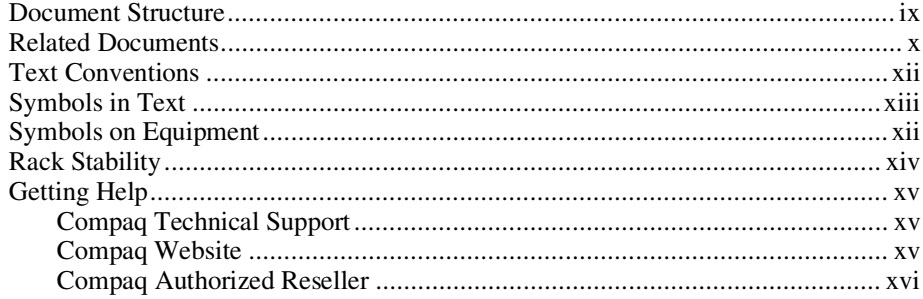

## Chapter 1

#### **Overview**

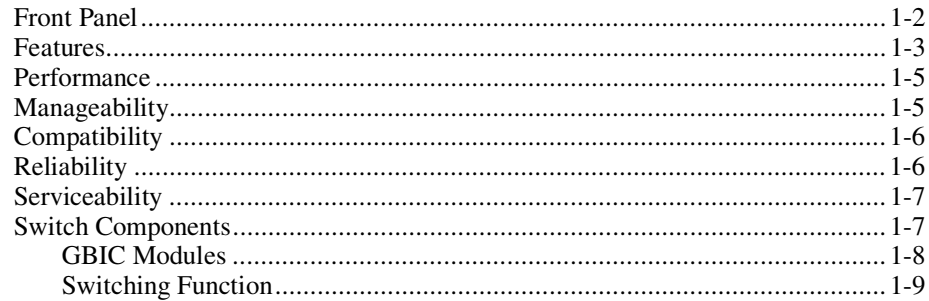

## Chapter 2

#### Installing the Fibre Channel SAN Switch 16

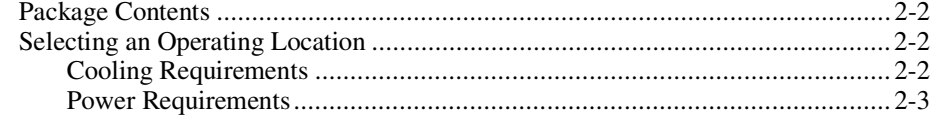

#### **Installing the Fibre Channel SAN Switch 16**

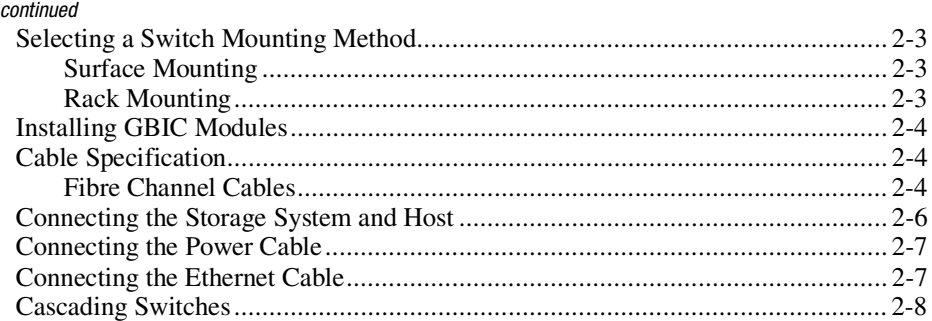

#### *Chapter 3*

#### **Setting up the Fibre Channel SAN Switch 16**

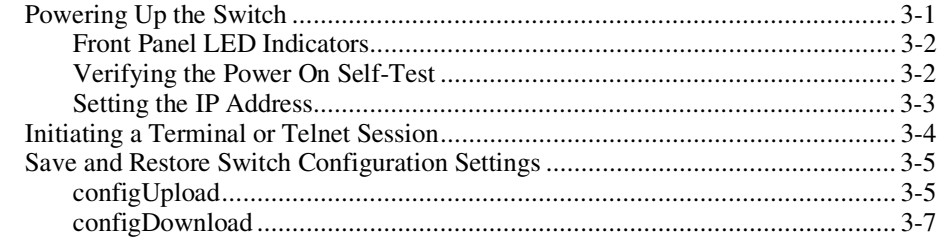

### *Chapter 4*

#### **Front Panel Switch Management**

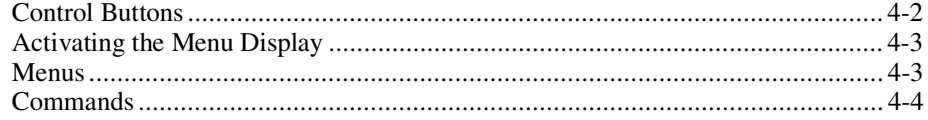

#### **Front Panel Switch Management**

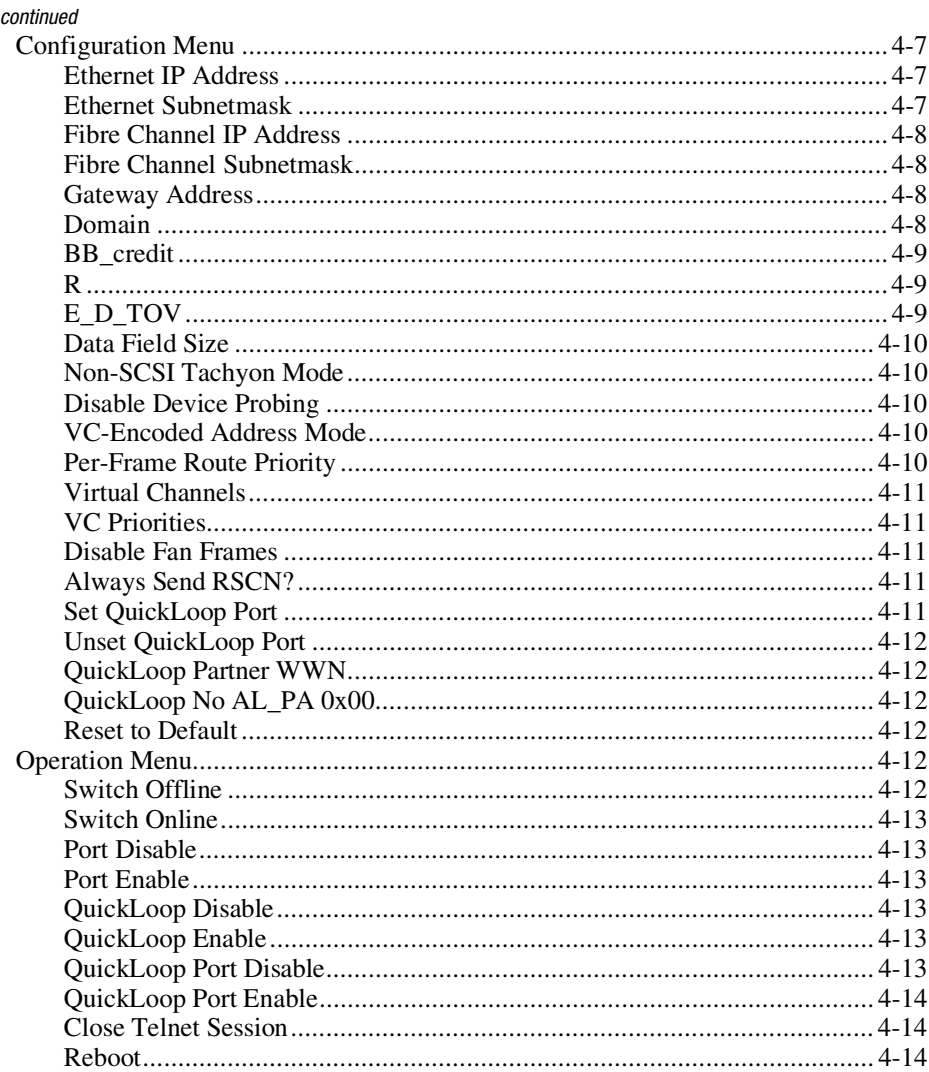

#### **Front Panel Switch Management**

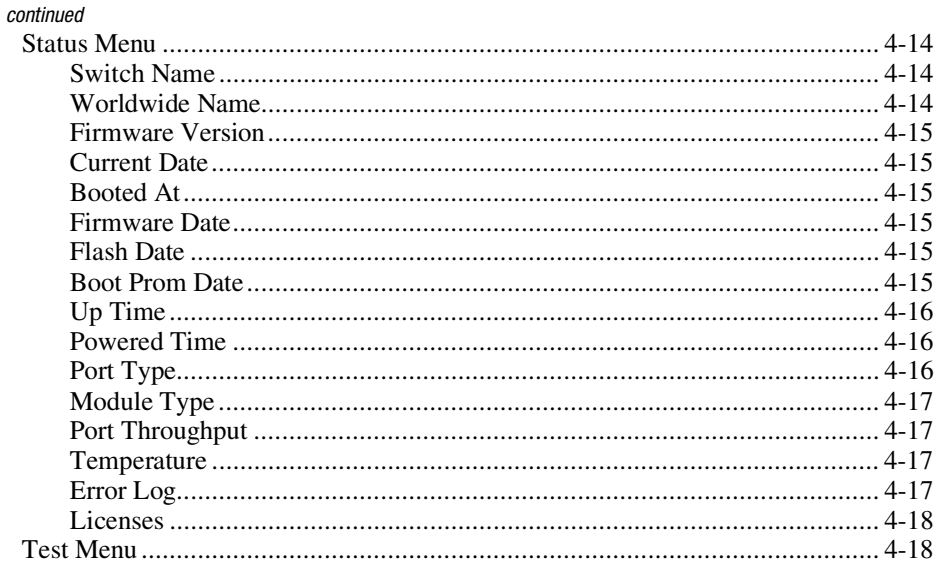

## Chapter 5<br>Diagnostics

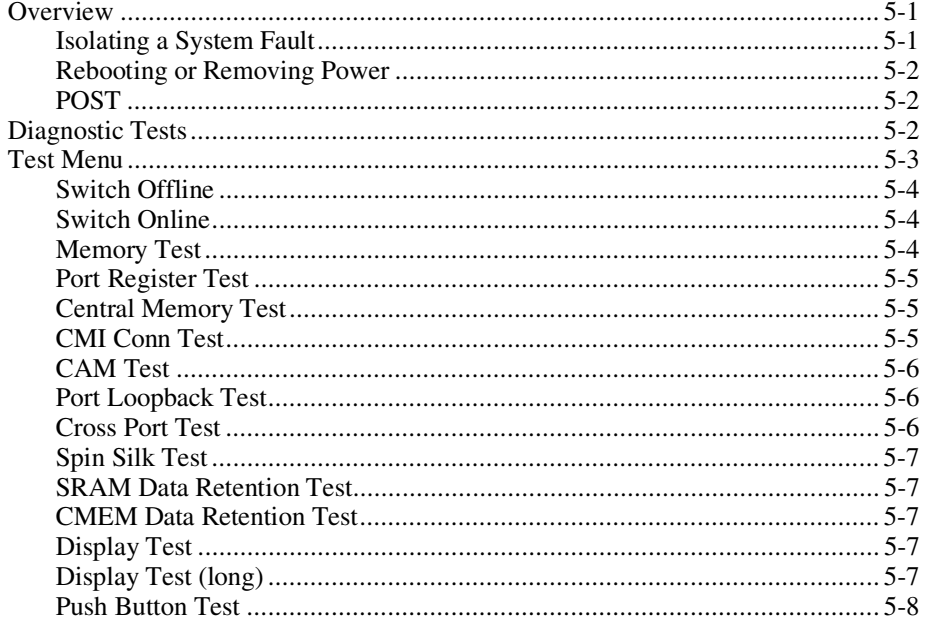

### Chapter 6 **Error Messages**

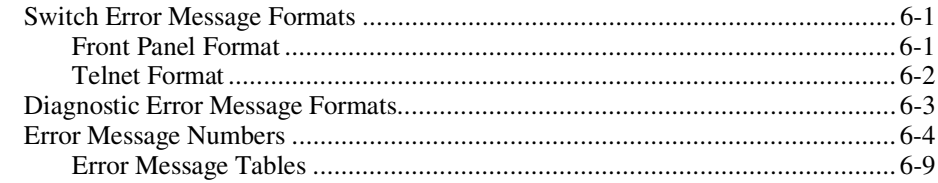

## Chapter 7

## **Repair and Replacement**

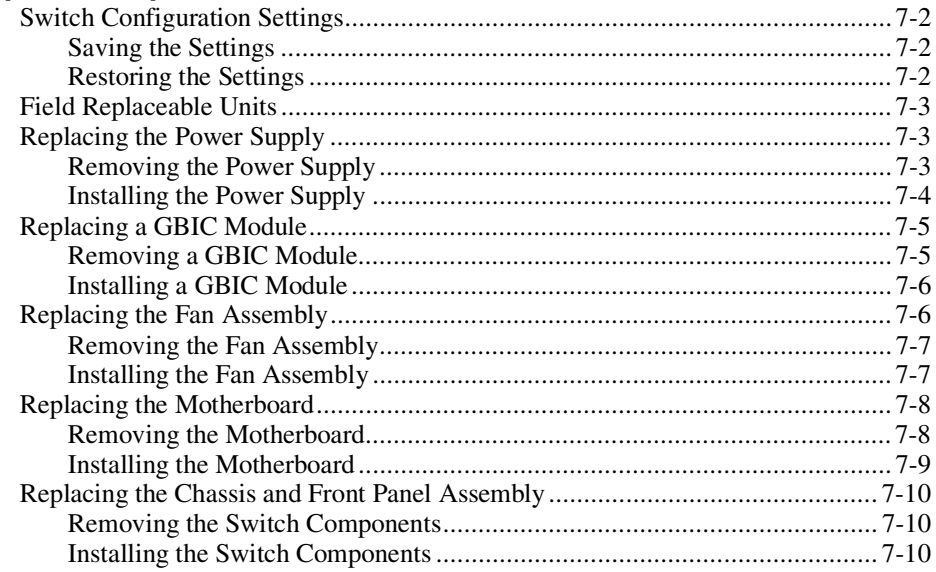

## Chapter 8

#### **Upgrading Firmware**

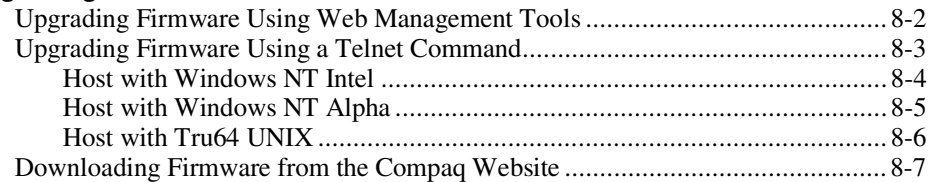

#### *Appendix A* **Regulatory Compliance Notices**

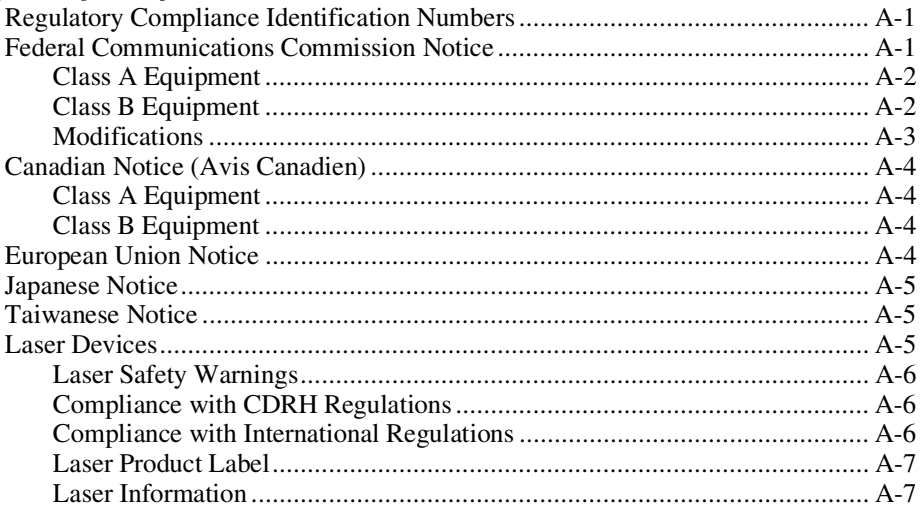

### *Appendix B*

#### **Electrostatic Discharge**

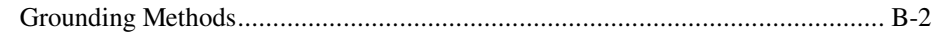

## *Appendix C*

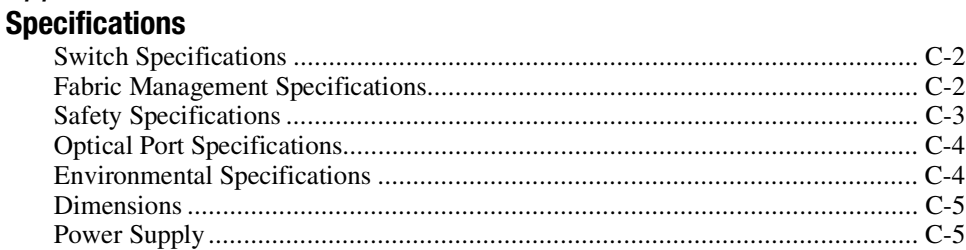

#### *Index*

## **About This Guide**

This guide provides instructions for installing the Compaq StorageWorks<sup>™</sup> *Fibre Channel SAN Switch 16* and also includes information on operation, troubleshooting, and future upgrades.

## **Document Structure**

This guide contains the following information:

#### **Chapter 1: Overview**

Introduction of the front panel, features, performance, manageability, compatibility, reliability, serviceability, and components.

#### **Chapter 2: Installing the Fibre Channel SAN Switch 16**

- Package contents
- Selecting an operating location, selecting a mounting method, installing GBIC modules, and the cable specification.
- Connecting to a storage system and host
- Connecting the power cable and Ethernet cable
- Cascading switches

#### **Chapter 3: Setting up the Fibre Channel SAN Switch 16**

Powering up the switch, making a serial connection, and initiating a Telnet session.

#### **Chapter 4: Front Panel Switch Management**

- Control buttons
- Activating the Menu Display
- Menus, commands, configuration menu, operration menum, status menu, and test menu.

#### **Chapter 5: Diagnostics**

Diagnostic overview, commands, and error messages.

#### **Chapter 6: Error Messages**

Switch error message formats, diagnostic error message format, and error message numbers.

#### **Chapter 7: Repair and Replacement**

- Save and restore configuration
- Field replaceable units
- Replacing the power supply, a GBIC module, the cover, the fan assembly, the motherboard, and the chassis.

#### **Chapter 8: Upgrading Firmware**

Upgrading the firmware using Web Management Tools and Telnet commands.

#### **Appendix A: Regulatory Compliance Notices**

FCC regulations

#### **Appendix B: Electrostatic Discharge**

Preventing damage to your product

#### **Appendix C: Specifications**

Switch specifications

## **Related Documents**

In addition to this guide, the following documentation may be useful:

**Table 2 Related Documents**

| <b>Document Title</b>                                                                                         | <b>Part Number</b>                   |
|----------------------------------------------------------------------------------------------------|--------------------------------------|
| Compaq StorageWorks <sup>™</sup> Fibre Channel SAN Switch 16 Release Notes                                    | <b>FK-P28FR-AA C01</b><br>161365-003 |
| Compag StorageWorks™ Fibre Channel SAN Switch Management Guide                                                | AA-RMM.IA-TF<br>207686-001           |
| Compag StorageWorks™ Command Console for Hubs, Switches, and<br><b>Tape Controllers Getting Started Guide</b> | AA-RHDAC-TF<br>135265-003            |
| Compaq StorageWorks™ SAN Switch Remote Switch Services<br>Installation Guide                                  | FK-SANRS-AA B01<br>165909-002        |

## **Text Conventions**

This document uses the following conventions to distinguish elements of text:

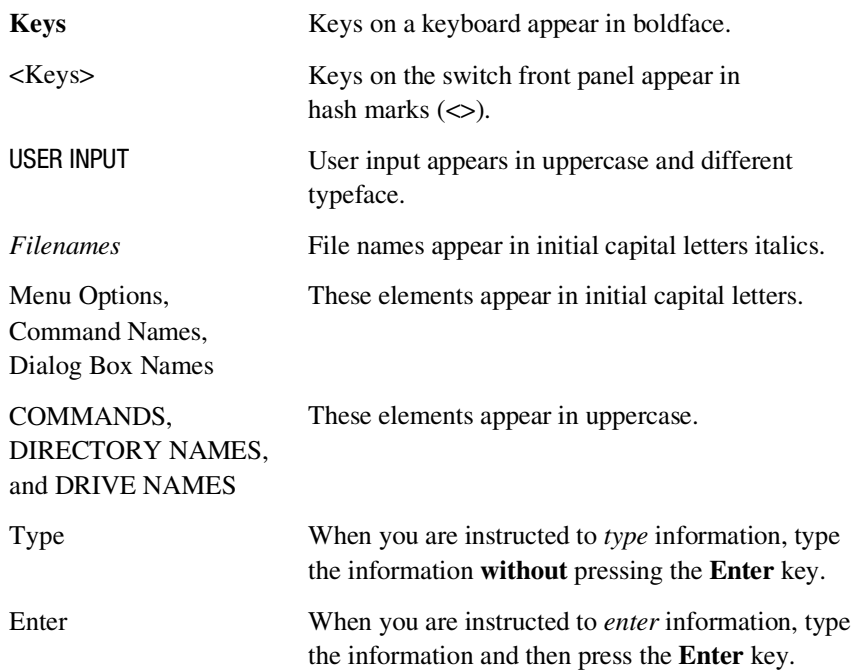

## **Symbols in Text**

These symbols may be found in the text of this guide. They have the following meanings.

**WARNING:** Text set off in this manner indicates that failure to follow directions in the warning could result in bodily harm or loss of life.

**CAUTION:** Text set off in this manner indicates that failure to follow directions could result in damage to equipment or loss of information.

**IMPORTANT:** Text set off in this manner presents clarifying information or specific instructions.

**NOTE:** Text set off in this manner presents commentary, sidelights, or interesting points of information.

## **Symbols on Equipment**

These icons may be located on equipment in areas where hazardous conditions may exist.

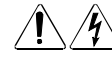

Any surface or area of the equipment marked with these symbols indicates the presence of electric shock hazards. Enclosed area contains no operator-serviceable parts.

**WARNING:** To reduce the risk of injury from electric shock hazards, do not open this enclosure.

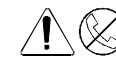

Any RJ-45 receptacle marked with these symbols indicates a Network Interface Connection.

**WARNING:** To reduce the risk of electric shock, fire, or damage to the equipment, do not plug telephone or telecommunications connectors into this receptacle.

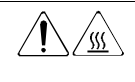

Any surface or area of the equipment marked with these symbols indicates the presence of a hot surface or hot component. If this surface is contacted, the potential for injury exists.

**WARNING:** To reduce the risk of injury from a hot component, allow the surface to cool before touching.

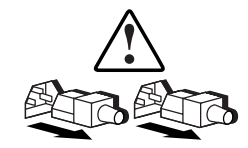

Power supplies or systems marked with these symbols indicate the equipment is supplied by multiple sources of power.

**WARNING:** To reduce the risk of injury from electric shock, remove all power cords to completely disconnect power from the system.

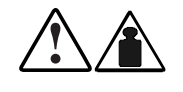

Any product or assembly marked with these symbols indicates that the component exceeds the recommended weight for one individual to handle safely.

**WARNING:** To reduce the risk of personal injury or damage to the equipment, observe local occupational health and safety requirements and guidelines for manual material handling.

## **Rack Stability**

**WARNING:** To reduce the risk of personal injury or damage to the equipment, be sure that:

- The leveling jacks are extended to the floor.
- The full weight of the rack rests on the leveling jacks.
- The stabilizing feet are attached to the rack if it is a single rack installation.
- The racks are coupled in multiple rack installations.
- A rack may become unstable if more than one component is extended for any reason. Extend only one component at a time.

## **Getting Help**

If you have a problem and have exhausted the information in this guide, you can get further information and other help in the following locations.

#### **Compaq Technical Support**

In North America, call the Compaq Technical Phone Support Center at 1-800-OK-COMPAQ. This service is available 24 hours a day, 7 days a week. For continuous quality improvement, calls may be recorded or monitored.

Outside North America, call the nearest Compaq Technical Support Phone Center. Telephone numbers for worldwide Technical Support Centers are listed on the Compaq website. Access the Compaq website at http://www.compaq.com.

Be sure to have the following information available before you call Compaq:

- Technical support registration number (if applicable)
- Product serial number
- Product model name and numbers
- Applicable error messages
- Add-on boards or hardware
- Third-party hardware or software
- Operating system type and revision level

#### **Compaq Website**

The Compaq website has information on this product as well as the latest drivers and Flash ROM images. You can access the Compaq website at http://www.compaq.com.

#### **Compaq Authorized Reseller**

For the name of your nearest Compaq authorized reseller:

- In the United States, call 1-800-345-1518.
- In Canada, call 1-800-263-5868.
- Elsewhere, see the Compaq website for locations and telephone numbers.

## *Chapter 1*

## **Overview**

The Compaq *StorageWorksTM Fibre Channel SAN Switch 16* is a 16-port Fibre Channel switch that provides a flexible switching platform to meet both low-latency and high-throughput demands. It consists of a motherboard with connections for up to 16 Giga Bit Interface Converter (GBIC) modules, one or two power supplies, a fan assembly, a chassis with an RJ-45 Ethernet connection, and a front panel display with a keypad. The switch's management functions let you control and monitor fabric topology, frame throughput, error statistics, fans, cooling, media type, port status, and a variety of other information to aid in system debugging and performance analysis.

## **Front Panel**

Figure 1-1 shows the front view of the Fibre Channel SAN Switch 16. Table 1-1 describes the front panel features.

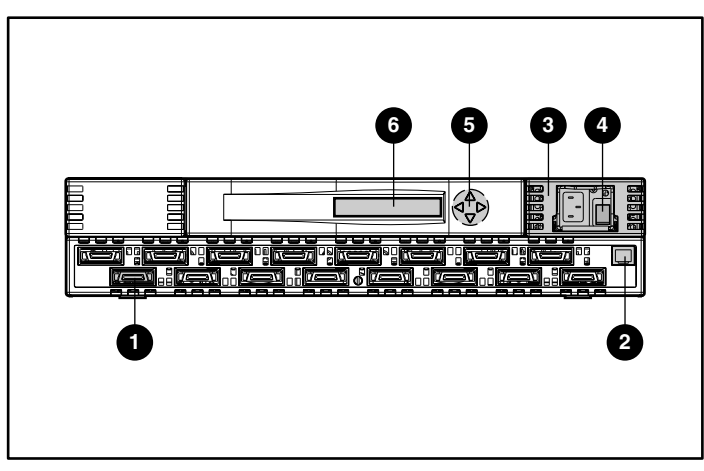

Figure 1-1. Fibre Channel SAN Switch 16 front panel

#### **Table 1-1 Front Panel Features**

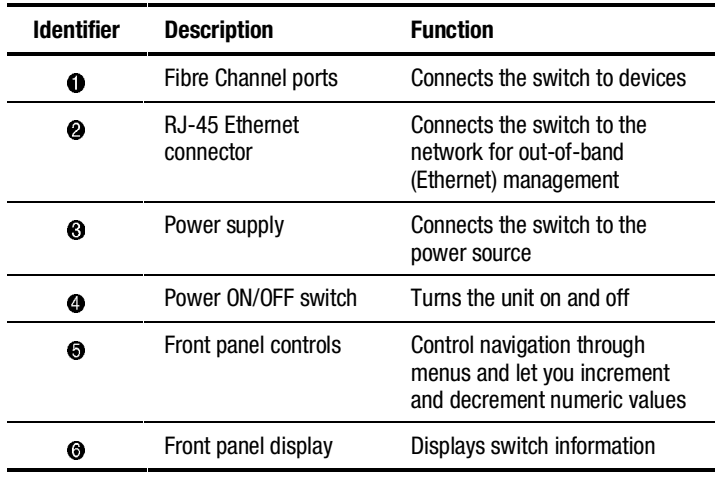

**NOTE:** Fibre Channel ports are numbered sequentially starting with zero for the far left port. The switch faceplate includes an imprint of each port number.

#### **Features**

The Fibre Channel SAN Switch 16 has the following features:

- **Simplicity—** The Fibre Channel SAN Switch 16 is easy to set up and configure. After the Power On Self-Test (POST), add the switch's Internet protocol (IP) address. The remainder of the setup is automated.
- **Intelligence—** The operating system allows discovery of all connected devices and determines optimum data paths without intervention.
- **Flexibility—The GBIC** modules support single-mode and multi-mode fiber transmission media. The switch's modular construction allows flexibility in creating, upgrading, maintaining, and configuring a fabric.
- **Reliability—Highly integrated, reliable, multifunction Application** Specific Integrated Circuits (ASIC) devices are used throughout the switch.
- **High performance—** The low-latency, high-performance design requires no processor data path interaction. The Fibre Channel bandwidth is 100 megabytes per second (MB/s) per port (full duplex).

**NOTE:** The latency can differ when the device or destination is configured in a loop.

- **Automated congestion management—Virtual channels enable the** switch to perform sophisticated congestion management techniques automatically.
- **Cascading—** Switches can be cascaded for large fabric support. Switches can be interconnected for a large fabric with multiple fabric connections. .
- **Compatibility—The Fibre Channel SAN Switch 16 is designed to** operate with other Compaq StorageWorks Fibre Channel Switches using a compatibility mode.
- **Universal Ports—** Switch ports are designed to support F<sub>n</sub>, F<sub>n</sub>, and E\_Port modes of operation. The software automatically selects the optimum mode of operation.

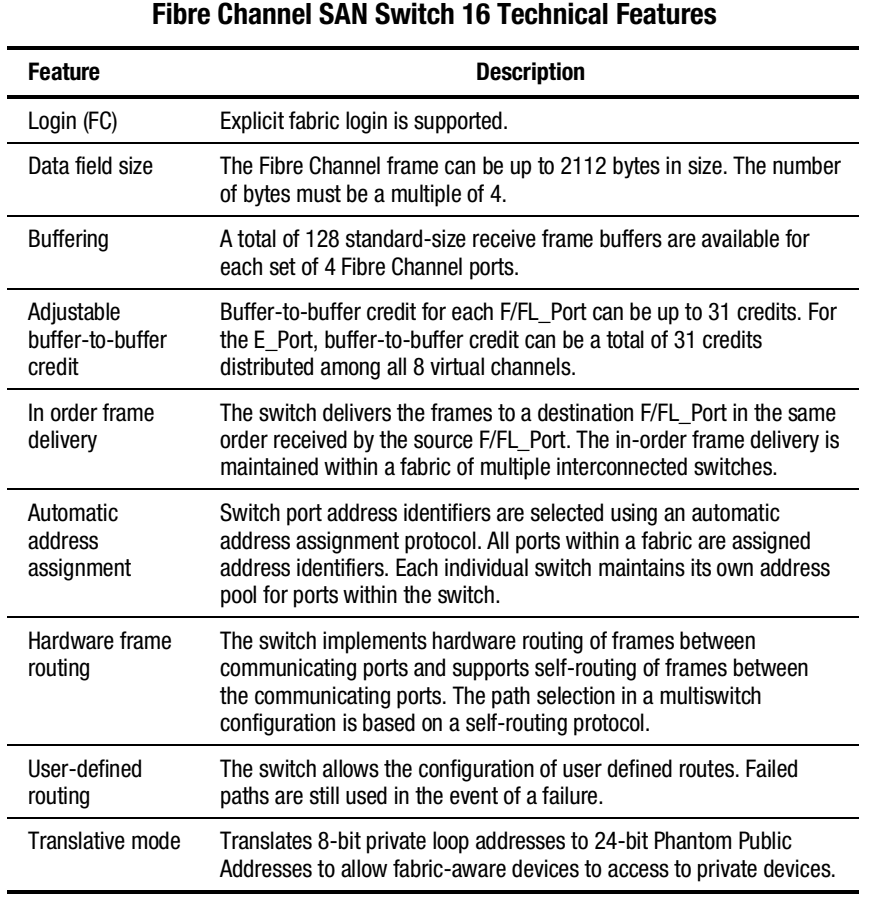

**Table 1-2**

Table 1-2 describes the switch's technical features.

*continued*

**Table 1-2 Fibre Channel SAN Switch 16 Technical Features** *continued*

| <b>Feature</b> | <b>Description</b>                                                                                                    |
|----------------|----------------------------------------------------------------------------------------------------|
| Management     | The switch can be managed through the SNMP agent, Web<br>Management Tools, or Telnet included in the Compaq StorageWorks™<br><i>Command Console</i> software. These items are accessible from the<br>Internet Protocol over the RJ-45 10/100BaseT Ethernet port or any<br>Fibre Channel port. You can use any SNMP-based management<br>product to access the SNMP agent and any supported Web browser<br>to use the Java Web Management Tools.                                                                                                    |
| Name Server    | The Name Server feature is based on the Simple Name Server model<br>defined in the Fibre Channel Standard. This function allows external<br>devices to discover other fabric-connected devices. Name Server<br>manages a database that relates external device quantities, including<br>mappings between N/NL Port 24-bit Fibre Channel physical<br>addresses, World Wide Names (WWN), IP addresses, FC-4 device<br>types, and Initial Process Associators. External devices can register<br>and query this information using the Name Server function, which is<br>distributed across switches in a fabric. |

## **Performance**

A minimum aggregate routing capacity of 4,000,000 frames per second is specified for Class 2, Class 3, and Class F frames. Non-blocking throughput of up to 16 x 100 MB/s (1.6 gigabytes per second [GB/s]) is provided.

A maximum switch latency of less than two microseconds is specified for Class 2, Class 3, and Class F frames when the output port is free.

## **Manageability**

The Fibre Channel SAN Switch 16 can be managed in-band by using Fibre Channel protocol, or out-of-band by connecting to the 10/100BaseT Ethernet port. Management interfaces include SNMP, Web Management Tools, or Telnet.

## **Compatibility**

The Fibre Channel SAN Switch software (version 2.0 and above) is compatible with the Fibre Channel Switch software (Version 1.6c or 1.6d), allowing both types of switches to operate in the same fabric. To accomplish this compatibility, the Fibre Channel SAN Switch 16 must be configured to use a specific addressing mode. This mode is designated "VC Encoded Address Mode."

Invoke this mode using the configure command, as described in Appendix A of the *Compaq StorageWorksFibre Channel SAN Switch Management Guide*. When using this compatibility mode, the maximum switch count in a fabric is reduced from 239 to 32, and the maximum number of multicast groups is reduced from 256 to 31.

If the compatibility mode is not set, the following error message displays when you interconnect a Fibre Channel SAN Switch 16 and a Fibre Channel Switch:

FABRIC, SEGMENTED, LOG\_WARNING Description: Fabric segmented. Probable Cause: Incompatible fabric parameters/switches or conflict zones. Action: Reconfigure fabric or zones. See configure command.

## **Reliability**

The following features ensure the switch's reliability:

- POST
- BootROM Memory Testing
- Temperature and fan-speed monitoring
- Low component count
- Optional dual-redundant hot-pluggable power supplies

## **Serviceability**

The following features enhance the switch's serviceability:

- Simple enclosure
- Loopback test modes for service
- User-friendly diagnostics
- No jumpers or switch settings
- Error and significant event logging and reporting
- Modular Field Replaceable Units

**NOTE:** For more information about field replaceable units (FRUs), see Chapter 7, "Repair and Replacement."

## **Switch Components**

Figure 1-2 shows the top view of the Fibre Channel SAN Switch 16. Table 1-3 describes the key components.

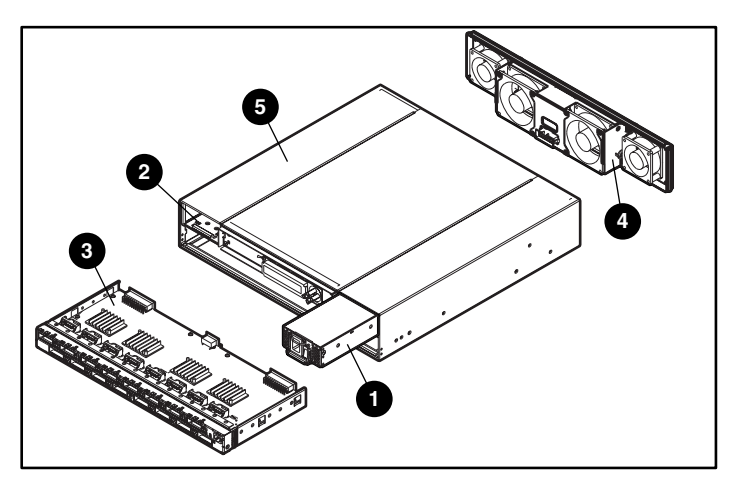

Figure 1-2. Switch components

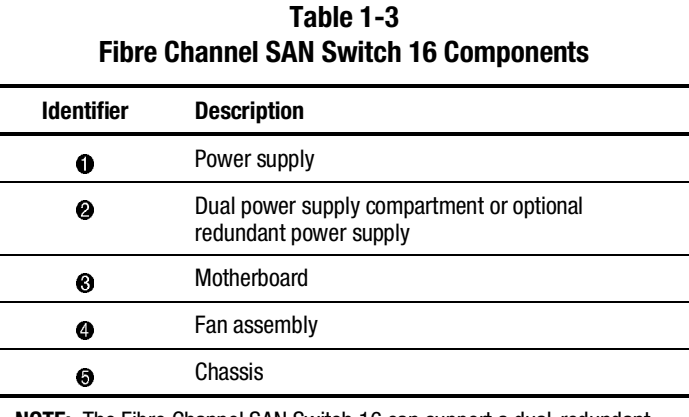

**NOTE:** The Fibre Channel SAN Switch 16 can support a dual-redundant power supply configuration with hot-pluggable power supplies.

#### **GBIC Modules**

The Fibre Channel SAN Switch 16 accommodates up to sixteen GBIC modules. All interfaces have status lights on the front panel for quick, visual checks of the GBIC modules' status and activity. If your installation requires less than 16 GBIC modules, a metal, spring-loaded door protects the unused port positions.

Shortwave (GBIC-SW) and longwave (GBIC-LW) GBIC modules are supported. Figure 1-3 shows a GBIC module.

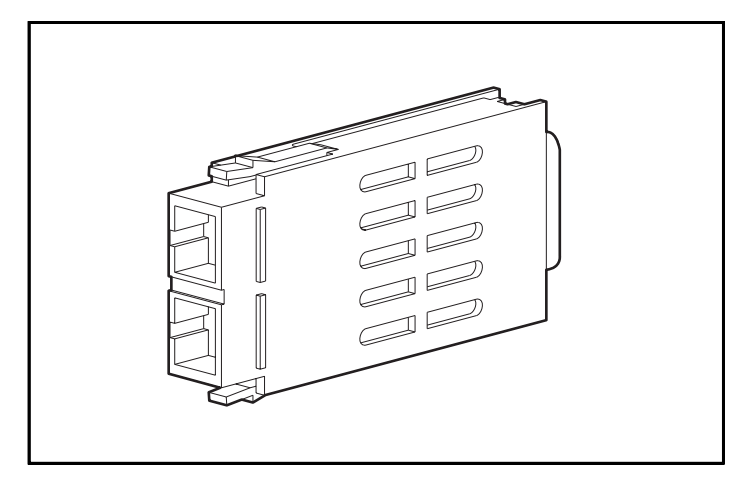

Figure 1-3. GBIC module

#### **GBIC-SW Module**

The GBIC-SW module with the subscriber connector (SC) color-coded black is based on short wavelength 850 mm lasers supporting 1.0625 GB/s link speeds. The GBIC-SW module supports 50-micron multi-mode fiber optic cables in lengths up to 500 meters. The GBIC-SW module uses a Class 1 laser, which complies with the 21 CFR, subpart (J) standard as of the date of manufacture. The GBIC-SW module is shipped with a protective plug that should remain in place when no fiber optic cable is connected to the port.

GBIC modules for the Fibre Channel SAN Switch 16 must be ordered separately. The Compaq part number for the shortwave optical GBIC module for multi-mode cable is 380561-B21.

#### **GBIC-LW Module**

The GBIC-LW module with the SC color-coded blue is based on long wavelength 1300 mm lasers supporting 1.0625 GB/s link speeds. The GBIC-LW module supports 9-micron single-mode fiber optic cables in lengths up to 10 kilometers. The GBIC-LW module is shipped with a protective plug that should remain in place when no fiber optic cable is connected to the port.

Two single-mode GBIC modules and a short single-mode test cable can be ordered in a kit (part number 340412-B21).

In the Switch Management Application page of the Web Management Tools, the GBICs are identified differently depending on the type of GBIC and the supplier. Some examples of the displays include "ID" for VIXEL shortwave GBICs and "SW" for IBM shortwave GBICs.

#### **Switching Function**

The Fibre Channel SAN Switch 16 switching function is based on a central memory bank and its associated data path control. Each switch port stores received frames in the central memory, while passing a buffer pointer to the forwarding port's transmitter. The switch uses cut-through routing to route frames from the receiving port to the transmitting port, providing the transmitting port is free, without waiting for the end of the frame to be received. This provides a low-latency data path within the switch. If the transmitting port is busy, the frame can be temporarily stored in the switch's memory bank.

# *Chapter 2*

## **Installing the Fibre Channel SAN Switch 16**

This chapter covers the following topics:

- Package contents
- Selecting an operating location
- Selecting a switch mounting method
- Installing GBIC modules
- Cable specifications
- Connecting the storage system and host
- Connecting the power cable
- Connecting the Ethernet cable
- Cascading switches

## **Package Contents**

Make sure the following items are included in your kit:

- **16-port Fibre Channel Switch**
- **2** One AC power cord
- <sup>3</sup> A software and documentation package

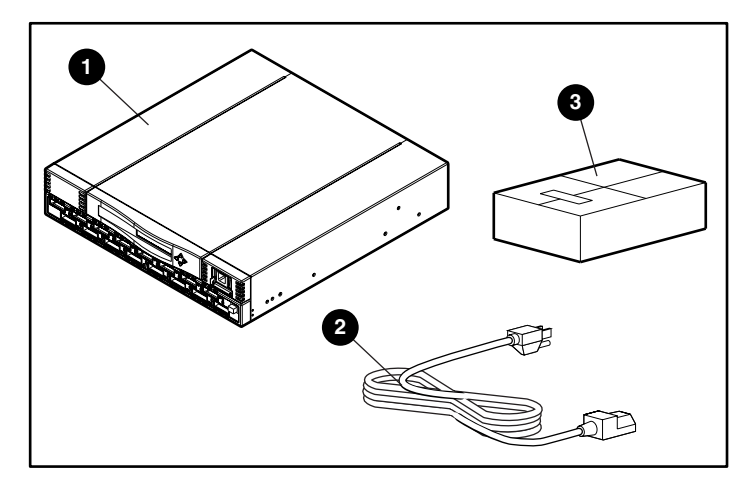

Figure 2-1. Switch kit contents

## **Selecting an Operating Location**

The switch should be located in a secure or limited-access area to ensure that cable connections are not compromised. The operating location you select for the switch must meet the cooling air requirements and power requirements described in the following sections.

#### **Cooling Requirements**

Cooling air is drawn into the switch chassis by four fans mounted near the rear of the chassis. Exhausted air is expelled through vents in the front of the chassis. The combined air flow through the switch is 75 cubic feet per minute (cfm), with nominal bulk flow of 15 cfm.

**CAUTION:** Do not block the front or rear air vents. The switch uses ambient air for cooling.

#### **Power Requirements**

The AC power cord is connected to the switch connector on the right side of the switch front panel. If you have dual-redundant power supplies, the second AC cord is connected to the switch connector on the left side of the switch front panel. Each AC power sources must meet these requirements:

- A properly wired, earth-grounded AC outlet
- Voltage capability of 85-265 VAC
- Input voltage frequency of 47-63 Hz
- Power capability of 150 watts, maximum

The switch has an auto-ranging power supply that automatically accepts voltages within its range. There is no provision for surge protection built into the switch power supply, so the AC source should include provisions to ensure clean AC power.

#### **Selecting a Switch Mounting Method**

The switch can be placed on a flat surface, such as a tabletop, or mounted in an optional, standard 19-inch equipment rack with an optional rack mounting kit, part number 167365-B21.

#### **Surface Mounting**

To operate the switch on a surface, place the four rubber feet, provided in the kit, on the bottom surface of the switch. Continue the installation procedure with "Installing GBIC Modules," later in this chapter.

#### **Rack Mounting**

You can install the switch in a RETMA 42U rack, in a Compaq rack, or in a metric SW600 rack. Refer to the documentation that came in your rack-mounting option kit for more information.

## **Installing GBIC Modules**

The switch can accommodate up to 16 GBIC modules. GBIC modules are hot-pluggable. To install a GBIC module:

**CAUTION:** The GBIC modules contain static-sensitive components. Use electrostatic discharge (ESD) precautions while handling GBIC modules.

1. Insert a GBIC module into a Fibre Channel port. The module is keyed and can only be inserted one way.

**CAUTION:** Do not force the GBIC module into a port if you feel resistance.

- 2. Fully insert the GBIC module until it is properly seated in the Fibre Channel port. If you are using a GBIC module with a locking bar, lock the module in place with the locking bar. For other GBIC modules, the latch prongs automatically lock to prevent accidental removal of the GBIC module.
- 3. Insert a protective plug over the GBIC module's fiber-optic connectors.
- 4. Repeat the procedure for each GBIC module to be installed.

## **Cable Specification**

All cables connect at the front of the switch.

#### **Fibre Channel Cables**

Optical cables for the switch must be ordered separately. 500 meters or less cables should be multi-mode Fibre Channel cables. Cables that are longer than 500 meters should be single-mode. Multi-mode optical cables are connected to shortwave GBIC modules in the switch. Single-mode optical cables are connected to longwave GBIC modules in the switch. Multi-mode cables should use 50/125 optical fibers, SC Duplex connectors with a PC finish. Use of 62.5/125 should be restricted to situations where 62.5/125 optical fiber was previously installed and the link lengths are to be kept shorter than 200 meters. Single-mode cables typically use 9/125 optical fibers for distances up to 10 km.

Table 2-1 lists the cable specifications for Fibre Channel cables.

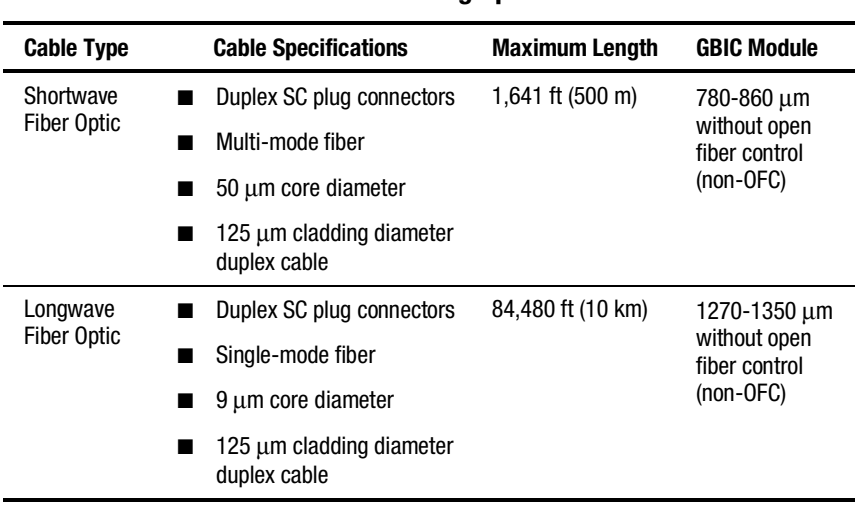

#### **Table 2-1 Fibre Channel Cabling Specifications**

## **Connecting the Storage System and Host**

The storage system and host devices connect to the GBIC modules in the switch's Fibre Channel ports. Cable connectors are keyed and must be inserted properly into the GBIC module connectors. Remove the protective cover from the GBIC connector and make sure that the surfaces of all cable and GBIC module connectors are clean and free of dust and debris. Figure 2-2 shows the cable connections.

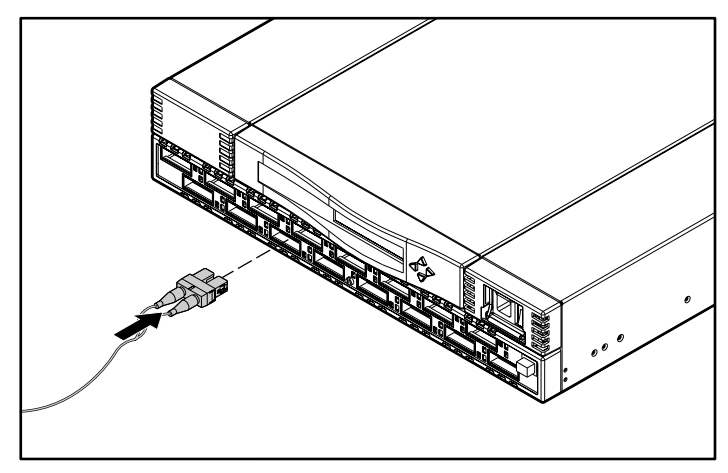

Figure 2-2. Connecting a cable to a GBIC module in a Fibre Channel port

## **Connecting the Power Cable**

Connect the AC power cable to the AC connector on the front, right side of the switch. If you have dual-redundant power supplies, connect the second power cable to the AC connectors on the front, left side of the switch.

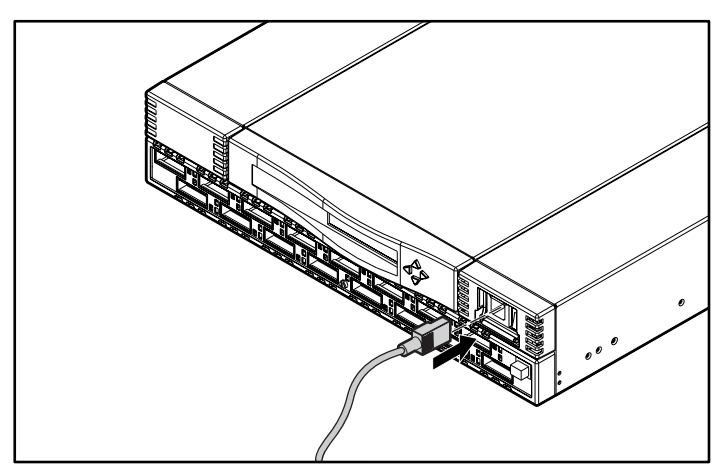

Figure 2-3. Connecting the power cable

## **Connecting the Ethernet Cable**

Connect the switch to an Ethernet 10/100BaseT network by plugging in the Ethernet cable at the RJ-45 connector. This connection allows access to the switch's internal SNMP agent and remote Telnet and Web access.

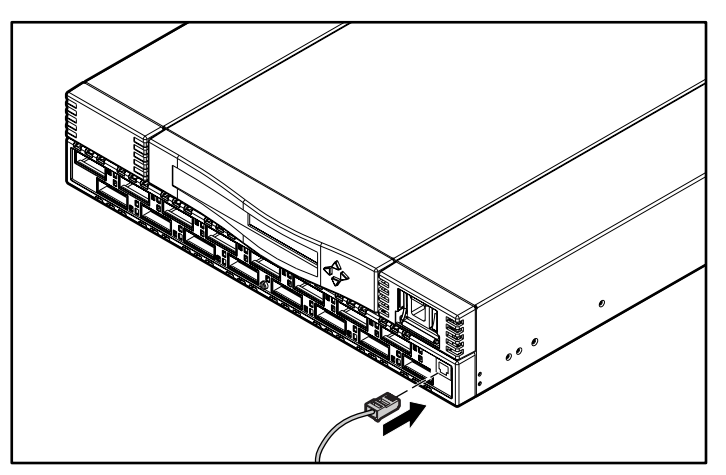

Figure 2-4. Connecting the Ethernet cable

## **Cascading Switches**

The switch supports cascading of switches. See the Compaq Solutions Kits for supported configurations involving cascading of switches.

The domain ID number uniquely identifies a switch in a fabric. Normally, the switch automatically assigns the domain ID when a switch is first powered on or when the switch disable/enable command is executed. When two switches are cascaded together, there might be an initial domain ID conflict if the switches had been assigned the same domain ID prior to being cascaded. This can be avoided by changing the domain ID with the configure command, by disabling and enabling one of the switches, or rebooting one of the switches. Refer to the *Compaq StorageWorks Fibre Channel SAN Switch Management Guide* for more information.

## *Chapter 3*

## **Setting up the Fibre Channel SAN Switch 16**

This chapter covers the following topics:

- Powering up the switch
	- □ Front panel LED indicators
	- q Verifying the POST
	- $\Box$  Setting the IP address
- Initiating a Terminal or Telnet session
- Save and restore switch configuration settings

### **Powering Up the Switch**

Turn on the AC power switch located on each power supply. The switch automatically runs the POST and the LED indicators become active.

#### **Front Panel LED Indicators**

The color and flash speed of the front panel indicators shows the status of each Fibre Channel port. Table 3-1 contains descriptions of the port status indicators.

| T VI L ƏLALUƏ TITUTUALVI Ə     |                                                                                                    |  |
|--------------------------------|----------------------------------------------------------------------------------------------------|--|
| <b>LED Indicators</b>          | <b>Definition</b>                                                                                                    |  |
| No light showing               | No light or signal carrier (no GBIC module or cable installed) for<br>media interface indicator.                                                                                        |  |
| Steady amber                   | Receiving light or signal carrier, but not online yet.                                                                                                    |  |
| Slow flashing amber            | Disabled, flashes every 2 seconds.                                                                                                    |  |
| Fast flashing amber            | Error or fault with port, flashes every half second.                                                                                                    |  |
| Steady green                   | Online (connected to device over cable).                                                                                                    |  |
| Slow flashing green            | Online but cannot make a proper fabric connection (loopback)<br>cable is installed, fabric is segmented, or switch is connected to<br>an incompatible switch), flashes every 2 seconds. |  |
| Fast flashing green            | Internal loopback (diagnostic), flashes every half second.                                                                                                    |  |
| Flickering green               | The port is active and transferring data and frame traffic.                                                                                                    |  |
| Alternating green<br>and amber | The port is bypassed.                                                                                                    |  |

**Table 3-1 Port Status Indicators**

#### **Verifying the Power On Self-Test**

The switch employs POST to determine operating status and isolate problems. When a test completes successfully, the message "Passed" displays on the front panel display.

If the POST is completed successfully, the switch is ready to operate. Should the switch fail to complete POST successfully, the green power LED indicator on the front panel next to the RJ-45 Ethernet connector will flash. This indicates a fault in one of the initial stages of POST and signifies that the processor is unable to bring up the operating environment. If this error occurs, the switch could require repair.

If the switch's operating system completely boots but other errors are encountered during POST, those errors are logged in the system error log. Use a Telnet session to view the error log.
**NOTE:** Error messages are stored in RAM and are lost when the switch is rebooted or power is removed from the switch. View the error log messages before rebooting or removing power from the switch. You can view the error log by issuing either the errShow or errDump command. When all data-transferring processes external to the switch are complete, removing power from the switch does not disrupt the fabric.

Refer to the *Compaq StorageWorks Fibre Channel SAN Switch Management Guide* for more information on these Telnet commands.

#### **Setting the IP Address**

The switch is configured with default IP address 10.77.77.77. This IP address is used to establish a network connection to the switch through the external Ethernet connection. To set a compatible network address before connecting the switch to the network, change the IP address through the front panel controls.

To set the IP address using the front panel controls:

- 1. Select the Configuration menu using the right front panel button.
- 2. Scroll down to the Ethernet IP Address option. Select this option using the right button.
- 3. Use the Up and Down buttons to change the IP address value. Use the left front panel button to move to the next set of values.
- 4. When all values are set, press the right button to finish.
- 5. Confirm that the IP address is correct and select Yes to store the address in flash memory.

**NOTE:** To be completely accessible on the network, the switch can require netmask and gateway addresses. See your network administrator to determine if additional addresses are necessary. These addresses can also be set through options on the Configuration menu.

## **Initiating a Terminal or Telnet Session**

A Telnet session is initiated through an Ethernet connection between a management station on the network and the switch Ethernet RJ-45 connector.

Through a Telnet session, you can manage the switch, perform diagnostics, and view error messages. To initiate a Telnet session:

1. Launch Telnet from a workstation connected to the network.

**NOTE:** For Windows 95/Windows 98/Windows 2000/Windows NT, select Run from the Start menu. Type Telnet, then click OK.

2. From Telnet, use the IP address to connect to the switch.

**NOTE:** For Windows 95/Windows 98/Windows 2000/Windows NT, select Remote System from the Connect menu on the Telnet window. Enter the IP address of the switch in the Host Name box.

- 3. Press **Enter** to display the login prompt. At the prompt, enter "admin."
- 4. At the password prompt, enter "password."
- 5. When the prompt switchName:userName> displays, enter a Telnet command. You can change the password by using the passwd command.

During a Telnet session from a Tru64 UNIX or OpenVMS machine, the **Backspace**, **Delete**, and **Left Arrow** keys do not work properly. The keyboards shipped with these machines produce a "question mark" character instead of deleting characters when using the **Backspace** key. It is necessary to type **Control** + **H** to delete characters. The **Delete** key changes the case of the letter at the cursor and prevents you from adding anything to the line. The **Left Arrow** key deletes the character to its left and prevents you from adding anything to the line.

Enter the Telnet command "backSpace 1" to allow the **Delete** key to work on UNIX and OpenVMS machines.

For more information on the backSpace Telnet command and managing the switch remotely, refer to the *Compaq StorageWorks Fibre Channel SAN Switch Management Guide* that came with your switch.

## **Save and Restore Switch Configuration Settings**

Configuration settings can be lost upon switch failure. It is recommended that you save your switch configuration settings using the configUpload Telnet command. In order to restore your saved configuration settings, use the configDownload Telnet command.

#### **configUpload**

This command saves the switch configuration to a host file. The upload process uses either FTP (File Transfer Protocol) or the RSHD protocol (TCP service 514). Both of these services are widely available on Unix hosts, but less so on Windows hosts.

On Microsoft Windows NT, the FTP server may have to be installed from the distribution media and enabled, or on Windows NT or Microsoft Windows 9x there are several good freeware and shareware FTP servers available.

The two utilities supplied for RSHD, *Rshd.exe* and *Cat.exe*, currently **do not** support uploads, only downloads. Therefore, in a Windows environment, FTP must be used and the FTP server must be running before an upload can occur.

The command may be invoked without any parameters, in which case the user is prompted for input, including choice or FTP or RSHD. If invoked with three parameters RSHD is used, otherwise presence of the fourth parameter (FTP password) selects FTP.

Figure 3-1 shows a generic example of the configUpload command.

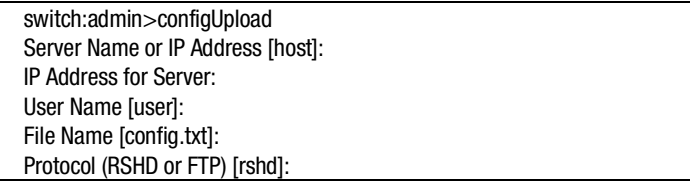

Figure 3-1. configUpload command example 1

If the upload fails, it is due to one of the following reasons:

- The switch does not recognize the host name.
- The host IP address can't be contacted.
- The user doesn't have permission on the host.
- The user runs a script that prints something at login.
- The RSHD or FTP server is not running on the host.

The configuration file contains two types of lines, comments and name:value pairs. Comments are written with "[" as the first character of the line (when read back using configDownload, a line beginning with any punctuation character is treated as a comment).

#### **Table 3-2 Syntax of a Name:Value Pair**

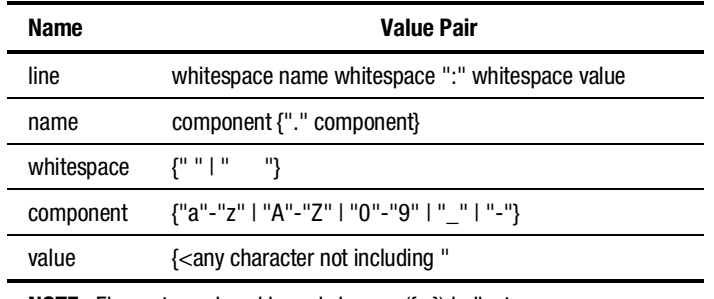

**NOTE:** Elements enclosed in curly braces ({...}) indicate zero or more occurrences of the enclosed elements.

The configuration file is written as three sections. The first section contains the switch boot parameters (otherwise known as the switch's identity). It has variables such as the switch's name and IP address. This section corresponds to the first few lines of output of the configShow command.

The second section contains general switch configuration variables, such as diagnostic settings, fabric configuration settings, and SNMP settings. This section corresponds to the output of the configShow command (after the first few lines), although there are more lines uploaded than shown by the command.

The third section contains the zoning configuration. It corresponds to the output of the cfgShow command.

#### **Parameters**

- host—A host name or IP address in quotes, for example "citadel" or "192.168.1.48." The configuration file is uploaded to this host.
- user—A user name in quotes, for example "jdoe." This user name is used to gain access to the host.
- file—A file name in quotes, for example "config.txt." Absolute path names may be specified using forward slash "/". Relative path names create the file in the user's home directory on Unix hosts and in the directory where the FTP server is running on Windows hosts.
- passwd—If present, selects FTP.

switch:admin>configUpload "citadel","jdoe","config.txt","passwd" upload complete

Figure 3-2. configUpload command example 2

#### **configDownload**

The download process uses either FTP (File Transfer Protocol) or the RSHD protocol (TCP service 514) to download a previously saved configuration file from a host system into the switch. Both of these services are widely available on Unix hosts, but less so on Windows hosts. See the Telnet configUpload command for a description of the configuration file format.

On Windows NT, the FTP server may have to be installed from the distribution media and enabled. There are several good freeware and shareware FTP servers available for Windows NT, Windows 9x, and Windows 2000.

To use RSHD on Windows NT, Windows 9x, or Windows 2000, two utilities are supplied, *Rshd.exe* and *Cat.exe*. The FTP server or RSHD must be running before a download can occur.

The command may be invoked without any parameters, in which case the user is prompted for input, including choice or FTP or RSHD. If invoked with three parameters RSHD is used, otherwise presence of the fourth parameter (FTP password) selects FTP. Figure 3-3 shows a generic example of the configDownload command.

```
switch:admin>configDownload
Server Name or IP Address [host]:
IP Address for Server:
IP Address for Server:
IP Address for Server:
User Name [user]:
File Name [config.txt]:
Protocol (RSHD or FTP) [rshd]:
```
Figure 3-3. configDownload command example 1

If the download fails, it is due to one of the following reasons:

- The switch does not recognize the host name.
- The host IP address can't be contacted.
- The user doesn't have permission on the host.
- The user runs a script that prints something at login.
- The file doesn't exist on the host.
- The file is not a switch configuration file.
- The RSHD or FTP server is not running on the host.
- The configuration data contains errors.

**NOTE:** The switch's identity cannot be changed by configDownload. Parameters such as the switch's name and IP address are ignored. They are the lines in the configuration file, which begin "boot."

**NOTE:** A licenseKey is only accepted if the boot.mac line matches the WorldWide Name of the switch performing the download, otherwise it is ignored.

The download process is additive, for example, the lines read from the file are added to the current switch configuration. It is therefore possible to change a single configuration variable by downloading a file with a single line. All other variables remain unchanged.

This is particularly important to understand when downloading a zoning configuration. Since the new zoning information is added to the current configuration there may not be any conflicts. If the current zoning configuration is to be replaced, then the key word "clear:" may be inserted into the configuration file immediately before the zoning lines.

#### **Parameters**

- host—A host name or IP address in quotes, for example "citadel" or "192.168.1.48." The configuration file is downloaded from this host.
- user—A user name in quotes, for example "jdoe." This user name is used to gain access to the host.
- file—A file name in quotes, for example "config.txt." Absolute path names may be specified using forward slash "/". Relative path names look for the file in the user's home directory on Unix hosts and in the directory where the FTP or RSHD server is running on Windows hosts.
- passwd—If present, selects FTP.

switch:admin>configDownload " citadel" ," jdoe" ," config.txt" Committing configuration… done. download complete

Figure 3-4. configDownload command example 2

# *Chapter 4*

# **Front Panel Switch Management**

This chapters covers the following topics:

- Control buttons
- Activating the menu display
- Menus
- Commands
- Configuration menu
- Operation menu
- Status menu
- Test menus

## **Control Buttons**

Figure 4-1 shows the front panel buttons. Table 4-1 lists the primary control button functions. The function of a button changes depending on the menu level. Buttons either control navigation through the menus or increment and decrement numeric values.

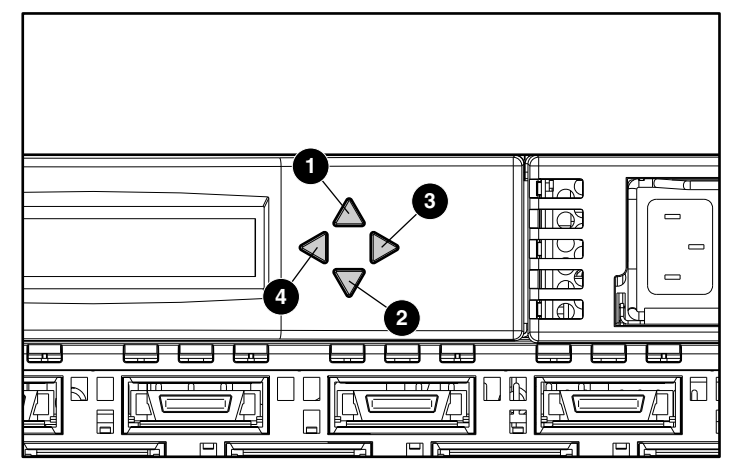

Figure 4-1. Front panel functionality

#### **Table 4-1 Control Buttons**

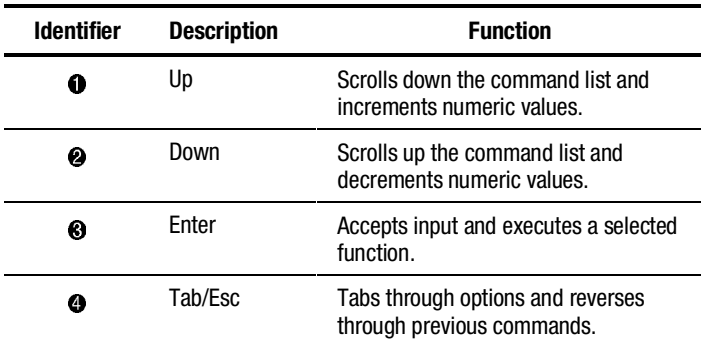

When entering a number, the <Up> and <Down> buttons start in the slow mode and change to the fast mode if either button is held down. For a large number, it may be faster to use the <Down> button.

## **Activating the Menu Display**

The switch's front panel display is not normally illuminated. Pressing the front panel buttons activates the display. If no command is issued within 30 seconds, the display turns off.

## **Menus**

The following menus are controlled using the front panel buttons:

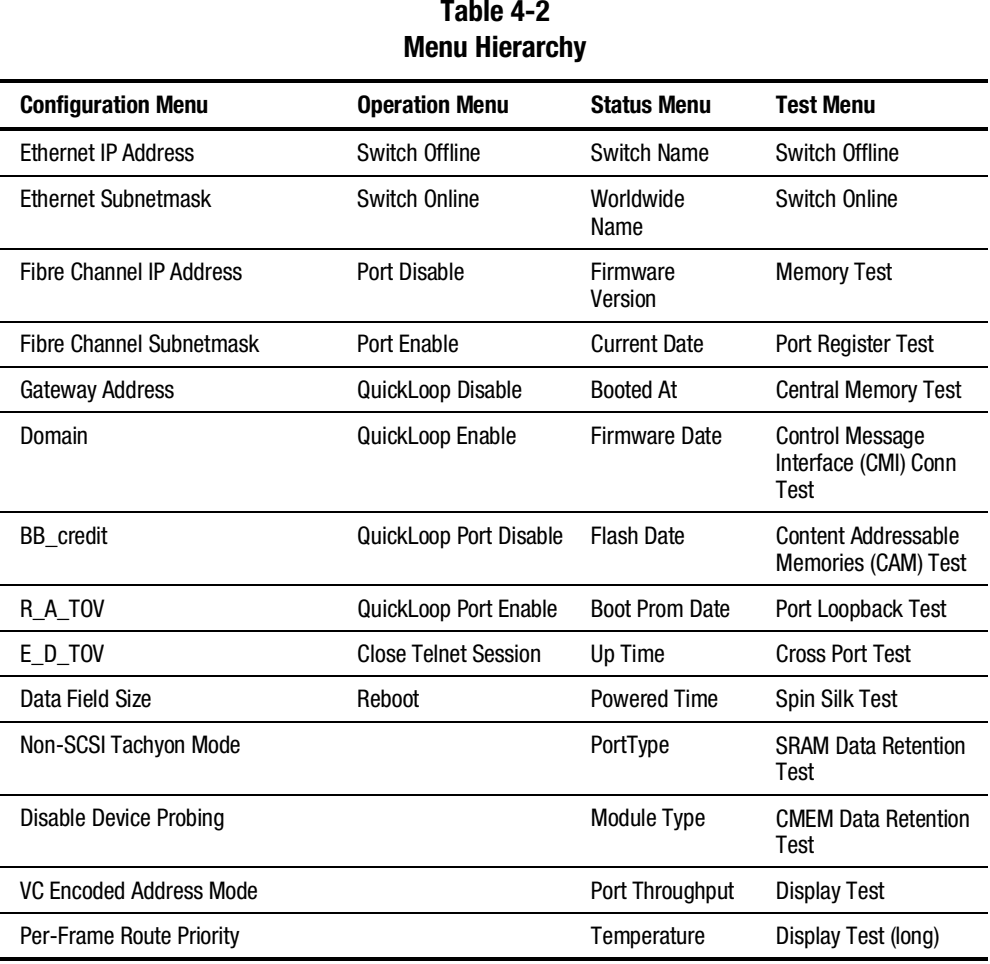

# **Table 4-2**

*continued*

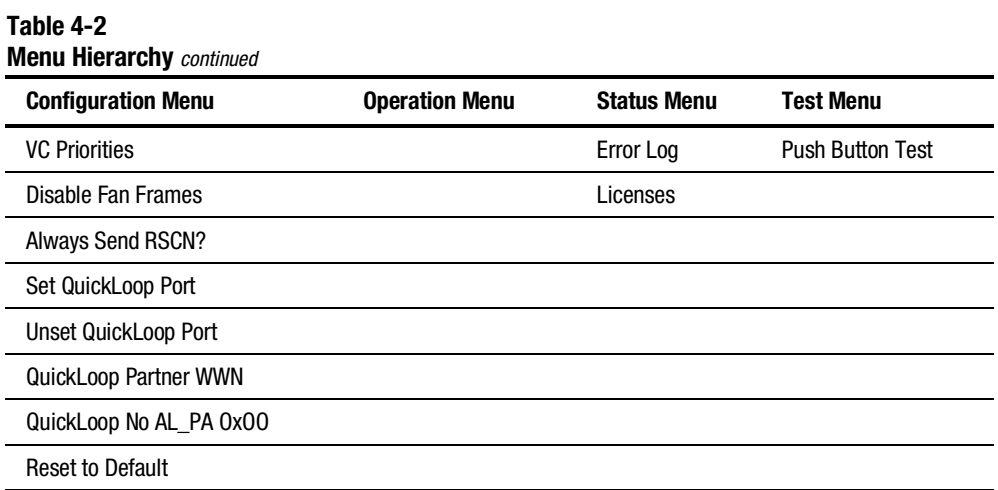

## **Commands**

Table 4-3 shows the front panel commands and their equivalent Telnet commands.

**Table 4-3 Front Panel and Telnet Commands**

| Menu          | <b>Front Panel</b>              | <b>Teinet Command</b> | <b>Default</b>            |
|---------------|---------------------------------|-----------------------|---------------------------|
| Configuration | <b>Ethernet IP Address</b>      | ipAddrSet             | 10.77.77.77               |
|               | <b>Fthernet Submask</b>         | ipAddrSet             | none                      |
|               | <b>Fibre Channel IP Address</b> | ipAddrSet             | none                      |
|               | Fibre Channel Subnetmask        | ipAddrSet             | none                      |
|               | Gateway Address                 | ipAddrSet             | none                      |
|               | Domain                          | configure             | 0                         |
|               | <b>BB</b> credit                | configure             | 16 (G_Port) - 0 (FL_Port) |
|               | R A TOV                         | configure             | 10000                     |
|               | E D TOV                         | configure             | 2000                      |
|               | Data Field Size                 | configure             | 2112                      |

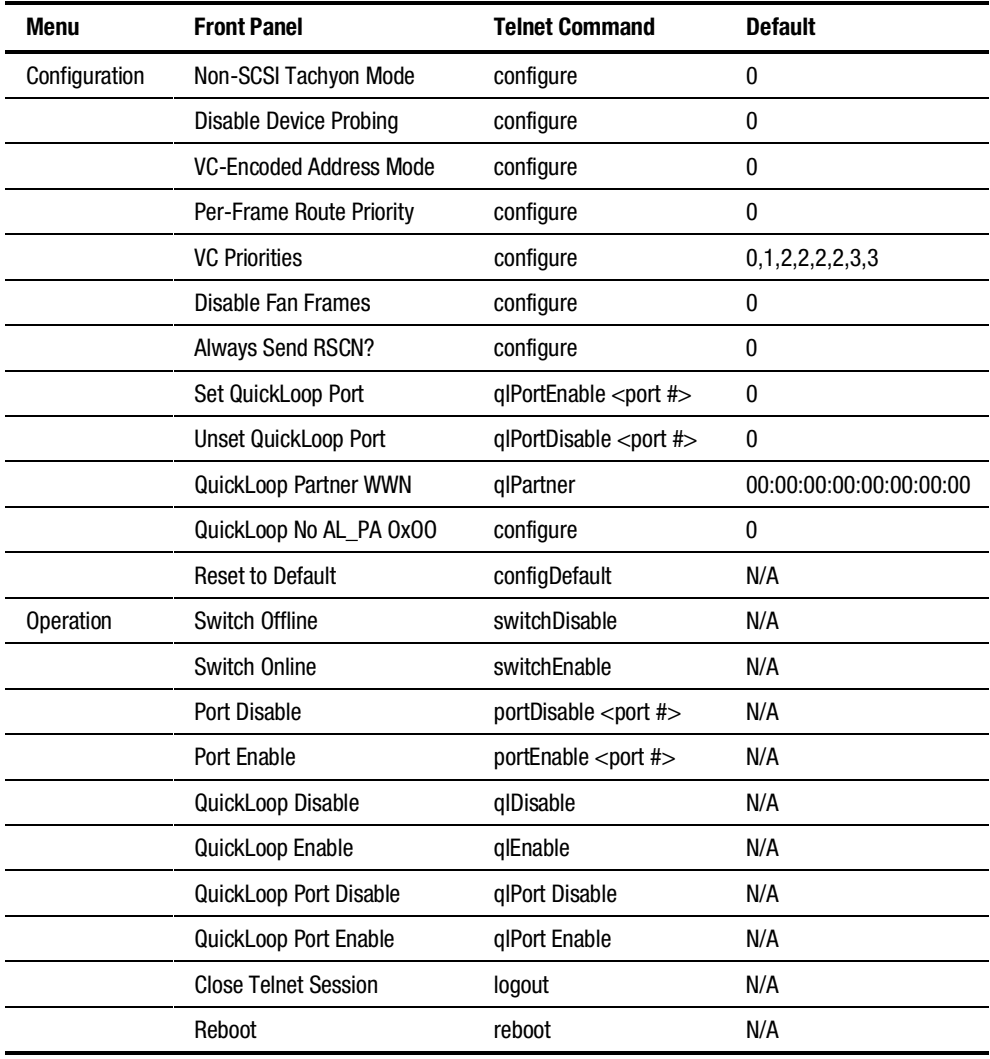

#### **Table 4-3 Front Panel and Telnet Commands** *continued*

*continued*

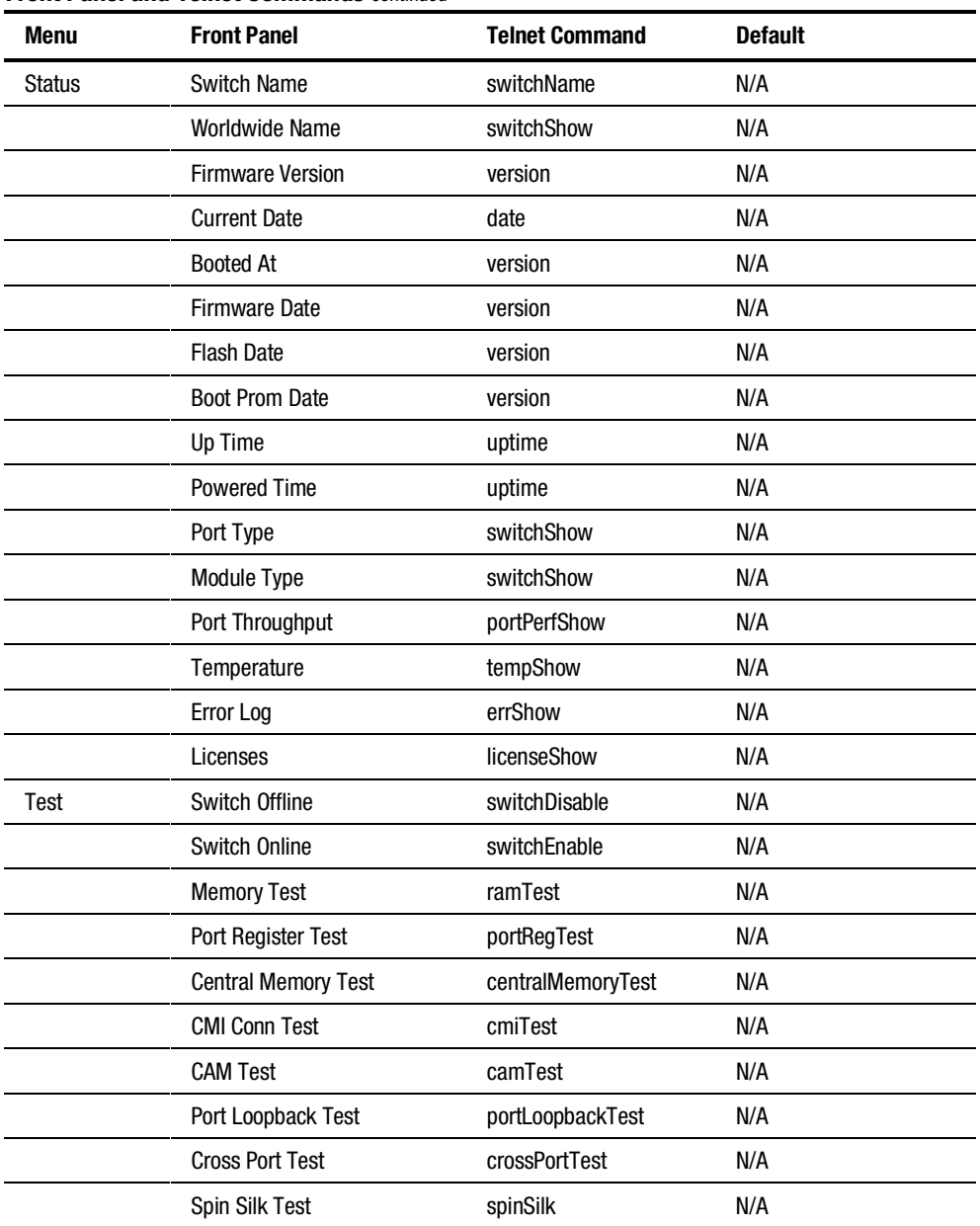

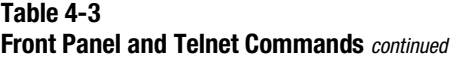

*continued*

| Menu | <b>Front Panel</b>                                    | <b>Telnet Command</b> | <b>Default</b> |
|------|-------------------------------------------------------|-----------------------|----------------|
| Test | <b>SRAM Data Retention Test</b><br>sramRetention Test |                       | N/A            |
|      | <b>CMEM Data Retention Test</b>                       | cmemRetentionTest     | N/A            |
|      | Display Test                                          | N/A                   | N/A            |
|      | Display Test (long)                                   | N/A                   | N/A            |
|      | <b>Push-Button Test</b>                               | N/A                   | N/A            |

**Table 4-3 Front Panel and Telnet Commands** *continued*

## **Configuration Menu**

Configure the switch using the Configuration menu. To choose commands, press <Enter> while Configuration Menu displays on the front panel.

**NOTE:** After changing any of the following menus from the front panel or a Telnet connection, you must reboot the switch for the changes to take effect.

#### **Ethernet IP Address**

To view the switch's Ethernet IP address, press <Enter> while Ethernet IP Address displays on the front panel. The switch's default IP address is a temporary address. To enter a new IP address:

- 1. Use <Up> and <Down> to increment or decrement the displayed value. The underlined cursor indicates the numbers to modify.
- 2. After you enter a number, press <Tab/Esc> to modify the next field.
- 3. After setting the IP address, press <Enter> to store the value.

#### **Ethernet Subnetmask**

To view the Ethernet subnet mask value, press <Enter> while Ethernet Subnetmask displays on the front panel. To enter a new subnet address, use <Up> and <Down> to increment or decrement the value. See your network administrator for the appropriate subnet mask.

#### **Fibre Channel IP Address**

To view the switch's Fibre Channel IP address, press <Enter> while Fibre Channel IP Address displays on the front panel. To change the Fibre Channel IP address:

- 1. Use <Up> and <Down> to increment or decrement the displayed value.
- 2. After you enter a number, press <Tab/Esc> to modify the next field.
- 3. After setting the Fibre Channel IP address, press <Enter> to store the value.

#### **Fibre Channel Subnetmask**

To view the Fibre Channel subnet mask, press <Enter> while Fibre Channel Subnetmask displays on the front panel. To enter a new subnet mask, use <Up> and <Down> to increment or decrement the value. See your network administrator for the appropriate subnetmask.

#### **Gateway Address**

To view the gateway address, press <Enter> while Gateway address displays on the front panel. To enter a new gateway address:

- 1. Use <Up> and <Down> to increment or decrement the value.
- 2. After you enter a number, press <Tab/Esc> to move the cursor and modify the next field.
- 3. After setting the gateway address, press <Enter> to store the value.

#### **Domain**

To view the domain number, press <Enter> while Domain displays on the front panel. The domain number uniquely identifies each switch in a fabric. The domain number can be any value between 1 and 239. If VC-Encoded Address Mode is in effect, the value can by any number between 0 and 31. Normally, the switch assigns itself a domain, but you can also assign this number manually.

#### **BB\_credit**

To view the buffer-to-buffer credit, press <Enter> while BB\_credit displays on the front panel. The number that displays represents the number of buffers, from 1 to 16, available to the host.

#### **R\_A\_TOV**

To view the Resource Allocation Time Out Value, press <Enter> while R\_A\_TOV displays on the front panel. You can adjust this value in 1-second increments using front panel controls, but it displays in milliseconds.

**NOTE:** Use the flashSet command during a Telnet session to set the R\_A\_TOV value for values other than whole seconds.

R A TOV works with the Error Detect Time Out Value (E\_D\_TOV) to determine the switch's actions when presented with an error condition. Allocated circuit resources with detected errors are not released until the time value has expired. If the condition is resolved prior to timing out, the internal time out clock resets. The R\_A\_TOV value can range from 1 to 120 seconds.

**NOTE:** The set value for R\_A\_TOV must be larger than the set value for E\_D\_TOV.

### **E\_D\_TOV**

To view the Error Detect Time Out Value, press <Enter> while E\_D\_TOV displays on the front panel. You can adjust this value in 1-second increments using the front panel controls, but it displays in milliseconds.

**NOTE:** Use the flashSet command during a Telnet session to set the E\_D\_TOV value for values other than whole seconds.

The E\_D\_TOV flags a potential error condition when an expected response is not received (for example, an acknowledgment or reply in response to packet receipt) within the set time limit. If the time for an expected response exceeds the set value, an error condition results. The E\_D\_TOV value can range from 1 to 60 seconds.

**NOTE:** The set value for E\_D\_TOV must be smaller than the set value for the R\_A\_TOV.

#### **Data Field Size**

To view the data field size, press <Enter> while Data Field Size displays on the front panel. You can adjust this value using the front panel controls. The data field size specifies the largest possible value, in bytes, for the size of a type 1 (data) frame. The switch advertises this value to other switches in the fabric during fabric construction and to new devices that connect to the fabric for the first time. Setting this to a value smaller than 2112 can result in decreased performance.

#### **Non-SCSI Tachyon Mode**

When set, multiple sequences from different sources are interleaved to Tachyon-based controllers at sequence boundaries rather than at frame boundaries, resulting in better performance from Tachyon-based controllers.

#### **Disable Device Probing**

When set, devices that do not register themselves with the Name Server will not be present in the Name Server database.

#### **VC-Encoded Address Mode**

When set, frame source and destination addresses use an address format compatible with some first-generation switches.

#### **Per-Frame Route Priority**

In addition to the eight virtual channels used in frame routing priority, support is also available for per-frame based prioritization when this value is set. When set, the virtual channel ID is used in conjunction with a frame header to form the final virtual channel ID.

#### **Virtual Channels**

You can tune the switch for a specific application. The first two channels are not available because the switch reserves them for its internal functions.

**NOTE:** The default virtual channel settings are already optimized for switch performance. Changing the default values, if properly selected, can improve switch performance somewhat, but can also severely degrade switch performance. Do not change these settings without fully understanding the effects.

#### **VC Priorities**

To view the priorities assigned to each virtual channel, press <Enter> while VC Priorities displays on the front panel. The first two numbers are fixed, and display a 0 and a 1, respectively. The 0 in the first position indicates that this virtual channel, assigned to handle internal switch traffic, has the highest priority. The 1 in the second position shows the priority assigned by the virtual channel link control. Positions three through eight can only be a 2 or 3, indicating that the channel gives priority to Class 2 and Class 3 frame traffic.

#### **Disable Fan Frames**

This command specifies whether fabric address notification (FAN) frames are sent to notify public loop devices of their node ID and address. To disable FAN frames, press <Enter> while Disable Fan Frames displays on the front panel. Set the value to 1 and FAN frames will not be sent. Set the value to 0 to enable FAN frames.

#### **Always Send RSCN?**

Following the completion of loop initialization, a registered state change notification (RSCN) is issued when Fx\_Ports detect the presence of new devices or the absence of preexisting devices. When this feature is set, a RSCN will always be issued following the completion of loop initialization, regardless of the presence or absence of new or preexisting devices.

#### **Set QuickLoop Port**

To set a QuickLoop Port, press <Enter> while Set QuickLoop Port displays on the front panel. Use <Up> and <Down> to scroll to the desired port (0 to 15). Select the port by pressing <Tab/Esc>.

#### **Unset QuickLoop Port**

To unset a QuickLoop Port, press <Enter> while Unset QuickLoop Port displays on the front panel. Use <Up> and <Down> to scroll to the desired port (0 to 15). Press <Enter> to select *Yes* and <Tab/Esc> to select *No*.

#### **QuickLoop Partner WWN**

To enter a QuickLoop partner's WWN, press <Enter> while QuickLoop Partner WWN displays on the front panel. Use  $\langle \text{Tab}/\text{Esc}\rangle$  to move through the fields.

#### **QuickLoop No AL\_PA 0x00**

When this feature is set, the FL\_Port's AL\_PA (0x00) will not be used in loop primitives. The FL\_Port will not respond to OPENs at AL\_PA 0. Instead, the FL Port will reserve AL PA 0x1 as OPN, ARB, and so on.

#### **Reset to Default**

To reset all values in the Configuration menu to default conditions, press <Enter> while Reset to Default displays on the front panel. Select *Yes* and press <Enter>. If you have customized the Ethernet IP address and switch name for your environment, these do not reset to default values.

**NOTE:** Resetting the switch to default conditions causes all configuration settings, names, and passwords entered to revert to default settings.

## **Operation Menu**

You can control the switch's overall operational state using the Operation menu. To select commands, press <Enter> while Operation Menu displays on the front panel.

#### **Switch Offline**

To initiate the shutdown process, press <Enter> while Switch Offline displays on the front panel.

**NOTE:** You can verify the shutdown process by watching the front panel LEDs change color from green to amber as each port goes inactive.

After all multicast and broadcast paths have been rerouted, the F\_Ports and FL\_Ports go offline. All routes through the switch become unavailable by increasing path cost to hex. E\_Ports go offline individually as all routes are eliminated.

#### **Switch Online**

To bring the switch online, press <Enter> while Switch Online displays on the front panel.

#### **Port Disable**

To disable a port, press <Enter> while Port Disable displays on the front panel. From the submenu, select the port you want disable and press <Enter>. The LED associated with the port changes from green to amber, indicating that the port is disabled.

#### **Port Enable**

To enable a port, press <Enter> while Port Enable displays on the front panel. From the submenu, select the port you want to enable and press <Enter>. The LED associated with the port changes from amber to green, indicating that the port is enabled. When you enable FL\_Ports, the port attempts to be the master and initializes the loop.

#### **QuickLoop Disable**

To disable QuickLoop, press <Enter> while QuickLoop Disable displays on the front panel. Press <Enter> to select *Yes*.

#### **QuickLoop Enable**

To enable QuickLoop, press <Enter> while QuickLoop Enable displays on the front panel. Press <Enter> to select *Yes*.

#### **QuickLoop Port Disable**

To disable a QuickLoop port, press <Enter> while QuickLoop Port Disable displays on the front panel. Use <Up> and <Down> to choose the desired port (0 to 15). Press <Enter> to select *Yes* and <Tab/Esc> to select *No*.

#### **QuickLoop Port Enable**

To enable a QuickLoop port, press <Enter> while QuickLoop Port Enable displays on the front panel. Use <Up> and <Down> to choose the desired port (0 to 15). Press <Enter> to select *Yes* and <Tab/Esc> to select *No*.

#### **Close Telnet Session**

To close a Telnet session, press <Enter> while Close Telnet Session displays on the front panel.

#### **Reboot**

To reboot the switch, press <Enter> while Reboot displays on the front panel. From the submenu, select *Yes*. To exit this function, select *No* or press <Tab/Esc>.

**NOTE:** Rebooting the switch causes it to immediately exit all current processes and states and start the POST process. Exercise caution using the reboot command on a switch connected to the fabric.

### **Status Menu**

You can retrieve information about the switch using the Status menu. This menu only provides information. You cannot make changes to the switch's status from this menu. To select commands, press <Enter> while Status Menu displays on the front panel.

#### **Switch Name**

To view the switch name, press <Enter> while Switch Name displays on the front panel.

#### **Worldwide Name**

To view the World Wide Name (WWN), press <Enter> while Worldwide Name displays on the front panel. The WWN identifies each switch with a unique numeric value.

#### **Firmware Version**

To view the firmware version, press <Enter> while Firmware Version displays on the front panel.

#### **Current Date**

To view the current date, press <Enter> while Current Date displays on the front panel.

#### **Booted At**

To view the boot time, press <Enter> while Booted At displays on the front panel.

#### **Firmware Date**

To view the date of the switch's firmware, press <Enter> while Firmware Date displays on the front panel. This date reflects the firmware assembly date and the date code of the currently executing firmware on the processor.

**NOTE:** If you upgrade the switch with new firmware but do not reboot the switch, the firmware date and flash date options display different dates. When the switch is rebooted, the flash code becomes the executing processor code, and both dates match.

#### **Flash Date**

To view the flash date, press <Enter> while Flash Date displays on the front panel. This date reflects the day and time of the last flash firmware update. If you upgrade the firmware in flash memory with a different firmware version, the date you installed the new firmware displays.

#### **Boot Prom Date**

To view the date and time of the Boot Prom manufacture, press <Enter> while Boot Prom Date displays on the front panel. You can use this date to establish the Boot Prom version.

#### **Up Time**

To view the time the switch has been up since the last reboot, press <Enter> while Up Time displays on the front panel.

#### **Powered Time**

To view the time the switch has been powered on, press <Enter> while Powered Time displays on the front panel.

#### **Port Type**

To view the status of each port on the switch, press <Enter> while Port Type displays on the front panel. Information displays starting with the top left port. The definitions are summarized in the following table.

| <b>Display</b> | <b>Port Type</b> | <b>Definition</b>                                                                                                    |
|----------------|------------------|----------------------------------------------------------------------------------------------------|
| F              | E Port           | An interswitch expansion port used to<br>connect to an E Port on another switch to<br>build a larger switch fabric                |
| F              | F Port           | The fabric access port used to connect an<br>N Port on another switch to control and<br>manage the switch fabric                  |
|                | FL Port          | A switch port connected to an arbitrated loop                                                                                     |
| G              | G Port           | A generic port that can operate either as an<br>E Port or an F Port, but has not yet assumed<br>a specific function in the fabric |
| п              | U Port           | A universal port that can operate as any other<br>port type                                                                       |
| N              | N Port           | Used within the switch for internal switch<br>control traffic; does not have an external<br>physical port                         |
| χ              | N/A              | Indicates that no GBIC module is installed                                                                                        |

**Table 4-4 Port Type Definitions**

#### **Module Type**

To view the type of GBIC module installed in a port, press <Enter> while Module Type displays on the front panel. The output includes:

- $\blacksquare$  L = long-wavelength
- $S = short-wavelength$

#### **Port Throughput**

To view the port throughput on the switch, press <Enter> while Port Throughput displays on the front panel. The throughput number represents the number of bytes received plus the number of bytes transmitted per second and is displayed as bytes per second (B/s), kilobytes per second (KB/s), or megabytes per second (MB/s). You can select different ports using <Up> and <Down> to monitor a single port or aggregate port performance.

#### **Temperature**

To view the temperature of the switch from five sensors on the motherboard, press <Enter> while Temperature displays on the front panel. Using <Up> or <Down>, you can toggle between Centigrade and Fahrenheit temperature values. The temperature readings display on the front panel at a rate of one reading per second. Readings obtained during a Telnet session represent a single reading made at command execution.

#### **Error Log**

To view the error log, press <Enter> while Error Log displays on the front panel. The error log stores the last 64 error types sensed by the switch. The front panel display shows:

- Error number (01-64)
- Date and time of the last occurrence
- Total number of occurrences of each error type
- Error type
- Error level for each error type
	- $\Box$  0— Panic (when this level is reached, the switch automatically reboots and the display no longer shows the error)
	- □ 1—Critical
	- $\Box$  2—Error
	- $\Box$  3—Warning
	- $\Box$  4—Info
	- $\Box$  5—Debug

#### **Licenses**

To view a list of the licensed options on a switch, press <Enter> while Licenses displays on the front panel. Possible values are:

- 1—Web Management
- $\blacksquare$  2—Zoning
- 3—QuickLoop
- 4—Fabric Operating System

## **Test Menu**

Tests are available from the Test menu as part of the switch's diagnostic and fault isolation capabilities. For more information on diagnostics, see Chapter 5, "Diagnostics."

# *Chapter 5*

## **Diagnostics**

This chapters covers the following topics:

- Overview of diagnostic tests
- Diagnostic tests
- Test menu

## **Overview**

The Fibre Channel SAN Switch 16 is designed for maintenance-free operation. The switch's self-diagnostic capabilities aid in isolating equipment or fabric failures. You can perform diagnostics when using the front panel controls or a Telnet session. Since the front panel displays a two-line limit, more detailed test results display through a Telnet session.

#### **Isolating a System Fault**

Various loopback paths are built into the switch hardware for diagnostic purposes. A loopback path test within the switch verifies the proper internal Fibre Channel port logic functions and the paths between interfaces and central memory. The switch diagnostics also support external loops, which include the motherboard and GBIC modules in cross-port configurations. These port-to-port diagnostics let you check for installed fiber cables and isolate port faults.

#### **Rebooting or Removing Power**

Error messages are stored in RAM and are lost when the switch is rebooted or power is removed from the switch. Before rebooting or removing power from the switch, view the error log messages. You can view the error log by issuing either the errShow or errDump command. When all data-transferring processes external to the switch are complete, removing power from the switch does not disrupt the fabric.

Refer to the *Compaq StorageWorks Fibre Channel SAN Switch Management Guide* for more information on these Telnet commands.

#### **POST**

| Table 5-1<br><b>POST Tests</b> |                                                                                               |                       |  |  |  |
|--------------------------------|-----------------------------------------------------------------------------------------------|-----------------------|--|--|--|
| <b>Test Name</b>               | <b>Description</b>                                                                            | <b>Telnet Command</b> |  |  |  |
| Memory test                    | Checks processor RAM memory                                                                   | ramTest               |  |  |  |
| Port Register test             | Checks the ASIC registers and SRAMs                                                           | portRegTest           |  |  |  |
| <b>Central Memory test</b>     | <b>Checks the motherboard SRAMs</b>                                                           | centralMemoryTest     |  |  |  |
| CMI Conn test                  | Checks the CMI bus between ASICs                                                              | cmiTest               |  |  |  |
| <b>CAM</b> test                | Checks the CAM                                                                                | camTest               |  |  |  |
| Port Loopback test             | Checks all of the switch's hardware<br>(frames are transmitted, looped back,<br>and received) | portLoopbackTest      |  |  |  |

Table 5-1 lists the diagnostic tests automatically run during POST.

**NOTE:** POST execution after a cold boot executes the long version of the Memory test, while POST execution after a warm boot executes a shorter version of the Memory test. A switch rebooted with POST disabled generates the DIAG-POST\_SKIPPED error log message.

## **Diagnostic Tests**

The following tests are available from the switch front panel. For detailed information on executing diagnostic tests through a Telnet session, refer to the *Compaq StorageWorks Fibre Channel SAN Switch Management Guide* that came with your switch.

## **Test Menu**

To execute diagnostic tests from the front panel on the switch, press <Enter> while Test Menu displays on the front panel. The following options are available:

- Switch Offline
- Switch Online
- Memory Test
- Port Register Test
- Central Memory Test
- CMI Conn Test
- CAM Test
- Port Loopback test
- Cross Port Test
- Spin Silk Test
- SRAM Data Retention Test
- CMEM Data Retention Test
- Display Test
- Display Test (long)
- Push Button Test

Table 5-2 lists the offline and online tests.

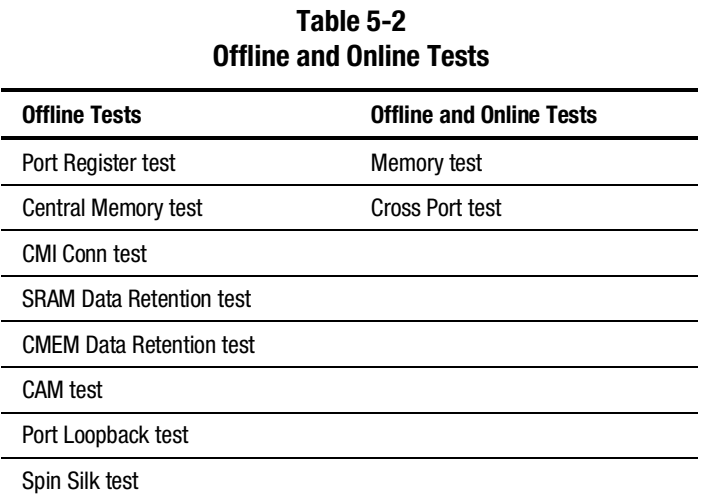

### **Switch Offline**

Diagnostic tests that jeopardize data transmission cannot be executed while the switch is online. To take the switch offline, press <Enter> while Switch Offline displays on the front panel.

#### **Switch Online**

To place the switch online, press <Enter> while Switch Online displays on the front panel.

#### **Memory Test**

To test the processor memory, press <Enter> while Memory Test displays on the front panel. Related error messages are DIAG-MEMORY, DIAG-MEMSZ, and DIAG-MEMNULL.

#### **Port Register Test**

To test the switch's application specific integrated circuit (ASIC) registers, press <Enter> while Port Register Test displays on the front panel. Ports 0 to 15 are tested. Related error messages are DIAG-REGERR, DIAG-REGERR\_UNRST, and DIAG-BUS\_TIMEOUT.

#### **Central Memory Test**

To test the central memory in each ASIC, press <Enter> while Central Memory Test displays on the front panel. This test ensures that:

- The built-in self-repair (BISR) circuit in each ASIC chip does not report failure to repair bad cells (bisr test).
- The data cells can be uniquely written and read correctly (data write/read test).
- The data in any one ASIC can be read from any other ASIC (asic-asic test).
- Bad parity can be detected and flagged in the error register and an interrupt can be posted (parity error test).
- Buffer number error can be detected and flagged in the error register and an interrupt can be posted (buffer number error test).
- Chip number error can be detected and flagged in the error register and an interrupt can be posted (chip number error test).

Related error messages are DIAG-CMBISTRO, DIAG-CMBISRF, DIAG-LCMTO, DIAG-LCMRS, DIAG-LCMEM, DIAG-LCMEMTX, DIAG-CMNOBUF, DIAG-CMERRTYPE, DIAG-CMERRPTN, DIAG-PORTABSENT, DIAG-BADINIT, and DIAG-TIMEOUT.

#### **CMI Conn Test**

To verify that control messages can be correctly sent from any ASIC to any ASIC, press <Enter> while CMI Conn Test displays on the front panel. Related error messages are DIAG-BADINIT, DIAG-INTNIL, DIAG-CMISA1, DIAG-CMINOCAP, DIAG-CMIINVCAP, DIAG-CMIDATA, and DIAG-CMICKSUM.

#### **CAM Test**

To verify that the Source Identifier (SID) translation required by QuickLoop and implemented using CAMs is functioning correctly, press <Enter> while CAM Test displays on the front panel. Related error messages are DIAG-CAMINIT, DIAG-CAMSID, and DIAG-XMIT.

#### **Port Loopback Test**

To test the switch circuitry up to the serial output of the ASIC, press <Enter> while Port Loopback Test displays on the front panel. The Port Loopback test verifies the intended functional operation of the switch by sending frames from each port's transmitter back to the same port's receiver through an internal hardware loopback. The Port Loopback test is an internal test that continues to run until you press any button. Related error messages are DIAG-INIT, DIAG-PORTDIED, DIAG-XMIT, DIAG-TIMEOUT, DIAG-ERRSTAT, DIAG-STATS, DIAG-DATA, and DIAG-PORTABSENT.

#### **Cross Port Test**

To verify the intended functional operation of the switch, press <Enter> while Cross Port Test displays on the front panel. Each port's transmitter sends frames by means of the GBIC module and external cable to another port's receiver. This test exercises the entire path of the switch.

You can connect any port to any other port in the same switch provided the connection is of the same technology, for example, GBIC-SW ports to GBIC-SW ports and GBIC-LW ports to GBIC-LW ports. Related error messages are DIAG-INIT, DIAG-PORTDIED, DIAG-XMIT, DIAG-TIMEOUT, DIAG-ERRSTAT, DIAG-STATS, DIAG-PORTWRONG, DIAG-DATA, and DIAG-PORTABSENT.

#### **Spin Silk Test**

To verify the intended functional operation of the switch, press <Enter> while Spin Silk Test displays on the front panel. Each port's transmitter sends frames by means of the GBIC module and external cable, to another port's receiver at full hardware speed (1 GB/s). The entire path of the switch is exercised. Since the processor does not compare data on each frame, the Spin Silk test does not report the DIAG-DATA error. Other error messages defined for the Cross Port test and the corresponding probable causes and actions are applicable to the Spin Silk test.

**NOTE:** When running the Spin Silk test, set the operating mode value to 0 or 1.

Related error messages are DIAG-INIT, DIAG-PORTDIED, DIAG-XMIT, DIAG-PORTSTOPPED, DIAG-ERRSTAT, DIAG-ERRSTATS, and DIAG-PORTABSENT.

#### **SRAM Data Retention Test**

To verify that data written into the ASIC memories is retained, press <Enter> while SRAM Data Retention Test displays on the front panel. Related error messages are DIAG-REGERR, DIAG-REGERR\_UNRST, and DIAG-BUS\_TIMEOUT.

#### **CMEM Data Retention Test**

To verify that the data written into the SRAMs that make up the central memory is retained, press <Enter> while CMEM Data Retention Test displays on the front panel. Related error messages are DIAG-LCMEM, DIAG-LCMRS, and DIAG-LCMTO.

#### **Display Test**

To verify that the front panel display is functioning properly, press <Enter> while Display Test displays on the front panel.

#### **Display Test (long)**

To execute a long version of the Display Test, press <Enter> while Display Test (long) displays on the front panel.

### **Push Button Test**

To verify that the front panel control buttons are functioning properly, press <Enter> while Push Button Test displays. Press any front panel button and the corresponding number on the display moves to the second line. To exit the Push Button test, press <Down> and <Enter> simultaneously.

For more information about error message generated by diagnostic tests, see Chapter 6, "Error Messages."

# *Chapter 6*

## **Error Messages**

This chapter explains the error message formats and possible errors associated with switch diagnostics. The following topics are included:

- Switch error message formats
- Diagnostic error message formats
- Error message tables

## **Switch Error Message Formats**

There are two error message formats depending on whether you are gathering information from the front panel or through a Telnet session. In all cases, the last error encountered is the first error displayed. Up to 64 messages are held in a buffer. If the 64-message limit is exceeded, the messages are overwritten in a first in, first out sequence.

#### **Front Panel Format**

When errors display on the front panel, the first line indicates the date and time the error occurred. The second line displays the module name (Diag), error name (REGERR\_UNRST), and the severity level (1). The possible severity levels are:

- 1-Critical
- 2—Error
- 3—Warning
- 4—Informational
- $\blacksquare$  5—Debug

To display error messages using the front panel controls:

- 1. Select the Status menu from the front panel controls.
- 2. Select Error Log.
- 3. Scroll through the error log. If no errors are encountered, the front panel displays "No Error."

#### **Telnet Format**

During a Telnet session, use the errShow command to display all detected errors. The error counter goes to a maximum of 999. The following information displays for each detected error:

- Number of errors detected
- Task ID and task name (task names are displayed using the I command)
- Error type, date and time, error level, and description
- Number of occurrences (shown in brackets following the date and time stamp)

The error message display pauses after each error and prompts you to press **Enter** to continue or **Q** to quit. Continue pressing **Enter** until the prompt => displays. Only diagnostic errors are assigned error numbers. If no errors encountered, the message "No Error" displays.

To display error messages through Telnet:

- 1. At the prompt, enter errShow.
- 2. Type <CR> to scroll through the error list.
### **Diagnostic Error Message Formats**

If any port fails a diagnostic test, it is marked BAD in the display. To retest a port that has been marked BAD, clear the port and set the port to OK using the diagClearError (port #) Telnet command. This command clears the port status only and does not clear the logs or change the port's condition. The diagClearError (port #) command should only be used during diagnostic procedures to reset a bad port for retesting. Some messages contain the following abbreviations:

- $\blacksquare$  sb = should be
- $\blacksquare$  er = bits in error

**NOTE:** If you run the portStatsShow or the diagShow command before you run a test, errors can display as a result of the normal synchronization process. These errors should be addressed if the number of errors found increases when running the portStatsShow command again.

Table 6-2 lists the action to take when a port fails a diagnostic test.

| Prodadie Failure Actions        |                                                     |  |  |
|---------------------------------|-----------------------------------------------------|--|--|
| <b>Failed Test</b>              | Action                                              |  |  |
| Memory test                     | Replace DRAM module or motherboard assembly.        |  |  |
| Port Register test              | Replace motherboard assembly.                       |  |  |
| <b>Central Memory test</b>      | Replace motherboard assembly.                       |  |  |
| CMI Conn test                   | Replace motherboard assembly.                       |  |  |
| <b>CMEM Data Retention test</b> | Replace motherboard assembly.                       |  |  |
| <b>SRAM Data Retention test</b> | Replace motherboard assembly.                       |  |  |
| <b>CAM</b> test                 | Replace motherboard assembly.                       |  |  |
| Port Loopback test              | Replace motherboard assembly.                       |  |  |
| Cross Port test                 | Replace motherboard assembly, GBIC, or fibre cable. |  |  |
| Spin Silk test                  | Replace motherboard assembly, GBIC, or fibre cable. |  |  |

**Table 6-1 Probable Failure Actions**

## **Error Message Numbers**

An error number (ERR#xxxx) displays at the end of diagnostic error messages. Use the following table to match each error number with the test that caused the error. Definitions of error names and necessary actions to correct each error are listed in the "Error Message Tables" section of this chapter.

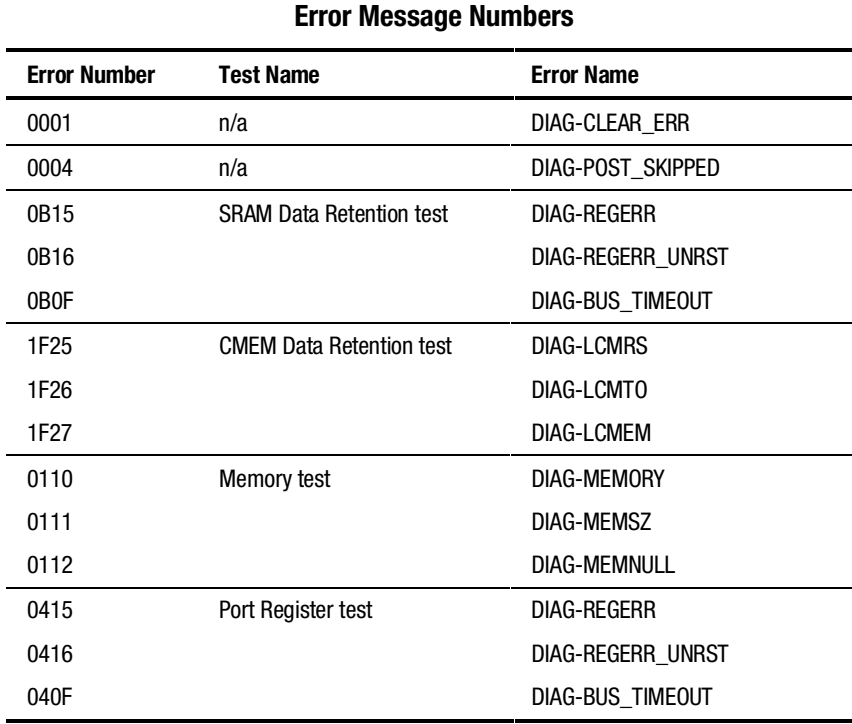

# **Table 6-2**

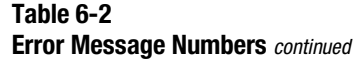

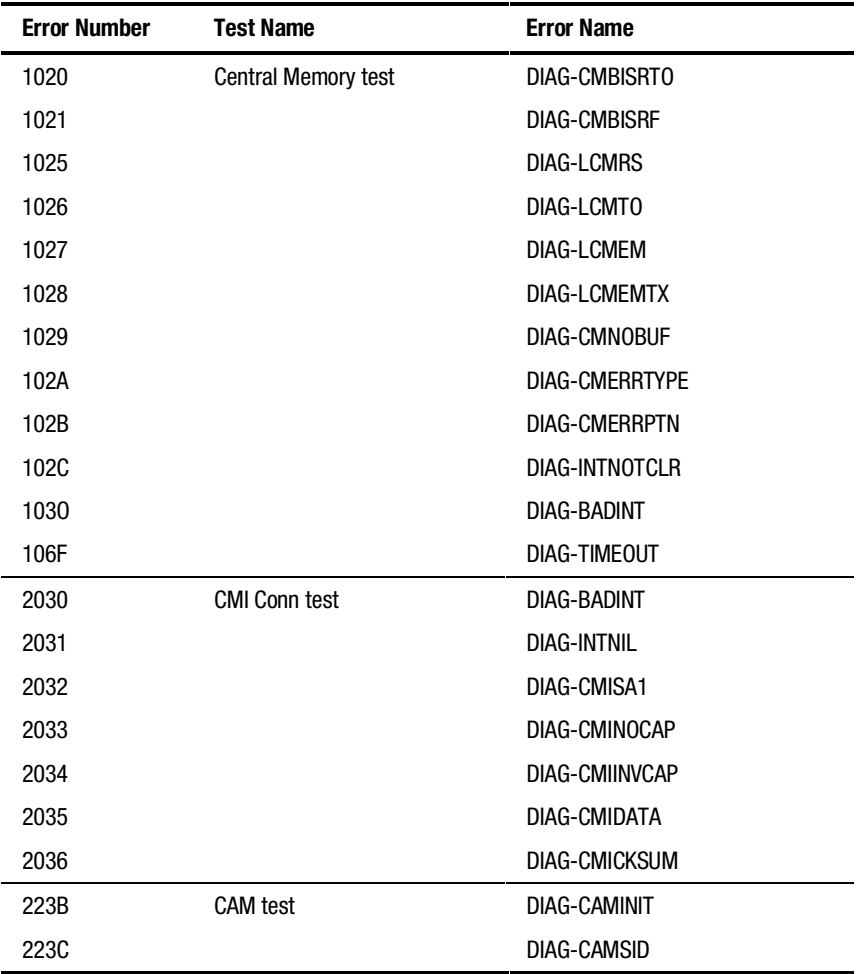

| <b>Error Number</b> | <b>Test Name</b>   | <b>Error Name</b>      |
|---------------------|--------------------|------------------------|
| 2640                | Port Loopback test | DIAG-ERRSTAT (ENCIN)   |
| 2641                |                    | DIAG-ERRSTAT (CRC)     |
| 2642                |                    | DIAG-ERRSTAT (TRUNC)   |
| 2643                |                    | DIAG-ERRSTAT (2LONG)   |
| 2644                |                    | DIAG-ERRSTAT (BADEOF)  |
| 2645                |                    | DIAG-ERRSTAT (ENCOUT)  |
| 2646                |                    | DIAG-ERRSTAT (BADORD)  |
| 2647                |                    | DIAG-ERRSTAT (DISCC3)  |
| 264F                |                    | <b>DIAG-INIT</b>       |
| 265F                |                    | DIAG-PORT DIED         |
| 266E                |                    | DIAG-DATA              |
| 266F                |                    | DIAG-TIMEOUT           |
| 2660                |                    | DIAG-STATS (FTX)       |
| 2661                |                    | DIAG-STATS (FRX)       |
| 2662                |                    | DIAG-STATS (C3FRX)     |
| 2670                |                    | <b>DIAG-PORTABSENT</b> |
| 2671                |                    | DIAG-XMIT              |

**Table 6-2 Error Message Numbers** *continued*

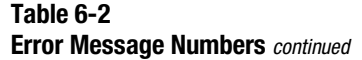

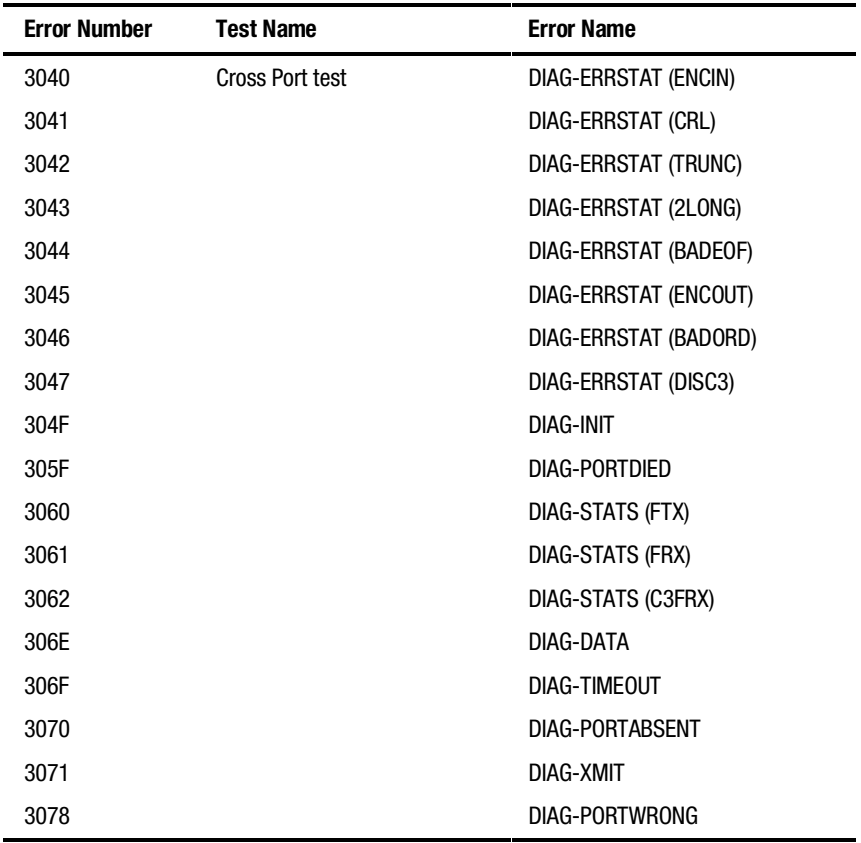

| <b>Error Number</b> | <b>Test Name</b> | <b>Error Name</b>      |  |
|---------------------|------------------|------------------------|--|
| 384F                | Spin Silk test   | DIAG-INIT              |  |
| 385F                |                  | DIAG-PORTDIED          |  |
| 3840                |                  | DIAG-ERRSTAT (ENCIN)   |  |
| 3841                |                  | DIAG-ERRSTAT (CRC)     |  |
| 3842                |                  | DIAG-ERRSTAT (TRUNC)   |  |
| 3843                |                  | DIAG-ERRSTAT (2LONG)   |  |
| 3844                |                  | DIAG-ERRSTAT (BADEOF)  |  |
| 3845                |                  | DIAG-ERRSTAT (ENCOUT)  |  |
| 3846                |                  | DIAG-ERRSTAT (BADORD)  |  |
| 3847                |                  | DIAG-ERRSTAT (DISCC3)  |  |
| 3870                |                  | <b>DIAG-PORTABSENT</b> |  |
| 3871                |                  | DIAG-XMIT              |  |
| 3874                |                  | DIAG-PORTSTOPPED       |  |

**Table 6-2 Error Message Numbers** *continued*

### **Error Message Tables**

Table 6-3 defines each diagnostic error name and describes the actions necessary to correct each error.

#### **Table 6-3 Diagnostic Error Messages**

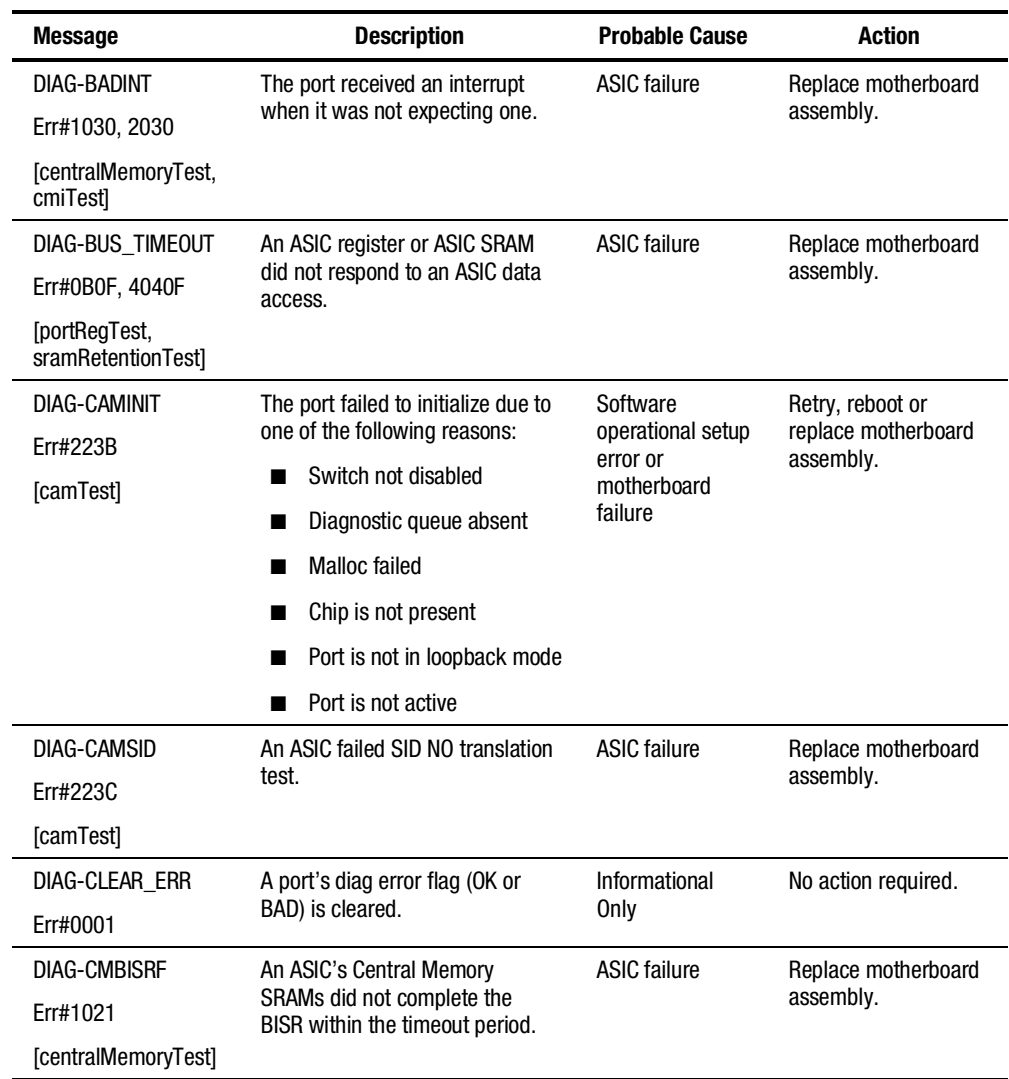

| <b>Message</b>      | <b>Description</b>                                                                        | <b>Probable Cause</b>             | <b>Action</b>                    |
|---------------------|-------------------------------------------------------------------------------------------|-----------------------------------|----------------------------------|
| DIAG-CMBISRTO       | An ASIC's Central Memory<br>SRAMs did not complete the<br>BISR within the timeout period. | <b>ASIC failure</b>               | Replace motherboard<br>assembly. |
| Err#1020            |                                                                                           |                                   |                                  |
| [centralMemoryTest] |                                                                                           |                                   |                                  |
| DIAG-CMFRRPTN       | An error was detected at the                                                              | <b>ASIC failure</b>               | Replace motherboard<br>assembly. |
| Err#102B            | wrong port.                                                                               |                                   |                                  |
| [centralMemoryTest] |                                                                                           |                                   |                                  |
| DIAG-CMERRTYPE      | A port received the wrong CMEM                                                            | <b>ASIC failure</b>               | Replace motherboard<br>assembly. |
| Err#102A            | error type.                                                                               |                                   |                                  |
| [centralMemoryTest] |                                                                                           |                                   |                                  |
| DIAG-CMICKSUM       | A CMI message received a failed<br>bad checksum test.                                     | ASIC or<br>motherboard<br>failure | Replace motherboard<br>assembly. |
| Err#2036            |                                                                                           |                                   |                                  |
| [cmiTest]           |                                                                                           |                                   |                                  |
| <b>DIAG-CMIDATA</b> | CMI data received did not match<br>the data transmitted.                                  | ASIC or<br>motherboard<br>failure | Replace motherboard<br>assembly. |
| Err#2035            |                                                                                           |                                   |                                  |
| [cmiTest]           |                                                                                           |                                   |                                  |
| DIAG-CMIINVCAP      | An unintended ASIC erroneously<br>received a CMI capture flag.                            | ASIC or<br>motherboard<br>failure | Replace motherboard<br>assembly. |
| Err#2034            |                                                                                           |                                   |                                  |
| [cmiTest]           |                                                                                           |                                   |                                  |
| DIAG-CMINOCAP       | A CMI intended receiver ASIC<br>failed to receive a CMI capture<br>flag.                  | ASIC or<br>motherboard<br>failure | Replace motherboard<br>assembly. |
| Err#2033            |                                                                                           |                                   |                                  |
| [cmiTest]           |                                                                                           |                                   |                                  |
| DIAG-CMISA1         | An attempt to send a CMI                                                                  | <b>ASIC failure</b>               | Replace motherboard<br>assembly. |
| Err#2032            | message from ASIC to ASIC<br>failed.                                                      |                                   |                                  |
| [cmiTest]           |                                                                                           |                                   |                                  |
| DIAG-CMNOBUF        | A port could not receive a buffer.                                                        | <b>ASIC failure</b>               | Replace motherboard              |
| Err#1029            |                                                                                           |                                   | assembly.                        |
| [centralMemoryTest] |                                                                                           |                                   |                                  |

**Table 6-3 Diagnostic Error Messages** *continued*

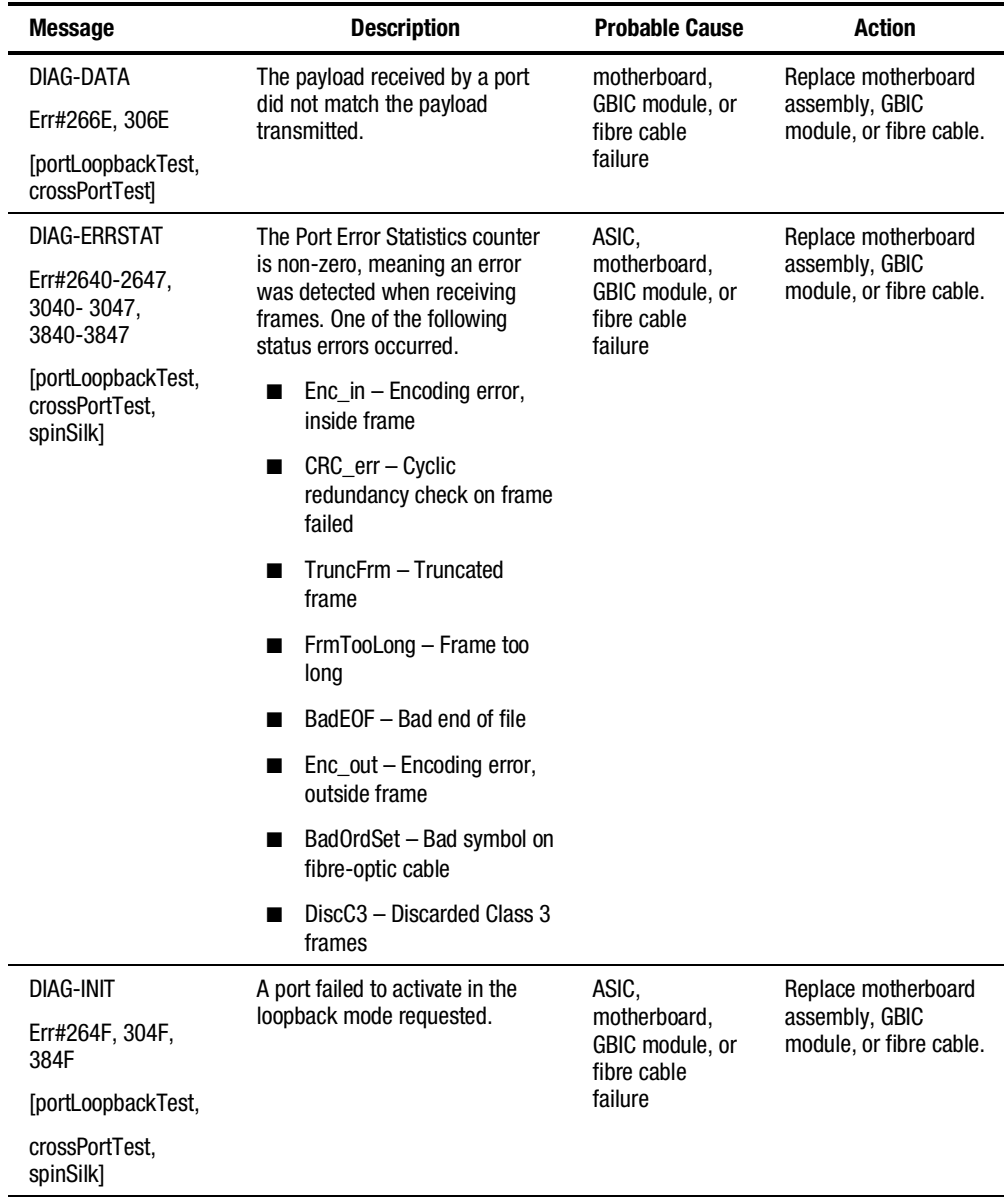

#### **Table 6-3 Diagnostic Error Messages** *continued*

| <b>Message</b>                            | <b>Description</b>                                                                                             | <b>Probable Cause</b>  | <b>Action</b>                    |
|-------------------------------------------|----------------------------------------------------------------------------------------------------|------------------------|----------------------------------|
| <b>DIAG-INTNIL</b>                        | An ASIC failed to receive a CMI                                                                                | <b>ASIC failure</b>    | Replace motherboard<br>assembly. |
| Err#2031                                  | error (interrupt).                                                                                             |                        |                                  |
| [cmiTest]                                 |                                                                                                    |                        |                                  |
| <b>DIAG-INTNOTCLR</b>                     | The interrupt bit could not be                                                                                 | <b>ASIC</b> failure    | Replace motherboard<br>assembly. |
| Err#102C                                  | cleared.                                                                                                    |                        |                                  |
| [centralMemoryTest]                       |                                                                                                    |                        |                                  |
| <b>DIAG-LCMEM</b>                         | Data read from the Central                                                                                     | <b>ASIC failure</b>    | Replace motherboard<br>assembly. |
| Err#1027                                  | Memory location did not match<br>data previously written into the                                              |                        |                                  |
| [centralMemoryTest,<br>cmemRetentionTest] | same location                                                                                                  |                        |                                  |
| <b>DIAG-LCMEMTX</b>                       | A Central Memory transmit path<br>failed: ASIC 1 failed to read<br>ASIC 2 through the transmit path.           | Motherboard<br>failure | Replace motherboard<br>assembly. |
| Err#1F27, 1028                            |                                                                                                    |                        |                                  |
| [centralMemoryTest]                       |                                                                                                    |                        |                                  |
| <b>DIAG-LCMRS</b>                         | The Central Memory read short:<br>M bytes were requested but less<br>than M bytes were received.               | <b>ASIC failure</b>    | Replace motherboard<br>assembly. |
| Err#1F25, 1025                            |                                                                                                    |                        |                                  |
| [centralMemoryTest,<br>cmemRetentionTest1 |                                                                                                    |                        |                                  |
| DIAG-LCMTO                                | The Central Memory timed out:<br>the data transfer initiated did not<br>complete within the timeout<br>period. | <b>ASIC failure</b>    | Replace motherboard<br>assembly. |
| Err#1F26, 1026                            |                                                                                                    |                        |                                  |
| [centralMemoryTest,<br>cmemRetentionTest] |                                                                                                    |                        |                                  |
| DIAG-MEMNULL                              | The test failed to malloc.                                                                                     | Motherboard<br>failure | Replace motherboard<br>assembly. |
| Err#0112                                  |                                                                                                    |                        |                                  |
| [ramTest]                                 |                                                                                                    |                        |                                  |
| DIAG-MEMSZ                                | The memory size to be tested is<br>less than or equal to zero.                                                 | Motherboard<br>failure | Replace motherboard<br>assembly. |
| Err#0111                                  |                                                                                                    |                        |                                  |
| [ramTest]                                 |                                                                                                    |                        |                                  |

**Table 6-3 Diagnostic Error Messages** *continued*

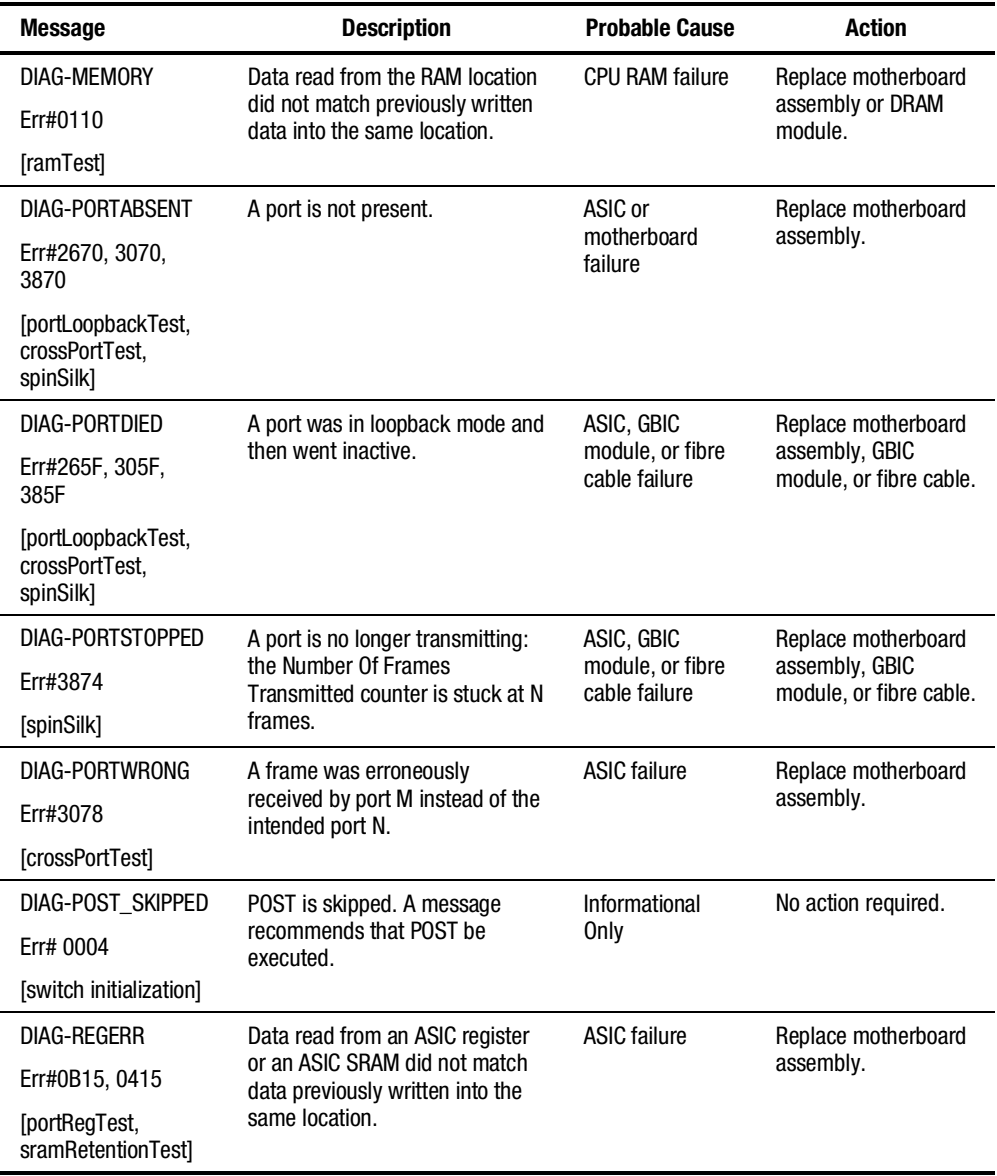

#### **Table 6-3 Diagnostic Error Messages** *continued*

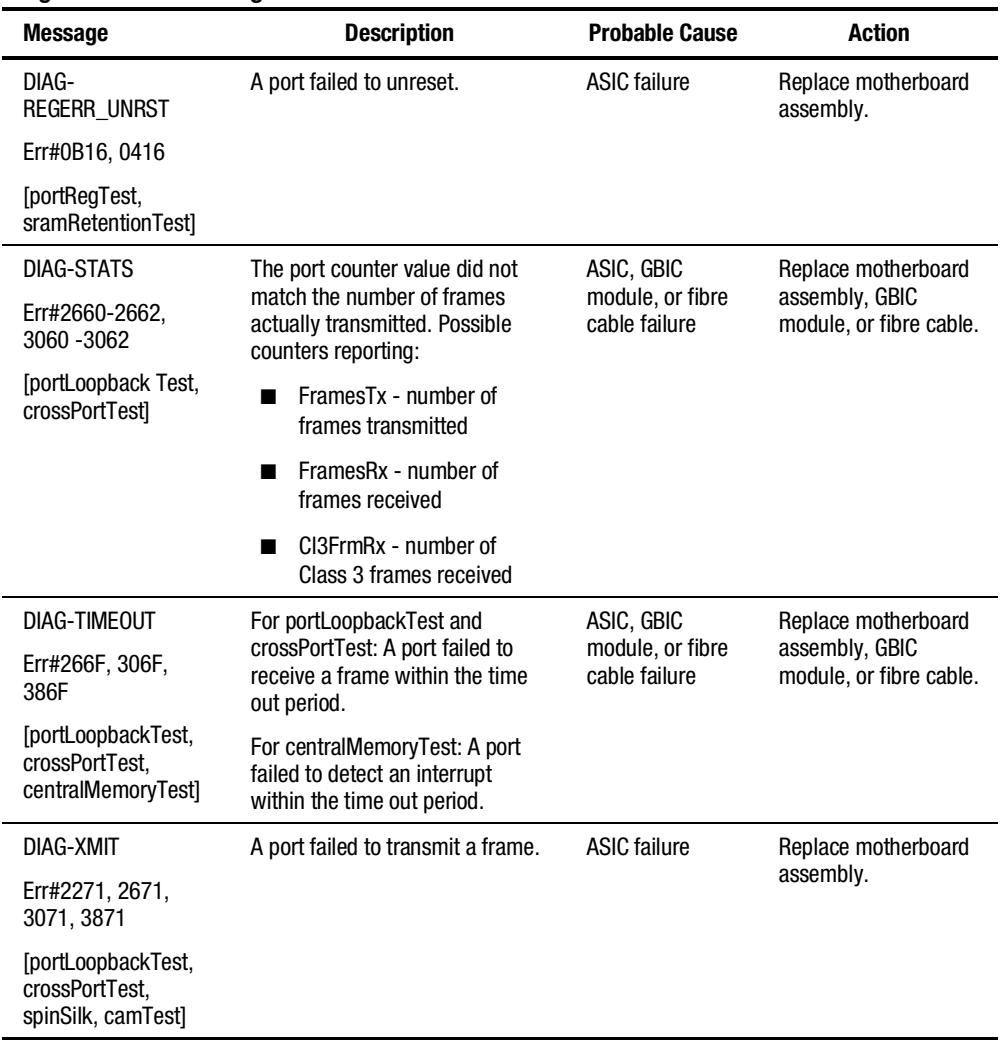

#### **Table 6-3 Diagnostic Error Messages** *continued*

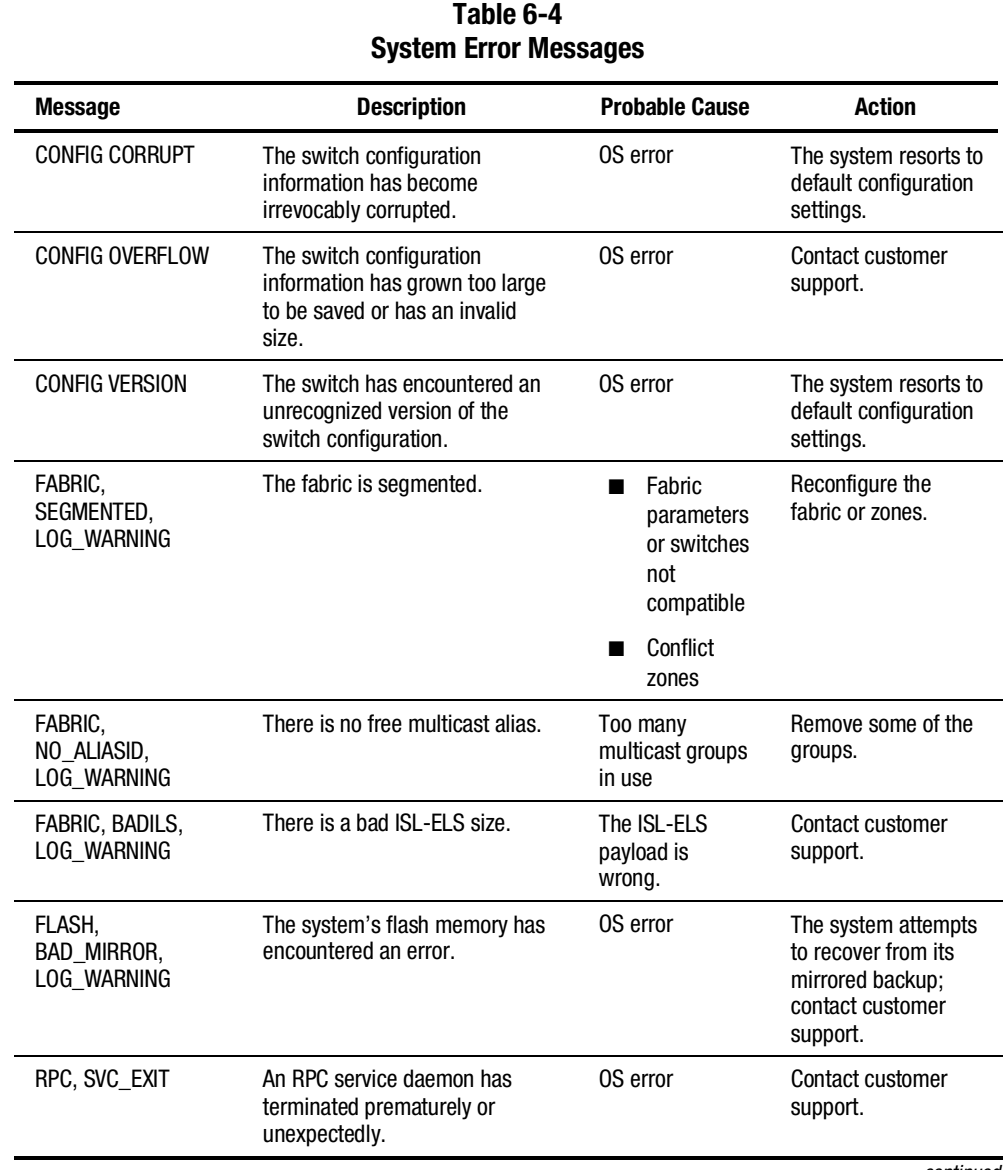

Table 6-4 defines each system error name and describes the actions necessary to correct each error.

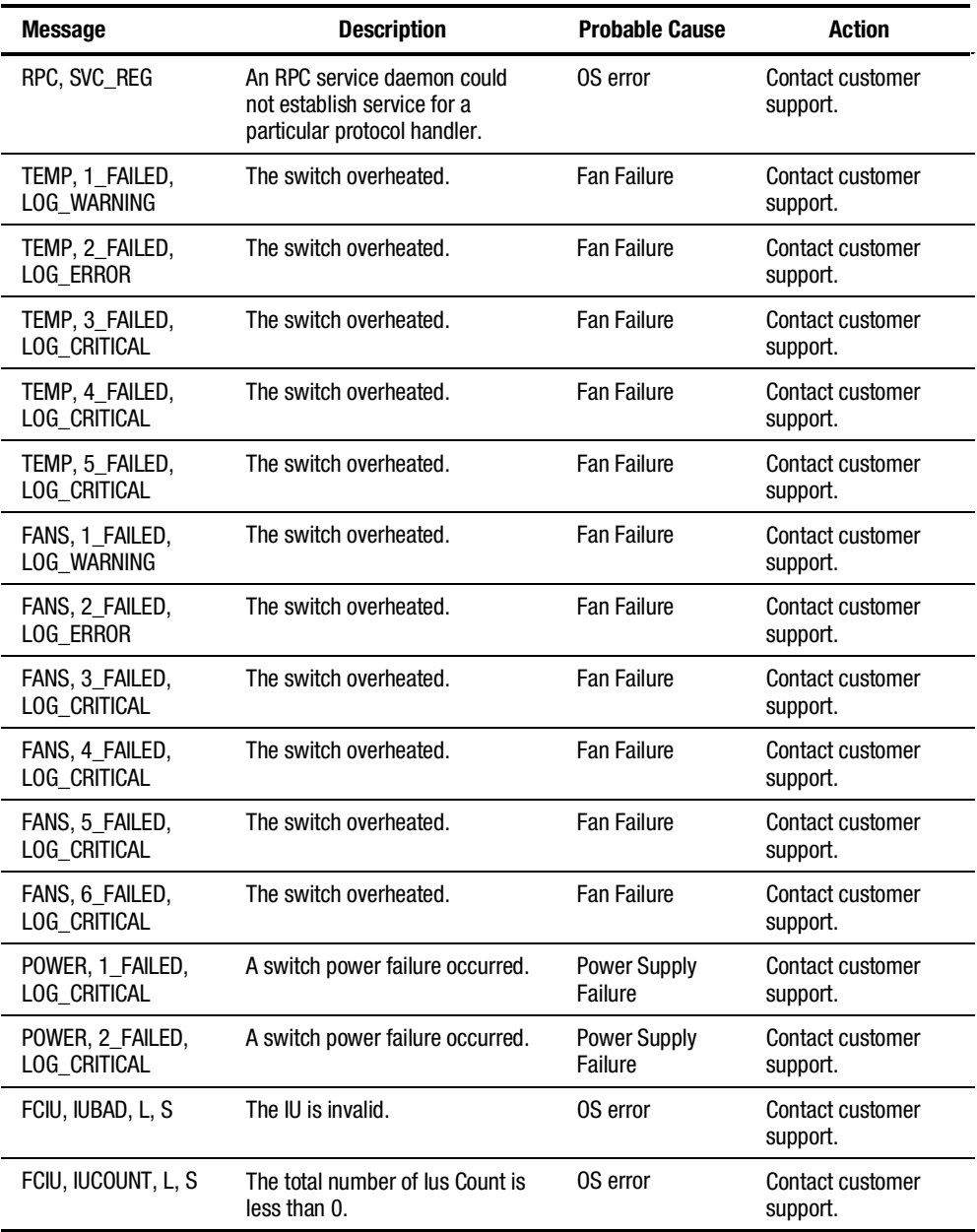

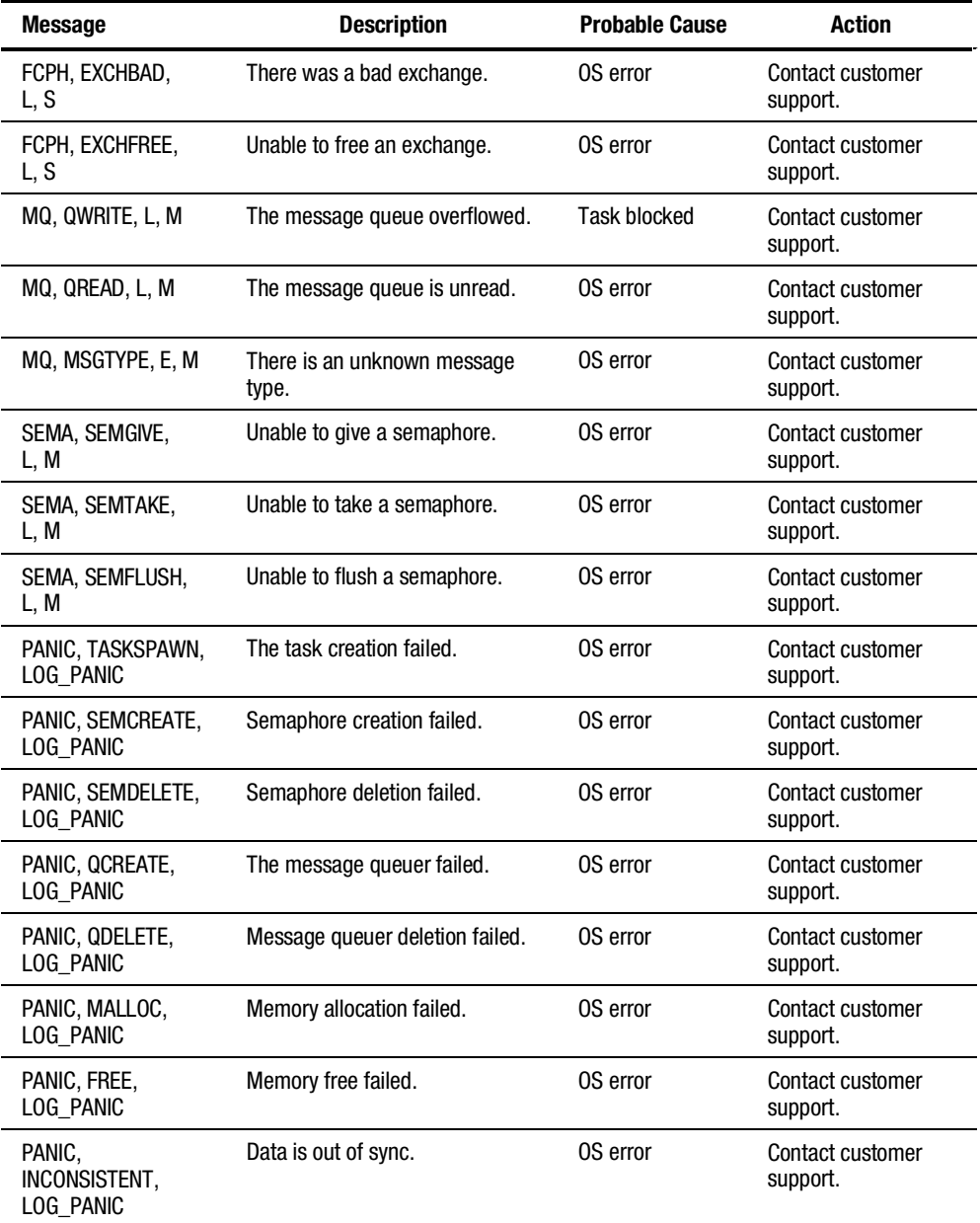

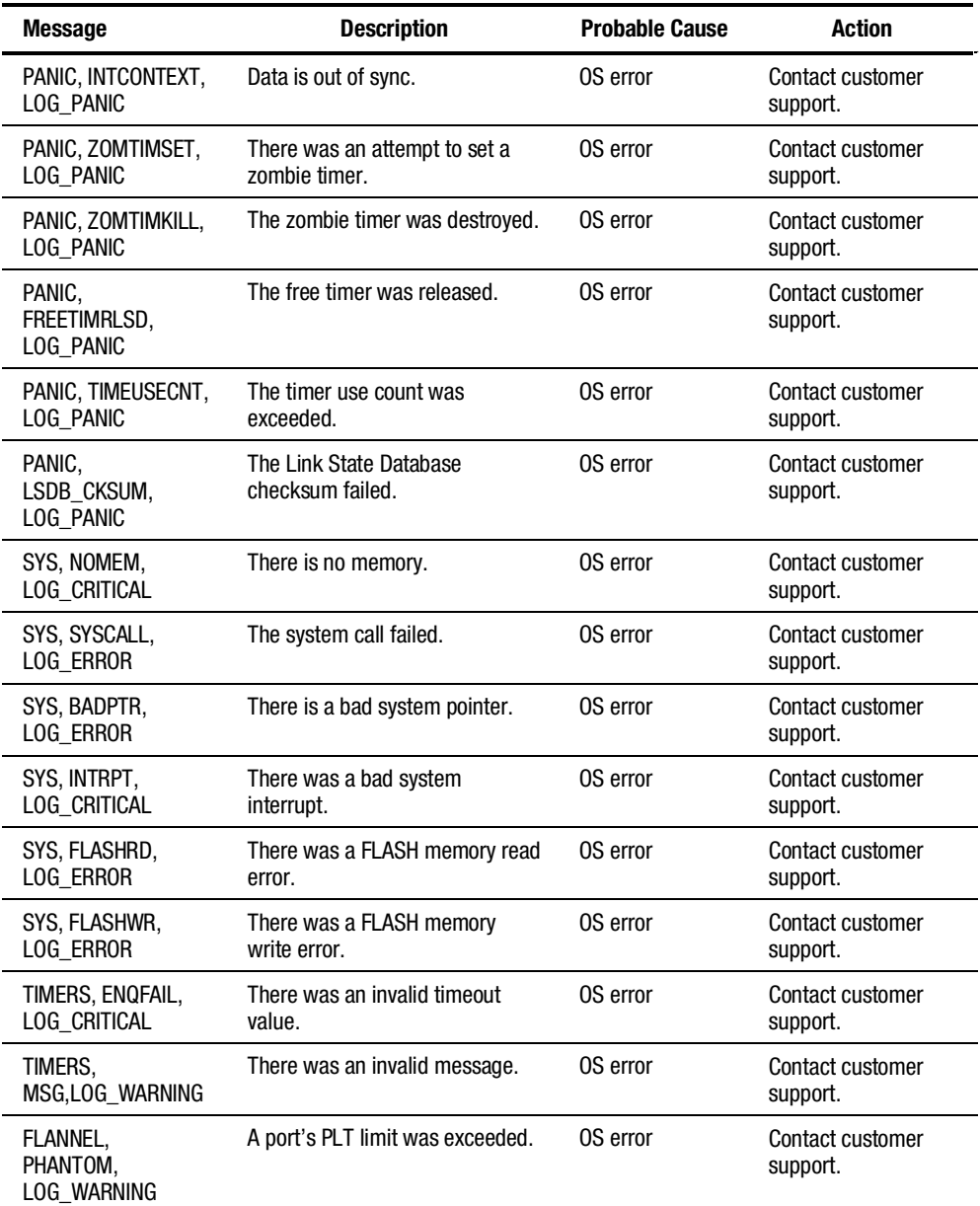

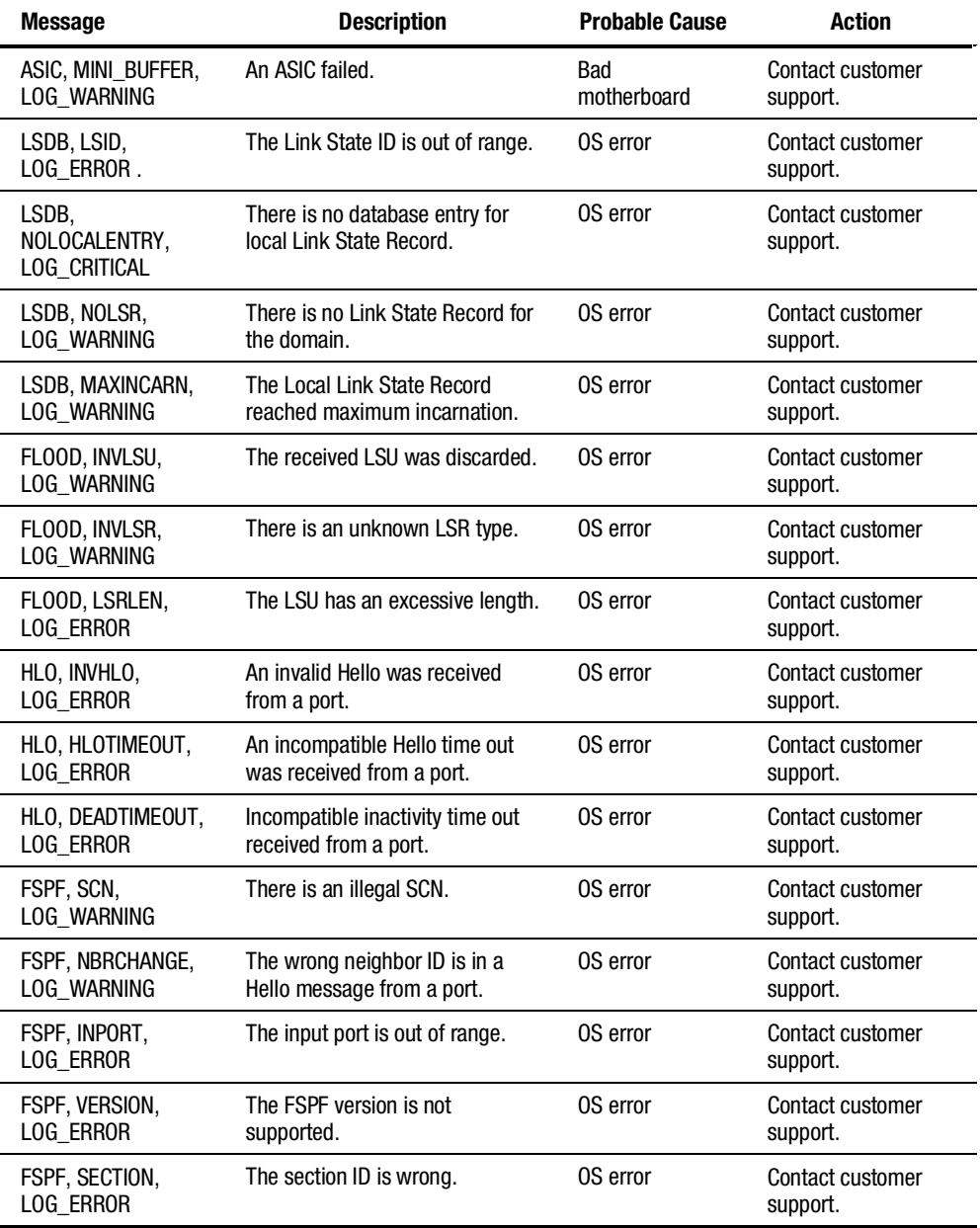

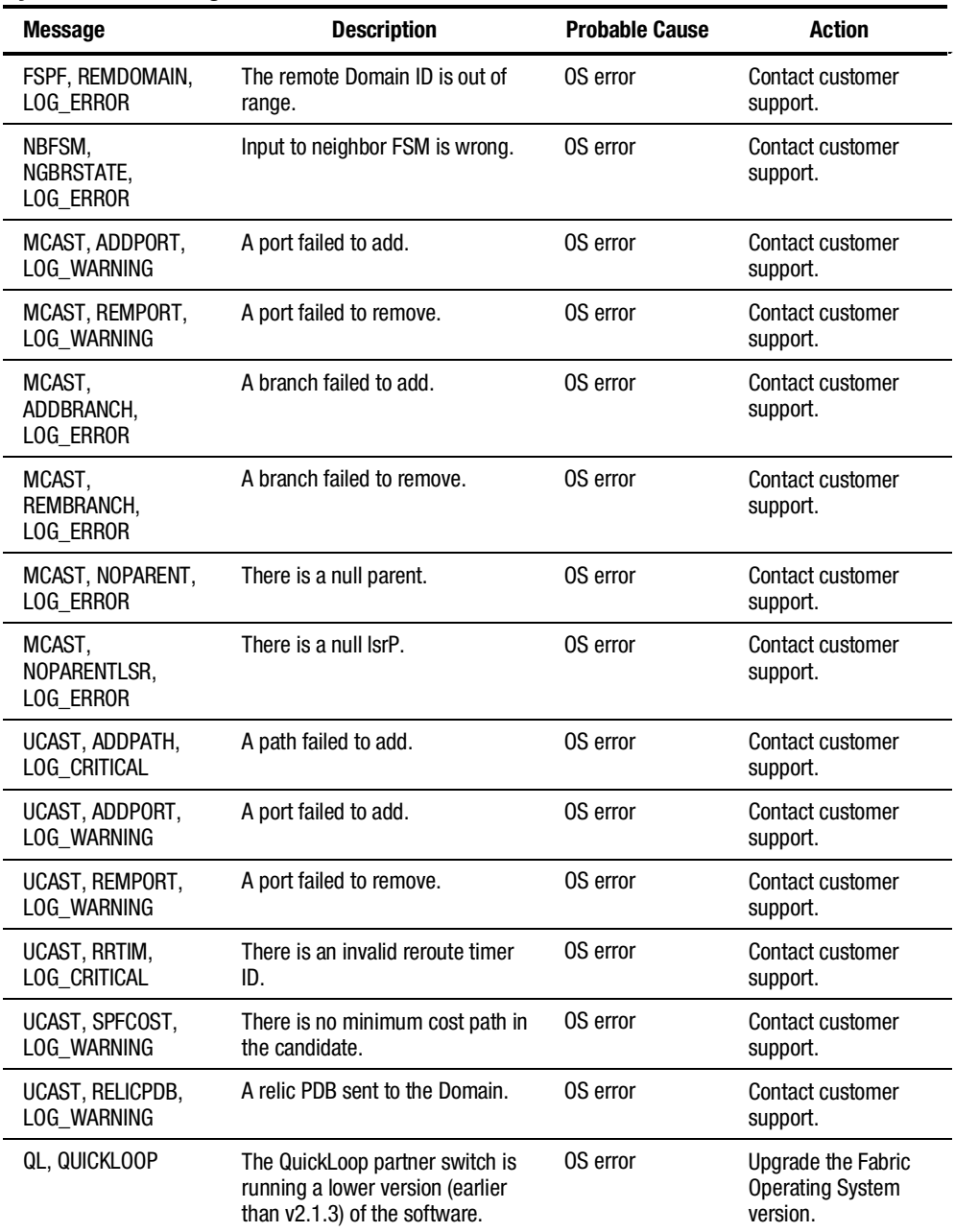

# *Chapter 7*

## **Repair and Replacement**

This chapter covers the recommended and supported field repair and replacement for the Fibre Channel SAN Switch 16. This chapter includes:

- Switch configuration settings
	- $\Box$  Saving the settings
	- $\Box$  Restoring the settings
- Field Replaceable Units
- Replacing the power supply
- Replacing a GBIC module
- Replacing the fan assembly
- Replacing the motherboard
- Replacing the chassis

**NOTE:** Any switch repair or part replacement that is not explained in this chapter must be performed at a factory authorized repair facility.

## **Switch Configuration Settings**

#### **Saving the Settings**

When replacing a part that requires you to power down the switch, it is recommended that you save the switch configuration settings using the configUpload Telnet command. See the "Save and Restore Switch Configuration Settings" section in Chapter 3 for more detailed information.

#### **Restoring the Settings**

When you are ready to re-connect and power up the switch to an existing SAN:

- If the switch is in a single switch configuration, restore the switch configuration settings using the configDownload Telnet command. See the "Save and Restore Switch Configuration Settings" section in Chapter 3 for more detailed information.
- If the switch is in a multiple switch configuration, clear the new switch configuration settings with the cfgClear Telnet command (the new switch will acquire the configuration settings from the other switches in the SAN once the Fibre Channel cables are re-attached).

Refer to Appendix A of the *Compaq StorageWorks Fibre Channel SAN Switch Management Guide* for detailed information on these Telnet commands.

## **Field Replaceable Units**

Table 7-1 lists the field replaceable units (FRUs) and their related part numbers available for the Fibre Channel SAN Switch 16. Contact your sales representative for price, delivery, and shipping information.

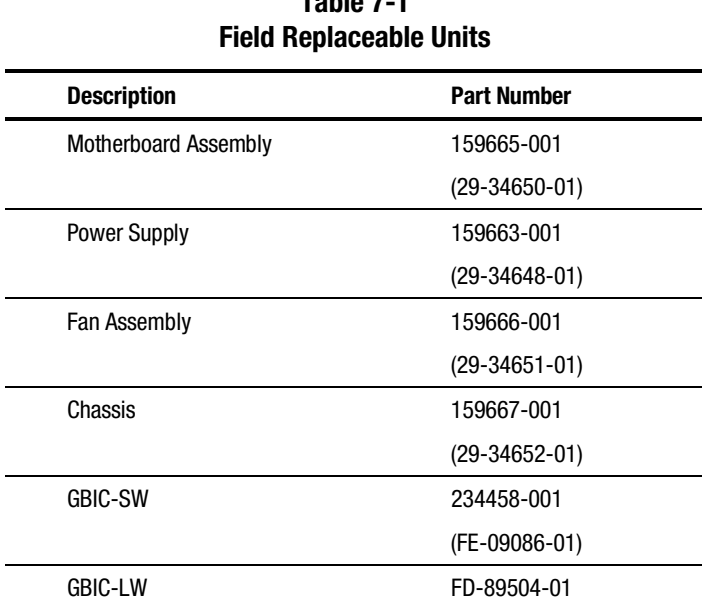

**Table 7-1**

## **Replacing the Power Supply**

There are no user-serviceable parts inside the power supply chassis. Opening the power supply voids its warranty and certification. The entire power supply unit can be removed according to the procedure outlined in the following section.

#### **Removing the Power Supply**

To remove the switch's power supply:

- 1. Turn off the power to the power supply you are removing.
- 2. Remove the power cord attached to the power supply.

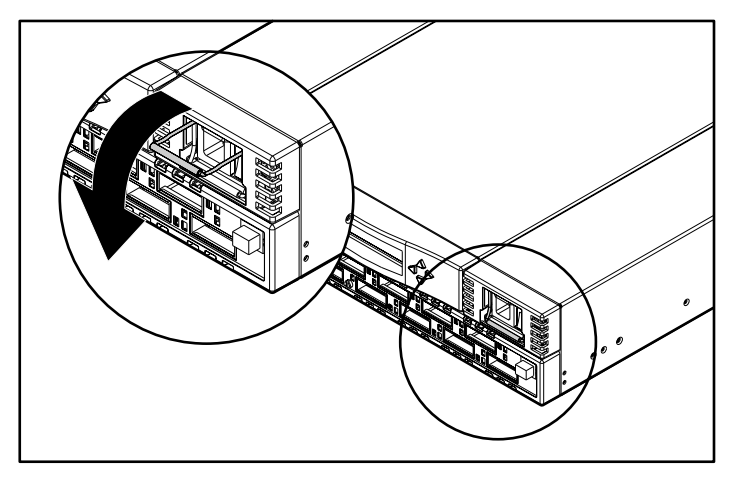

3. Pull down the metal handle on the top of the power supply unit.

Figure 7-1. Metal handle on the power supply

4. Gently pull out the unit.

**NOTE:** If you feel resistance when removing the power supply, pull the handle at an upward angle and slide the unit out.

#### **Installing the Power Supply**

To install a new power supply:

- 1. Slide the new power supply into its slot until the unit is flush with the front panel.
- 2. Lock the metal handle into the power supply by pushing the handle up and locking it into place.
- 3. Reattach the power cord to the power supply.
- 4. Turn on the power to the switch. The switch automatically runs POST when power is applied to the switch.

**NOTE:** If you have a dual-redundant power supply configuration, the switch will only run POST if both power supplies are turned off and then turned on.

5. Check for error messages through Telnet.

## **Replacing a GBIC Module**

The GBIC modules are installed and removed by sliding them into and out of the slots on the front of the unit.

**CAUTION:** The GBIC modules contain static-sensitive components. Use electrostatic discharge (ESD) precautions while handling GBIC modules.

#### **Removing a GBIC Module**

If you are using a GBIC module with a locking bar, pull down the metal swing bar on the front of the GBIC and pull out the bar. Carefully wiggle the GBIC module from side to side to unseat it. Figure 7-2 shows a GBIC module with a locking bar.

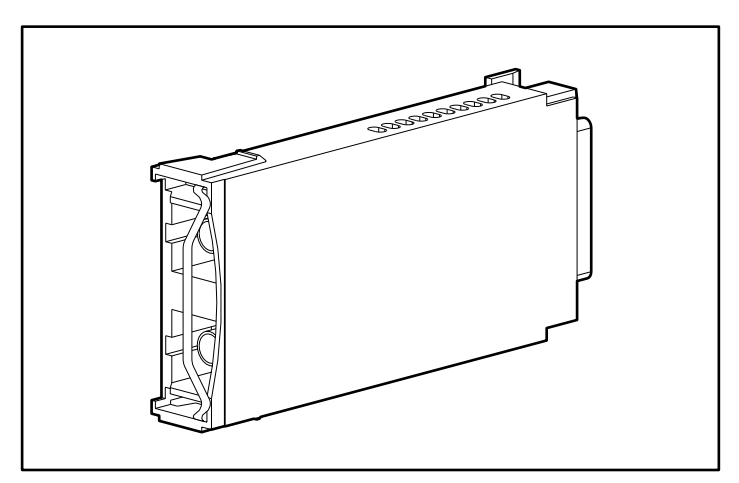

Figure 7-2. GBIC module with a locking bar

If you are using any other type of GBIC module, squeeze the side prongs and carefully pull out the GBIC module. Figure 7-3 shows a squeeze-prong GBIC module.

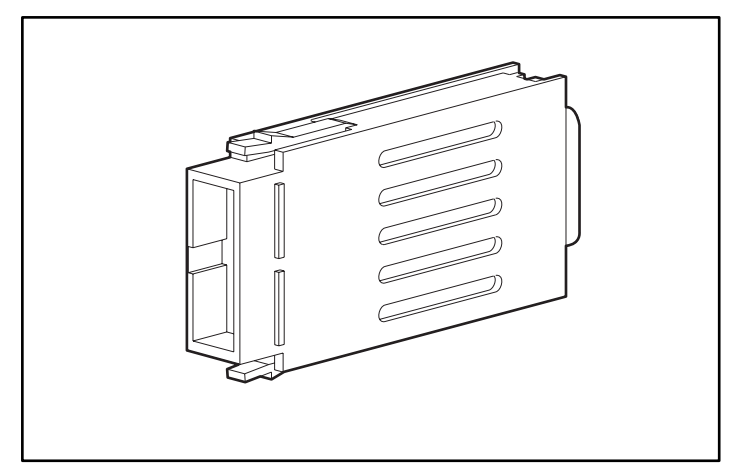

Figure 7-3. Squeeze-prong GBIC module

#### **Installing a GBIC Module**

Insert the GBIC module into the appropriate port until its connector is firmly seated into the port. If you are using a GBIC module with a locking bar, lock the module in place with the locking bar. For other GBIC modules, the latch prongs automatically lock to prevent accidental removal of the GBIC module.

**NOTE:** The GBIC module is keyed so it can be inserted only one way. Do not force the insertion if the module does not slide in easily.

## **Replacing the Fan Assembly**

To replace the fan assembly, remove the existing fan assembly, then install a new fan assembly.

**NOTE:** You need a #2 Phillips head screwdriver to remove and install the fan assembly.

**NOTE:** You do not need to power off the switch to replace the fan assembly. The switch can safely run for up to 8 minutes under average conditions while the fan assembly is being replaced.

#### **Removing the Fan Assembly**

To remove the fan assembly:

- 1. Unfasten the four captive screws on the rear of the switch.
- 2. Carefully pull the fan assembly out of the chassis rear panel.

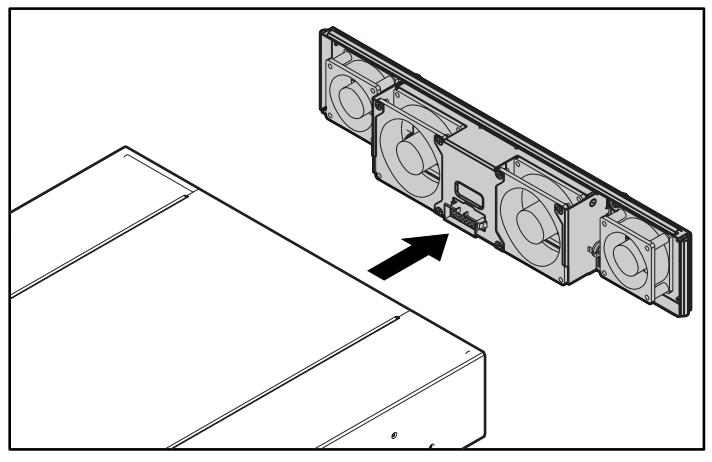

Figure 7-4. Fan assembly

#### **Installing the Fan Assembly**

To install the fan assembly:

1. Slide the assembly into the back of the switch chassis.

**NOTE:** Make sure that the fan's connector is oriented properly. Do not force the connector.

2. Fasten the four captive screws on the rear of the chassis.

## **Replacing the Motherboard**

To replace the motherboard, remove the existing motherboard assembly, then install the new motherboard assembly.

**NOTE:** You need a #4 flat head screwdriver to remove and install a motherboard.

#### **Removing the Motherboard**

**CAUTION:** The motherboard contains static-sensitive components. Use electrostatic discharge (ESD) precautions when handling the motherboard.

- 1. Turn off all the power to the switch.
- 2. Remove all power cables and fiber optic cables attached to the front panel.
- 3. Remove all GBIC modules. See "Removing a GBIC Module" earlier in this chapter.
- 4. Remove the power supply or supplies. See "Removing the Power Supply" earlier in this chapter.
- 5. Unscrew the captive screw on the front panel. You will notice the assembly slowly moving forward as the screw loosens, exposing the copper connectors on the sides of the assembly.

Continue unscrewing the captive screw until there is no resistance.

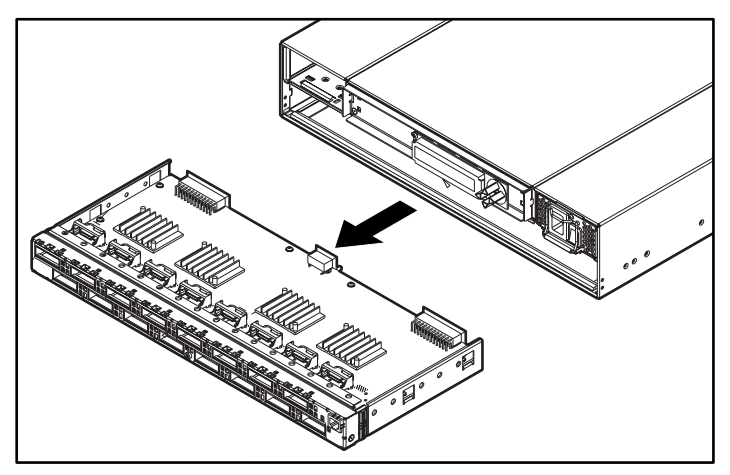

6. Pull gently to detach the motherboard assembly from the back panel and slide it out.

Figure 7-5. Motherboard assembly

7. Remove the new motherboard from its antistatic bag and place the old motherboard into the bag.

#### **Installing the Motherboard**

- 1. Align the motherboard assembly with the mounting screw on the bottom of the switch chassis and slide the motherboard assembly into the chassis.
- 2. Turn the mounting screw on the front panel clockwise to fasten it. Continue turning the screw until it no longer moves.
- 3. Push the motherboard assembly into the chassis to be sure it is properly seated.
- 4. Reinstall the power supply or supplies. See "Installing the Power Supply" earlier in this chapter.
- 5. Reinstall the GBIC modules. See "Installing a GBIC Module" earlier in this chapter.
- 6. Reconnect all external cabling.
- 7. Turn on the switch's power supplies. The switch automatically runs POST.
- 8. Check for error messages through Telnet.

## **Replacing the Chassis and Front Panel Assembly**

To replace the chassis assembly or front panel assembly, you must remove the switch's GBIC modules, cover, motherboard, power supply or supplies, and fan assembly from the current chassis, and install them into the new chassis assembly.

#### **Removing the Switch Components**

To remove the switch components:

- 1. Turn off the power to the switch.
- 2. Remove all external cabling from the front panel.
- 3. Remove the power supply or supplies. See "Removing the Power Supply" earlier in this chapter.
- 4. Remove all GBIC modules. See "Removing a GBIC Module" earlier in this chapter.
- 5. Remove the fan assembly. See "Removing the Fan Assembly" earlier in this chapter.
- 6. Remove the motherboard assembly. See "Removing the Motherboard" earlier in this chapter.

#### **Installing the Switch Components**

To install the switch components into a new chassis:

- 1. Install the motherboard. See "Installing the Motherboard" earlier in this chapter.
- 2. Install the fan assembly. See "Installing the Fan Assembly" earlier in this chapter.
- 3. Install the GBIC modules. See "Installing a GBIC Module" earlier in this chapter.
- 4. Install the power supply or supplies. See "Installing the Power Supply" earlier in this chapter.
- 5. Reconnect all external cabling.
- 6. Turn on the power to the switch. The switch automatically runs POST.
- 7. Check for error messages through Telnet.

# *Chapter 8*

## **Upgrading Firmware**

This chapter covers the following topics:

- Upgrading Firmware:
	- □ Using Web Management Tools
	- □ Using a Telnet Command
	- $\Box$  Downloading from the Compaq website

The Fibre Channel SAN Switch 16 comes with preloaded firmware. In most cases there is no need to update the firmware on the new switch. The firmware version can be determined by using:

- The front panel
- The version Telnet command
- The Switch Management Application page in Web Management Tools

Refer to the *Compaq StorageWorks Fibre Channel SAN Switch Management Guide* for more information on Telnet commands and Web Management Tools.

## **Upgrading Firmware Using Web Management Tools**

Use the Firmware Upgrade page in Web Management Tools to download firmware upgrades.

To download the firmware:

1. Copy the files *Rshd.exe* and *Cat.exe* to the root directory on the host system. These files are found in: D:\DSGGB\Firmware\NTIntel\Rshd.exe D:\DSGGB\Firmware\NTIntel\Cat.exe D:\DSGGB\Firmware\NTIntel\V2.1.7

where  $D\setminus$  is the drive letter for the CD and V2.1.7 is the latest version of firmware.

- 2. Double-click *Rshd.exe*. RSHD is a server program that allows the switch to request the firmware from the host over an Ethernet connection. Leave RSHD running in a separate window.
- 3. Click the switch whose firmware you want to upgrade. The Switch Management Application page displays.
- 4. Click the admin button from the Switch Management Application page.
- 5. Click the Firmware Upgrade tab. The following screen is displayed.

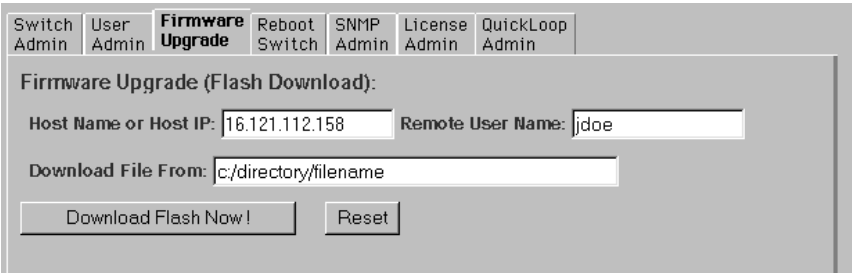

Figure 8-1. Firmware Upgrade page example

6. Enter the host name or host IP address in the Host Name or Host IP field.

**NOTE:** For Windows 95/Windows 98/Windows 2000/Windows NT only, enter the IP address only.

7. Enter a user name in the Remote User Name field.

**NOTE:** For Windows 95/Windows 98/Windows 2000/Windows NT only, enter the default name user.

8. In the Download File From field, enter the path name from which the firmware resides.

**IMPORTANT:** You must use the UNIX style of forward slash (/) for the path name.

**NOTE:** When the firmware file is located in the same directory as the *Cat.exe* and *Rshd.exe* files, the directory path can be omitted.

9. Click the Download Flash Now! button.

**IMPORTANT:** Prior to downloading the firmware, the *Rshd.e*xe program must be running from the same directory that contains the *Cat.exe* program or the FTP server must be running.

The firmware is downloaded. Use this procedure for each switch to be upgraded.

## **Upgrading Firmware Using a Telnet Command**

Use the firmwareDownload command in a Telnet session to download new firmware. The command downloads firmware into flash memory. This command can be executed on an operational switch. A reboot is required to initiate the new firmware after the download has completed.

The firmware can be downloaded from a Unix host, Windows 95 host, or Windows NT host. For a Unix host, no special software is needed. For Windows 95 or Windows NT, a daemon to support a Remote Shell is required. Firmware is downloaded through an RCP command running on top of TCP between the switch and the host.

To upgrade the firmware of a Fibre Channel SAN Switch 16, use the latest version of the Fibre Channel SAN Switch CD. Use one of the following three procedures (Windows NT Intel, Windows NT Alpha, or Compaq Tru64 UNIX).

#### **Host with Windows NT Intel**

To load the firmware from a Compaq PC running Windows NT Intel:

1. Copy the files *Rshd.exe* and *Cat.exe* to the root directory on the host system. These files are found in: D:\DSGGB\Firmware\NTIntel\Rshd.exe D:\DSGGB\Firmware\NTIntel\Cat.exe D:\DSGGB\Firmware\NTIntel\V2.1.7

where  $D$ : is the drive letter for the CD and V2.1.7 is the latest version of firmware.

- 2. Double-click *Rshd.exe*. RSHD is a server program that allows the switch to request the firmware from the host over an Ethernet connection. Leave RSHD running in a separate window.
- 3. Click Start > Run and enter TELNET.
- 4. Click Connect > Remote System.
- 5. In the Host Name field, type the IP address of your Fibre Channel SAN Switch 16 and click the Connect button.
- 6. Log in as:

admin password: password

7. At the prompt, type:

firmwareDownload "192.168.60.200", "administrator" , "v2.1.7"

where "192.168.60.200" is the IP address of your host computer, "administrator" is the account you are using to run *Rshd.exe*, and "v2.1.7" is the firmware image to be downloaded to your switch.

**NOTE:** *Rshd.exe* must be run from the directory that contains the *Cat.exe* file.

The output displays as follows:

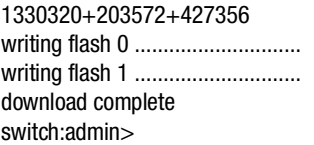

- 8. Click the RSHD window and click File > Exit.
- 9. Click the Telnet window and enter reboot. The switch reboots and copies the firmware into RAM.

#### **Host with Windows NT Alpha**

To load the firmware from a Alpha NT machine:

1. Copy the files *Rshd.exe* and *Cat.exe* to the root directory on the host system. These files are found in: D:\DSGGB\Firmware\NTAlpha\Rshd.exe D:\DSGGB\Firmware\NTAlpha\Cat.exe D:\DSGGB\Firmware\NTAlpha\V2.1.7

where  $D$ : is the drive letter for the CD and V2.1.7 is the latest version of firmware.

- 2. Double-click *Rshd.exe*. RSHD is a server program that allows the switch to request the firmware from the host over an Ethernet connection. Leave RSHD running in a separate window.
- 3. Click Start > Run and enter TELNET.
- 4. Click Connect > Remote System.
- 5. In the Host Name field, type the IP address of your Fibre Channel SAN Switch 16 and click the Connect button.
- 6. Log in as:

admin password: password

7. At the prompt, type:

firmwareDownload "192.168.60.200", "administrator" , "v2.1.7"

where "192.168.60.200" is the IP address of your host computer, "administrator" is the account you are using to run *Rshd.exe*, and "v2.1.7" is the firmware image to be downloaded to your switch.

**NOTE:** *Rshd.exe* must be run from the directory that contains the *Cat.exe* file.

The output displays as follows:

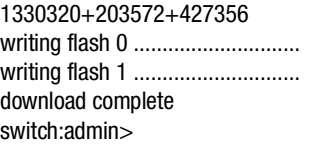

- 8. Click the RSHD window and click File > Exit.
- 9. Click the Telnet window and enter reboot. The switch reboots and copies the firmware into RAM.

#### **Host with Tru64 UNIX**

To load the firmware from a host running Compaq Tru64 UNIX:

1. Mount the CD device by using the following command:

mount  $\pm$  cdfs  $\pm$  /dev/rz5c /mnt

2. Change to the CD directory by entering:

cd mnt

3. To copy the firmware to the host system, enter the following command:

cp DSGGB/Firmware/V2.1.7/mary/tmp/V2.1.7

where mary is the user name on the Tru64 host system and V2.1.7 is the firmware image to be downloaded to switch.

**NOTE:** The Fibre Channel SAN Switch 16 uses the remote shell capabilities of UNIX to log in to the Tru64 UNIX host and copy the firmware image. The user (mary) and the switch's IP address must be in the *.rhosts* file on the Tru64 UNIX host to allow login without a password.

4. Telnet to the switch by entering:

telnet <switch\_hostname> user: admin pswd: <password>

**NOTE:** You can substitute the IP address of the switch for <switch\_hostname>.

5. To download the firmware from the host system to the switch's flash memory, enter the following command line at the <switch>:admin> prompt:

firmwareDownload "16.140.32.60", "mary", "/tmp/v2.1.7"

where "16.140.32.60" is the IP address of the host system with the firmware image, "mary" is the user to RSH, and "/tmp/v2.1.7" is the firmware image to be downloaded into Fibre Channel SAN Switch 16 flash ROM.

**NOTE:**

- The quote marks are very important in the firmwareDownload command line.
- RSH without a password must be enabled for the user that RSH is executing under. To enable RSH without a password, add the switch IP name to ~<user>/.rhosts). The format of .rhosts is: hostname [ user ].
- 6. Enter reboot at the Telnet prompt. The switch reboots and copies the firmware into RAM.

## **Downloading Firmware from the Compaq Website**

To download the firmware from the Compaq website, go to www.compaq.com/products/storageworks.

The website contains the required loaders and instructions for downloading the firmware into a switch.
# *Appendix A*

# **Regulatory Compliance Notices**

# **Regulatory Compliance Identification Numbers**

For the purpose of regulatory compliance certifications and identification, your Compaq StorageWorks Fibre Channel SAN Switch 16 is assigned a Compaq Series Number. The Compaq Series Number for this product is: Series NA2102. The Fibre Channel SAN Switch 16 Series Number can be found on the product label, along with the required approval markings and information. When requesting certification information for this product always refer to this Series Number. This Series Number should not be confused with the marketing name or model number for your Fibre Channel SAN Switch 16.

# **Federal Communications Commission Notice**

Part 15 of the Federal Communications Commission (FCC) Rules and Regulations has established Radio Frequency (RF) emission limits to provide an interference-free radio frequency spectrum. Many electronic devices, including computers, generate RF energy incidental to their intended function and are, therefore, covered by these rules. These rules place computers and related peripheral devices into two classes, A and B, depending upon their intended installation. Class A devices are those that may reasonably be expected to be installed in a business or commercial environment. Class B devices are those that may reasonably be expected to be installed in a residential environment (that is, personal computers).

The FCC requires devices in both classes to bear a label indicating the interference potential of the device as well as additional operating instructions for the user.

The rating label on the device shows which class (A or B) the equipment falls into. Class B devices have an FCC logo or FCC ID on the label. Class A devices do not have an FCC ID on the label. Once the class of the device is determined, refer to the following corresponding statement.

#### **Class A Equipment**

This equipment has been tested and found to comply with the limits for a Class A digital device, pursuant to Part 15 of the FCC Rules. These limits are designed to provide reasonable protection against harmful interference when the equipment is operated in a commercial environment. This equipment generates, uses, and can radiate radio frequency energy and, if not installed and used in accordance with the instructions, may cause harmful interference to radio communications. Operation of this equipment in a residential area is likely to cause harmful interference, in which case the user will be required to correct the interference at personal expense.

#### **Class B Equipment**

This equipment has been tested and found to comply with the limits for a Class B digital device, pursuant to Part 15 of the FCC Rules. These limits are designed to provide reasonable protection against harmful interference in a residential installation. This equipment generates, uses, and can radiate radio frequency energy and, if not installed and used in accordance with the instructions, may cause harmful interference to radio communications. However, there is no guarantee that interference will not occur in a particular installation. If this equipment does cause harmful interference to radio or television reception, which can be determined by turning the equipment off and on, the user is encouraged to try to correct the interference by one or more of the following measures:

- Reorient or relocate the receiving antenna.
- Increase the separation between the equipment and receiver.
- Connect the equipment into an outlet on a circuit different from that to which the receiver is connected.
- Consult the dealer or an experienced radio or television technician for help.

#### **Declaration of Conformity for Products Marked** with the FCC logo - United States Only

This device complies with Part 15 of the FCC Rules. Operation is subject to the following two conditions: (1) this device may not cause harmful interference, and (2) this device must accept any interference received, including interference that may cause undesired operation.

For questions regarding your product, contact:

Compaq Computer Corporation P. O. Box 692000, Mail Stop 530113 Houston, Texas 77269-2000

or call 1-800-652-6672 (1-800-OK COMPAQ). For continuous quality improvement, calls may be recorded or monitored.

For questions regarding this FCC declaration, contact:

Compaq Computer Corporation P. O. Box 661 Marlboro, MA 01752

Or call 1-800-652-6672.

To identify this product, refer to the part, series, or model number found on the product.

#### **Modifications**

The FCC requires the user to be notified that any changes or modifications made to this device that are not expressly approved by Compaq Computer Corporation may void the user's authority to operate the equipment.

# **Canadian Notice (Avis Canadien)**

#### **Class A Equipment**

This Class A digital apparatus meets all requirements of the Canadian Interference-Causing Equipment Regulations.

Cet appareil numérique de la classe A respecte toutes les exigences du Règlement sur le matériel brouilleur du Canada.

#### **Class B Equipment**

This Class B digital apparatus meets all requirements of the Canadian Interference-Causing Equipment Regulations.

Cet appareil numérique de la classe B respecte toutes les exigences du Règlement sur le matériel brouilleur du Canada.

# **European Union Notice**

Products with the CE Marking comply with both the EMC Directive (89/336/EEC) and the Low Voltage Directive (73/23/EEC) issued by the Commission of the European Community.

Compliance with these directives implies conformity to the following European Norms (in brackets are the equivalent international standards):

- EN55022 (CISPR 22) Electromagnetic Interference
- EN50082-1 (IEC801-2, IEC801-3, IEC801-4) Electromagnetic Immunity
- EN60950 (IEC950) Product Safety
- Also approved under UL 1950,  $3<sup>rd</sup>$  Edition/CSA C22.2 No. 950-95, Safety of Information Technology Equipment

# **Japanese Notice**

ご使用になっている装置にVCCIマークが付いていましたら、次の説明文を お読み下さい。

この装置は、情報処理装置等電波障害自主規制協議会 (VCCI) の基準 に基づくクラスB情報技術装置です。この装置は、家庭環境で使用すること を目的としていますが、この装置がラジオやテレビジョン受信機に近接して 使用されると、受信障害を引き起こすことがあります。 取扱説明書に従って正しい取り扱いをして下さい。

VCCIマークが付いていない場合には、次の点にご注意下さい。

この装置は、情報処理装置等電波障害自主規制協議会 (VCCI) の基準に 基づくクラスA情報技術装置です この装置を家庭環境で使用すると電波 妨害を引き起こすことがあります。この場合には使用者が適切な対策を講ず るよう要求されることがあります。

# **Taiwanese Notice**

#### 警告使用者:

這是甲類的資訊產品,在居住的環境中使用時,可能 會造成射頻干擾,在這種情況下,使用者會被要求採 取某些滴當的對策。

# **Laser Devices**

All Compaq systems equipped with a laser device comply with safety standards, including International Electrotechnical Commission (IEC) 825. With specific regard to the laser, the equipment complies with laser product performance standards set by government agencies as a Class 1 laser product. The product does not emit hazardous light; the beam is totally enclosed during all modes of customer operation and maintenance.

# **Laser Safety Warnings**

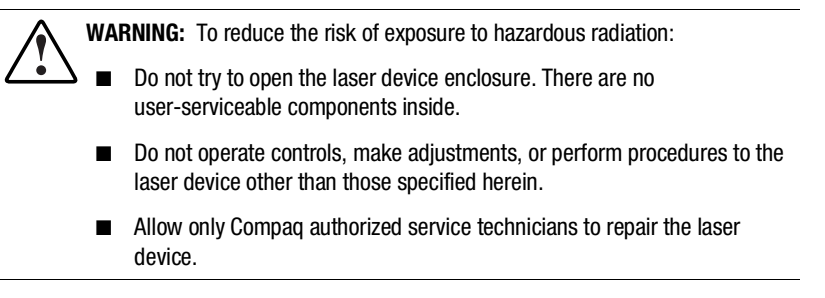

# **Compliance with CDRH Regulations**

The Center for Devices and Radiological Health (CDRH) of the U.S. Food and Drug Administration implemented regulations for laser products on August 2, 1976. These regulations apply to laser products manufactured from August 1, 1976. Compliance is mandatory for products marketed in the United States.

# **Compliance with International Regulations**

All Compaq systems equipped with laser devices comply with appropriate safety standards including IEC 825.

# **Laser Product Label**

The following label or equivalent is located on the surface of the Compaq supplied laser device.

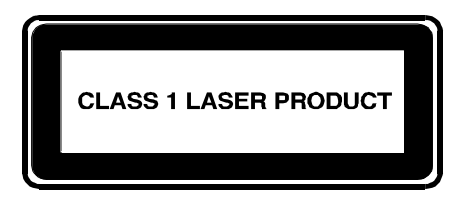

This label indicates that the product is classified as a CLASS 1 LASER PRODUCT. This label appears on a laser device installed in your product.

# **Laser Information**

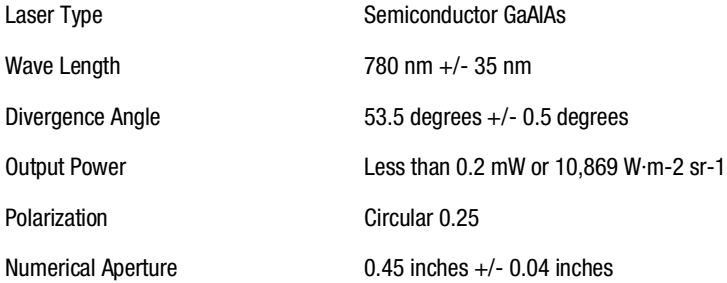

# *Appendix B*

# **Electrostatic Discharge**

To prevent damage to the system, be aware of the precautions you need to follow when setting up the system or handling parts. A discharge of static electricity from a finger or other conductor can damage system boards or other static-sensitive devices. This type of damage can reduce the life expectancy of the device.

To prevent electrostatic damage, observe the following precautions:

- Avoid hand contact by transporting and storing products in static-safe containers.
- Keep electrostatic-sensitive parts in their containers until they arrive at static-free workstations.
- Place parts on a grounded surface before removing them from their containers.
- Avoid touching pins, leads, or circuitry.
- Always make sure you are properly grounded when touching a static-sensitive component or assembly.

# **Grounding Methods**

There are several methods for grounding. Use one or more of the following methods when handling or installing electrostatic-sensitive parts:

- Use a wrist strap connected by a ground cord to a grounded workstation or computer chassis. Wrist straps are flexible straps with a minimum of 1 megohm  $\pm$  10 percent resistance in the ground cords. To provide proper ground, wear the strap snug against the skin.
- Use heel straps, toe straps, or boot straps at standing workstations. Wear the straps on both feet when standing on conductive floors or dissipating floor mats.
- Use conductive field service tools.
- Use a portable field service kit with a folding static-dissipating work mat.

If you do not have any of the suggested equipment for proper grounding, have a Compaq authorized reseller install the part.

**NOTE:** For more information on static electricity, or for assistance with product installation, contact your Compaq authorized reseller.

# *Appendix C*

# **Specifications**

This appendix covers the following topics:

- Switch specifications
- Fabric management specifications
- Safety specifications
- Optical port specifications
- Environmental specifications
- Dimension specifications
- Power supply requirements

# **Switch Specifications**

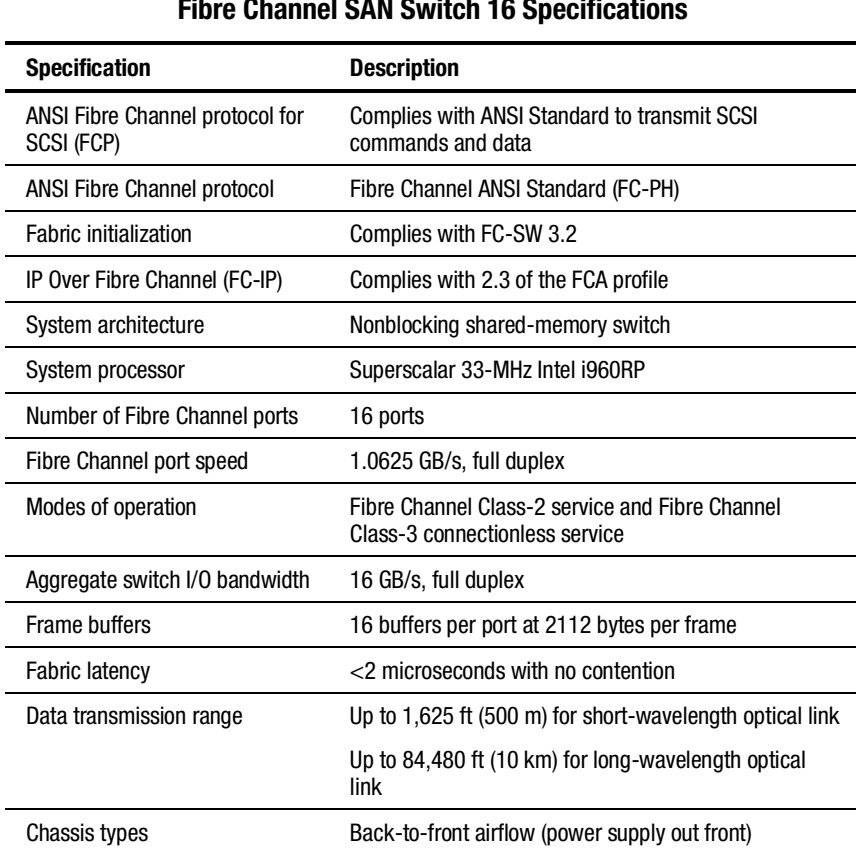

#### **Table C-1 Fibre Channel SAN Switch 16 Specifications**

# **Fabric Management Specifications**

| TANIC U-L<br><b>Fabric Management Specifications</b> |                                                                  |  |
|------------------------------------------------------|------------------------------------------------------------------|--|
| <b>Standard Features</b>                             | <b>Description</b>                                               |  |
| Fabric management                                    | Simple Name Server, Alias Server, SNMP, Telnet, World Wide Web   |  |
| User interface                                       | RJ-45 front panel connector for 10/100Base-T Ethernet or in-band |  |

**Table C-2**

# **Safety Specifications**

#### **Table C-3 Safety Specifications Country Specification EMC** Canada CSA 22.2 No. 950 Third Edition CSA C108.8 Class A United States **UL 1950 Third Edition** FCC Part 15 Class A Japan EN60950+A1+A2+A3+A4+A11 VCCI Class A International EN60950+A1+A2+A3+A4+A11 EN55022 Level A/CISPR22 Class A United Kingdom/Ireland EN60950+A1+A2+A3+A4+ A11;73/23/EEC EN55022 Level A; 89/336/EEC France EN60950+A1+A2+A3+A4+ A11;73/23/EEC EN55022 Level A; 89/336/EEC Germany EN60950+A1+A2+A3+A4+ A11;73/23/EEC EN55022 Level A; 89/336/EEC Austria EN60950+A1+A2+A3+A4+ A11;73/23/EEC EN55022 Level A; 89/336/EEC Spain/Portugal/Italy EN60950+A1+A2+A3+A4+ A11;73/23/EEC EN55022 Level A; 89/336/EEC Sweden EN60950+A1+A2+A3+A4+ A11;73/23/EEC EN55022 Level A; 89/336/EEC Norway EN60950+A1+A2+A3+A4+ A11 Finland EN60950+A1+A2+A3+A4+ A11;73/23/EEC EN55022 Level A; 89/336/EEC Denmark EN60950+A1+A2+A3+A4+ A11;73/23/EEC EN55022 Level A; 89/336/EEC Australia AS/NZS 3548:1995 Class A New Zealand **AS/NZS 3548:1995 Class A**

# **Optical Port Specifications**

The Fibre Channel interfaces of a Fibre Channel SAN Switch 16 system are equipped with optical port interfaces that use a shortwave (780 to 850 nm) or long wavelength (1270 to 1350 nm) laser transmitter. The laser complies with 21 CFR (J) Class 1 laser safety requirements. The Fibre Channel interfaces use Non-Open Fibre Control Optical GBIC modules in the switch circuit. Safe Class 1 operation is guaranteed by limiting optical power emitted by the port, thereby eliminating the need for physical shutters. The optical GBIC module uses the duplex-SC connector scheme.

# **Environmental Specifications**

The Fibre Channel SAN Switch 16 primary operating environments are server rooms, network equipment closets, and office environments. The acceptable environmental ranges for the switch are listed in Table C-4.

| <b>Environmental Specifications</b> |                                              |  |
|-------------------------------------|----------------------------------------------|--|
| <b>Specification</b>                | Value                                        |  |
| Temperature (operating)             | 32° to 104° (0° to 40° C)                    |  |
| Temperature (non-operating)         | $-31$ F to 149 F (-35 °C to 65 °C)           |  |
| Operating humidity                  | 5% to 85% RH noncondensing $@$ 104 F (40 °C) |  |
| Nonoperating humidity               | 95% RH noncondensing @ 104 °F (40°C)         |  |
| Operating altitude                  | 0 to 9,843 ft (0 to 3 km) above sea level    |  |
| Nonoperating altitude               | 0 to 39,372 ft (0 to 12 km) above sea level  |  |
| Operating shock                     | 5g, 11MS duration, half sine                 |  |
| Nonoperating shock                  | 20g, 11MS duration, sq.wave                  |  |
| Operating vibration                 | 5, 5-500-5Hz@1.0 octave/minute               |  |
| Nonoperating vibration              | 10, 5-500-5Hz@1.0 octave/minute              |  |

**Table C-4**

# **Dimensions**

### **Table C-5 Dimensions**

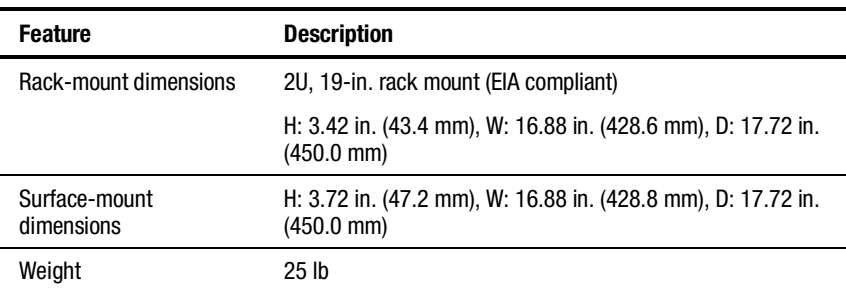

# **Power Supply**

The Fibre Channel SAN Switch 16 has a Universal Power Supply capable of functioning worldwide without voltage jumpers or switches. The supply is auto-ranging in terms of accommodating input voltages and line frequencies. The power supply meets the requirements outlined in Table C-6.

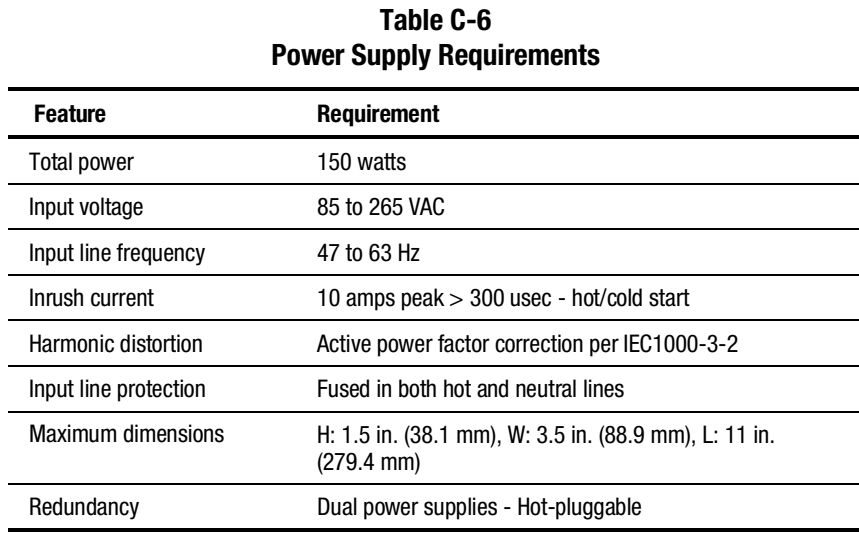

The power supply plugs directly into the enclosure through the front panel, mating to an internal blind-mate connector. The power supply supports a dual-redundant power supply configuration in which the supplies are hot-pluggable.

An integral on/off switch, input filter, and power indicator are provided in the power supply.

# **Index**

# **A**

accepting input 4-2 actions, error 6-9 address assignment 1-4 IP 3-3 air flow 2-2 vents 2-2 altitude, acceptable range C-4 amber lights 3-2 antistatic bag 7-9 assignment, address 1-4 automated address assignment 1-4 congestion management 1-3 setup 1-3

# **B**

bag, antistatic 7-9 bandwidth 1-3 BB credit *See* buffer-to-buffer credit bezel, replacing 7-10 boot prom date 4-15 straps, using B-2 time 4-15 buffers 1-4

buffer-to-buffer credit 1-4, 4-9 buttons front panel 4-2 illustrated 4-2 operation, verifying 5-8

# **C**

cables Ethernet, connecting 2-1 Fibre Channel connecting  $2-1$ ,  $2-6$ specifications 2-5 power, connecting 2-1, 2-7 specifications 2-5 CAM test defined 5-6 error messages 5-6 numbers 6-5 failure action 6-3 Canadian Notice (Avis Canadien) A-4 cascading 1-3, 2-8 CE Marking A-4 central memory bank 1-9 checking 5-5 testing 5-5

Central Memory test defined 5-5 error messages 5-5 numbers 6-5 failure action 6-3 chassis part numbers 7-3 replacing 7-10 types C-2 checking central memory 5-5 data retention ASIC 5-7 SRAM 5-7 processor RAM memory 5-4 registers 5-5 SID translation 5-6 static memory 5-5 switch path 5-6 circuitry, testing 5-6 clearing ports 6-3 closing Telnet session 4-14 CMEM Data Retention test defined 5-7 error messages 5-7 numbers 6-4 failure action 6-3 CMI Conn test defined 5-5 error messages 5-5 numbers 6-5 failure action 6-3 commands executing 4-2 front panel 4-4 scrolling through 4-2 Telnet 4-4 Compaq authorized reseller xvii series number A-1 website xvi Compaq StorageWorks SAN Switch 16

compatibility 1-3 management methods 1-5 monitoring 1-1 compatibility 1-3, 1-6 components 1-7 display 4-2 front panel 1-2 installing 7-10 removing 7-10 switch 1-7 configDownload 3-7 failure reasons 3-8 illustrated 3-8, 3-9 parameters 3-9 configUpload command 3-5 failure reasons 3-6 illustrated 3-5, 3-7 parameters 3-7 Configuration menu 4-7 congestion management 1-3 connecting cables Fibre Channel 2-6 power 2-1, 2-7 Ethernet cable 2-1 Fibre Channel cable 2-1, 2-6 host 2-1, 2-6 power 2-1, 2-7 remotely 3-4 storage subsystem 2-1 storage system 2-6 through a Telnet session 3-1, 3-4 to the network 2-7, 3-1, 3-3, 3-4 control front panel  $1-2$ , 4-2 message delivery, verifying 5-5 conventions, text xiii cooling requirements 2-2 counter, error 6-2 credit, buffer-to-buffer 1-4

Cross Port test defined 5-6 error messages 5-6 numbers 6-7 failure action 6-3 current date 4-15

# **D**

data field size 1-4, 4-10 retention, verifying ASIC 5-7 SRAM 5-7 transmission range C-2 date boot prom 4-15 current 4-15 firmware 4-15 flash 4-15 Declaration of Conformity A-3 default passwords 4-12 reverting to 4-12 definitions Ethernet connector 1-2 Fibre Channel port 1-2 LED indicator states 3-2 power ON/OFF switch 1-2 power supply 1-2 delivery control message, verifying 5-5 frame 1-4 device discovery 1-3 diagnostics error messages 6-3, 6-9 overview 5-1 tests 5-2 dimensions C-5 disabling device probing 4-10 FAN frames 4-11 ports 4-13 QuickLoop 4-13

display front panel 1-2 testing 5-7 displaying boot time 4-15 buffer-to-buffer credit 4-9 dates boot prom 4-15 flash 4-15 system and firmware 4-15 domain number 4-8 Error Detect Time Out Value 4-9 error log 4-17 error messages 6-2 firmware version 4-15 gateway address 4-8 IP address 4-7, 4-8 module type 4-17 port status 4-16 throughput 4-17 Resource Allocation Time Out Value 4-9 switch name 4-14 temperature 4-17 virtual channel priorities 4-11 World Wide Name 4-14 domain 4-8 Down button 4-2

# **E**

E\_D\_TOV *See* Error Detect Time Out Value electrical shock, warnings xv electrostatic discharge obtaining additional information B-2 precautions B-1 preventing B-1 storing products B-1 transporting products B-1 types of damage from B-1

enabling ports 4-13 QuickLoop 4-13 Enter button  $\overline{4-2}$ environmental specifications C-4 error actions 6-9 counter 6-2 descriptions 6-9 log 4-17 messages displaying 6-2 format 6-3 numbers 6-4 system format 6-1 table 6-9 probable causes 6-9 Error Detect Time Out Value 4-9 ESD *See* electrostatic discharge establishing a Telnet session 3-1, 3-4 Ethernet connector defined 1-2 IP address setting 4-7 viewing 4-7 subnet mask 4-7 setting 4-7 viewing 4-7 European Union Notice A-4 executing commands 4-2

# **F**

fabric initialization C-2 login 1-4 management specifications C-2 factory defaults, setting 4-12

failure actions CAM test 6-3 Central Memory test 6-3 CMEM Data Retention test 6-3 CMI Conn test 6-3 Memory test 6-3 Port Loopback test 6-3 Port Register test 6-3 SRAM Data Retention test  $6-3$ fan assembly illustrated 7-7 installing 7-7 part numbers 7-3 removing 7-7 faults, isolating 5-1 FCC Class A compliance notice A-2 B compliance notice A-2 features 1-3 front panel 1-2 technical 1-4 Federal Communications Commission (FCC) notice A-1 Fibre Channel cables connecting  $2-1$ ,  $2-6$ specifications 2-5 IP address setting 4-8 viewing 4-8 port defined 1-2 numbering 1-2 protocols C-2 subnet mask setting 4-8 viewing 4-8 field replaceable units part numbers 7-3 firmware date 4-15 version, displaying 4-15 firmwareDownload command 8-3, 8-4, 8-5, 8-6

flash date 4-15 flexibility 1-3 formats diagnostic error messages 6-3 system error messages 6-1 frames delivery 1-4 routing 1-4 size 1-4 front panel 1-2 buttons 4-2 commands 4-4 components 1-2 Configuration menu 4-7 controls 1-2 diagnostic test 5-2 display 1-2 features 1-2 functionality 4-2 illustrated 1-2 LED indicators 3-2 operation, verifying 5-7 FRUs *See* field replaceable units functionality front panel controls 4-2 switch 1-9

# **G**

gateway address setting 4-8 viewing 4-8 GBICs *See* Giga Bit Interface Converter modules general specifications C-2 getting help xvi Giga Bit Interface Converter modules IBM 7-5 illustrated 1-8, 7-5, 7-6 installing 2-4, 7-6 longwave 1-9 part numbers 7-3 removing 7-5 shortwave 1-9 specifications C-4

squeeze-prong 7-5 supported 1-8 green lights 3-2 grounding equipment B-2 methods B-2 straps specifications B-2 wearing B-2

# **H**

heel straps, using B-2 help additional sources xvi Compaq authorized resellers, telephone numbers xvi Compaq website xvi technical support telephone numbers xvi hierarchy, menu 4-3 host connecting 2-1, 2-6 remote Tru64 (Unix) 8-6 Windows NT Alpha 8-5 Windows NT Intel 8-4 http://www.compaq.com xvi humidity, acceptable range C-4

# **I**

IBM Giga Bit Interface Converter modules 7-5 icons, symbols on equipment xiv indicators 3-2 information, ordering 7-3 installing components 7-10 fan assembly 7-7 Giga Bit Interface Converter modules 2-4, 7-6 motherboard 7-9 power supply 7-4 intelligence 1-3

IP address default 3-3 Ethernet 4-7 Fibre Channel 4-8 setting 3-3 isolating system faults 5-1

# **K**

kit contents 2-2

# **L**

laser device regulatory compliance notice A-5 information A-7 safety requirements C-4 type A-7 latency 1-3, 1-5 LED indicators 3-2 lights 3-2 loading firmware Tru64 (UNIX) 8-6 Windows NT Alpha 8-5 Windows NT Intel 8-4 location, operating 2-2 login 1-4 longwave Giga Bit Interface Converter modules 1-9

#### **M**

manageability 1-5 memory bank, central 1-9 central 5-5 processor RAM 5-4 static 5-5 testing 5-4 Memory test defined 5-4 error messages 5-4 numbers 6-4 failure action 6-3

menus Configuration 4-7 front panel display 4-3 hierarchy 4-3 navigating 1-2 Operation 4-12 Status 4-14 Test 5-3 messages, error displaying 6-2 format 6-3 numbers 6-4 system format 6-1 table 6-9 metal handle on the power supply, illustrated 7-4 modifications, FCC compliance statement A-3 module GBIC 1-8, 7-5 type 4-17 monitoring, switch 1-1 motherboard checking memory 5-5 installing 7-9 part numbers 7-3 removing 7-8 mounting methods rack 2-3 selecting 2-3 surface 2-3

# **N**

name of switch 4-14 server 1-5 World Wide 4-14 navigating 1-2 numbers error message 6-4 port 1-2

# **O**

offline tests 5-4 online tests 5-4 operating location, selecting 2-2 Operation menu 4-12 optical port specifications C-4 ordering information 7-3 overview diagnostics 5-1 error messages 6-1 front panel buttons 4-2 virtual channels 4-11

# **P**

part numbers, FRUs 7-3 parts proper handling B-1 storing B-1 transporting B-1 passwords, setting to default 4-12 performance 1-3, 1-5 Port Loopback test defined 5-6 error messages 5-6 numbers 6-6 failure action 6-3 Port Register test defined 5-5 error messages 5-5 numbers 6-4 failure action 6-3

ports clearing 6-3 disabling 4-13 enabling 4-13 Fibre Channel 1-2 loopback test 5-2 numbering 1-2 optical, specifications C-4 QuickLoop 4-13 register test 5-2 throughput, displaying 4-17 types 4-16 universal 1-3 POST *See* Power On Self-Test power cable, connecting 2-1, 2-7 ON/OFF switch 1-2 requirements 2-3 supply defined 1-2 installing 7-4 metal handle 7-4 part numbers 7-3 removing 7-3 specifications C-5 Power On Self-Test C entral Memory test 5-2 CAM test 5-2 CMI Conn test 5-2 defined 3-2 Memory test 5-2 Port Loopback test 5-2 Port Register test 5-2 test types 5-2 verifying 3-2 probable causes, error 6-9 processor RAM memory, checking 5-4 protective plug 1-9 protocols, Fibre Channel C-2 Push Button test 5-8

#### **R**

R\_A\_TOV *See* Resource Allocation Time Out Value rack mounting 2-3 stability, warnings xv rebooting the switch 4-14 regulatory compliance identification number A-1 notices A-1 reliability 1-3, 1-6 remote access 2-7 host Tru64 (Unix) 8-6 Windows NT Alpha 8-5 Windows NT Intel 8-4 management 1-5 removing components 7-10 fan assembly 7-7 Giga Bit Interface Converter modules 7-5 motherboard 7-8 power 5-2 power supplies 7-3 replacing bezel 7-10 chassis 7-10 fan assembly 7-6 Giga Bit Interface Converter modules 7-5 motherboard 7-8 power supply 7-3 requirements cooling 2-2 power 2-3 reset to default 4-12 Resource Allocation Time Out Value 4-9 retention, data ASIC 5-7 SRAM 5-7

RJ-45 Ethernet connector 1-2 receptacle xiv routing, frame 1-4

# **S**

safety specifications C-1, C-3 scrolling down a command list 4-2 through options 4-2 up a command list 4-2 selecting operating location 2-2 switch mounting method 2-3 series number A-1 server, name 1-5 serviceability 1-7 setting default values 4-12 Ethernet IP address 4-7 subnet mask 4-7 Fibre Channel IP address 4-8 subnet mask 4-8 gateway address 4-8 IP address 3-3 shipping information 7-3 shortwave Giga Bit Interface Converter modules 1-9 shutting down the switch 4-12 SID translation, verifying 5-6 simplicity 1-3 size, data field 1-4 SNMP agent 2-7 specifications C-1 cable 2-5 environmental C-4 fabric management C-2 general C-2 optical port C-4 power supply C-5 safety C-1, C-3

Spin Silk test defined 5-7 error messages 5-7 numbers 6-8 failure action 6-3 squeeze-prong Giga Bit Interface Converter modules 7-5 SRAM Data Retention test defined 5-7 error messages 5-7 numbers 6-4 failure action 6-3 static-safe containers storing products in B-1 transporting products in B-1 status lights 3-2 menu 4-14 storage system, connecting 2-1, 2-6 subnet mask Ethernet 4-7 Fibre Channel 4-8 surface mounting 2-3 surge protection 2-3 switch cascading 1-3, 2-8 circuitry, testing 5-6 compatibility 1-6 components illustrated 1-7 installing 7-10 removing 7-10 diagnostics 5-1 dimensions C-5 features 1-3 front panel 1-2 functionality 1-9 illustrated 1-2 kit contents 2-2 manageability 1-5 monitoring 1-1 mounting methods 2-3 name 4-14

offline 4-12 online 4-13 operation, verifying 5-6, 5-7 path, testing 5-6 performance 1-5 powering up 3-1 reliability 1-6 serviceability 1-7 specifications C-2 technical features 1-4 symbols in text xiv on equipment xiv system architecture C-2 error message formats 6-1 faults, isolating 5-1 preventing electrostatic damage to B-1 processor C-2

### **T**

Tab/Esc button 4-2 technical features 1-4 support xvi telephone numbers xvii Telnet access 2-7 closing a session 4-14 commands 4-4 establishing a session 3-1, 3-4 temperature, displaying 4-17 testing central memory 5-5 control message delivery 5-5 data retention ASIC 5-7 SRAM 5-7 diagnostic 5-2 menu 5-3 processor RAM memory 5-4 SID translation 5-6 static memory 5-5

switch circuitry 5-6 path 5-6 text conventions xiii throughput 1-5 time boot 4-15 boot prom manufacture 4-15 flash firmware update 4-15 out values 4-9 powered 4-16 up 4-16 tools, conductive field service type B-2 translative mode 1-4 Tru64 (UNIX), downloading firmware 8-6 type module 4-17 port 4-16

#### **U**

universal ports 1-3 Up button 4-2 up time 4-16 using front panel controls 4-2 heel straps B-2 wrist straps B-2

# **V**

validating proper memory function 5-4 register accessibility 5-5 values changing 1-2 time out 4-9 vents, air 2-2

verifying button functional operation 5-8 control message delivery 5-5 data retention ASIC 5-7 SRAM 5-7 front panel display operation 5-7 SID translation 5-6 switch functional operation 5-6, 5-7 version command 8-1 firmware 4-15 vibration, acceptable range C-4 viewing boot time 4-15 buffer-to-buffer credit 4-9 dates boot prom 4-15 current 4-15 flash 4-15 system and firmware 4-15 domain 4-8 Error Detect Time Out Value 4-9 error log 4-17 Ethernet IP address 4-7 Fibre Channel IP address 4-8 firmware version 4-15 gateway address 4-8 module type 4-17 port status 4-16 throughput 4-17 Resource Allocation Time Out Value 4-9 switch name 4-14 temperature 4-17 virtual channel priorities 4-11 World Wide Name 4-14 virtual channel overview 4-11 priorities 4-11

voltage capability 2-3 frequency 2-3

# **W**

Web access 2-7 Web Management Tools 8-2 Windows NT Alpha, downloading firmware 8-5 Windows NT Intel, downloading firmware 8-4 World Wide Name 4-14 wrist straps specifications B-2 using B-2 WWN *See* World Wide Name www.compaq.com xvi